# HUAWEI *Mate*

## Benutzerhandbuch

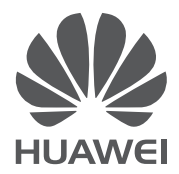

## <span id="page-1-0"></span>**Inhaltsverzeichnis**

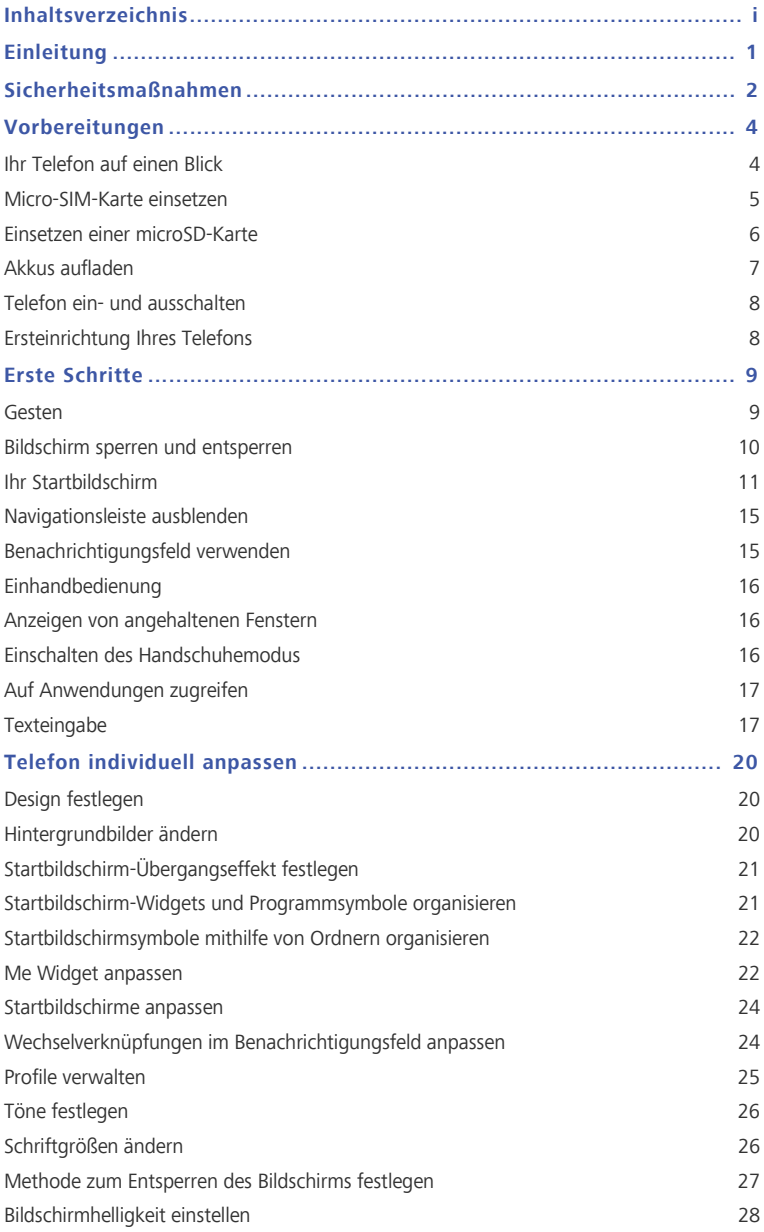

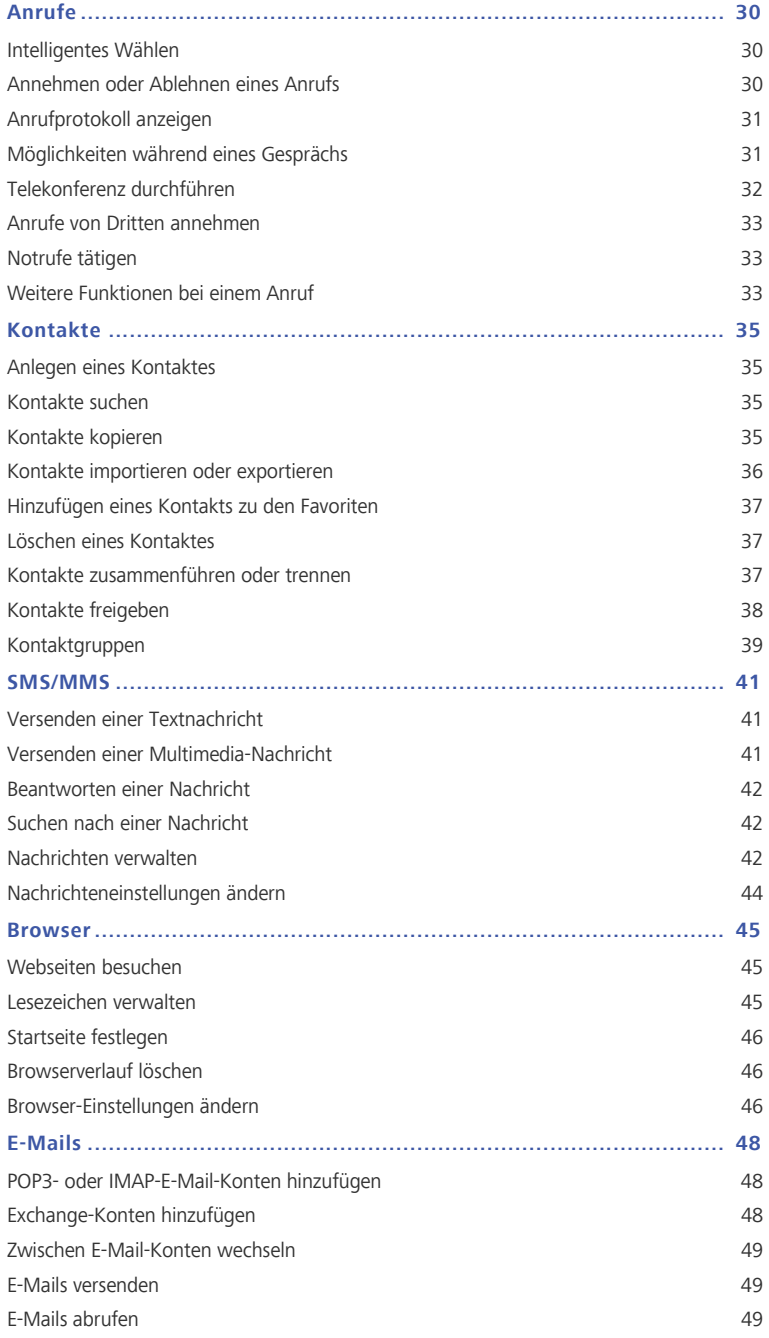

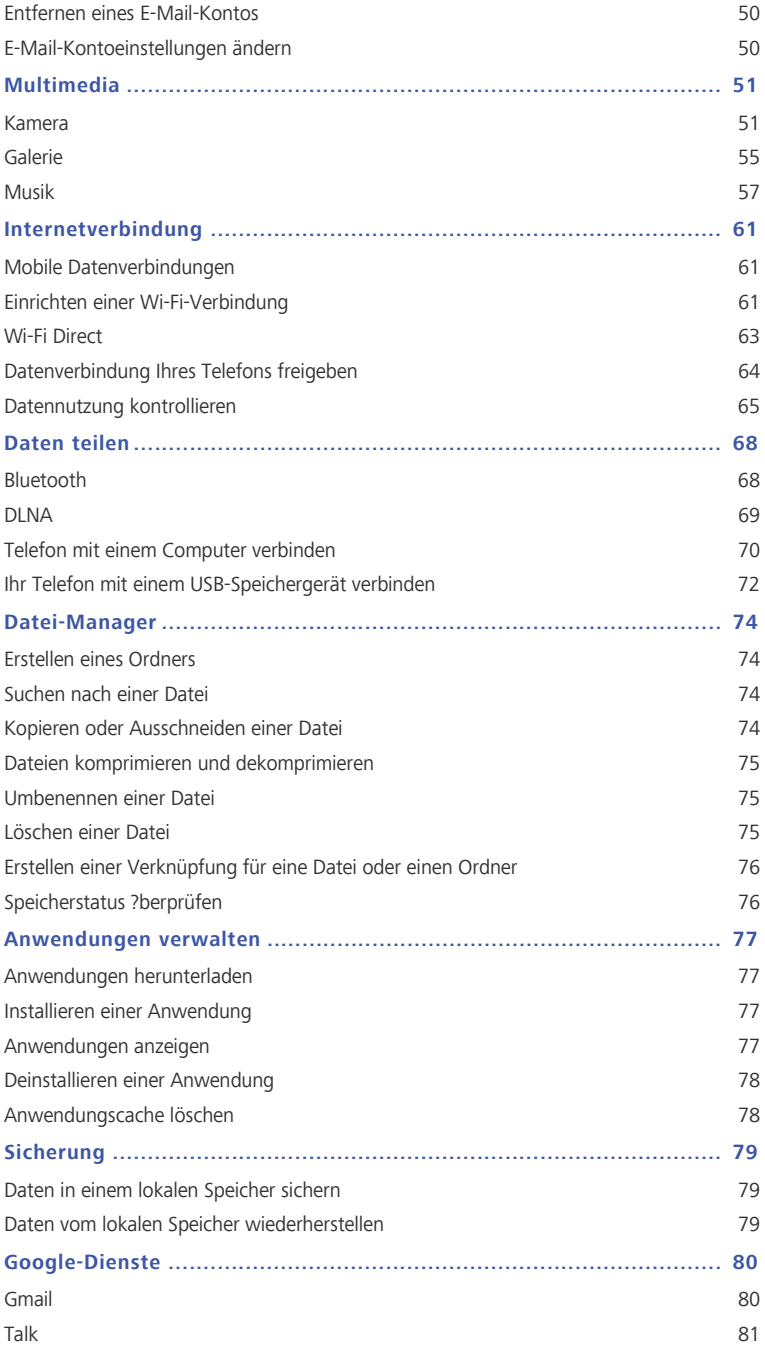

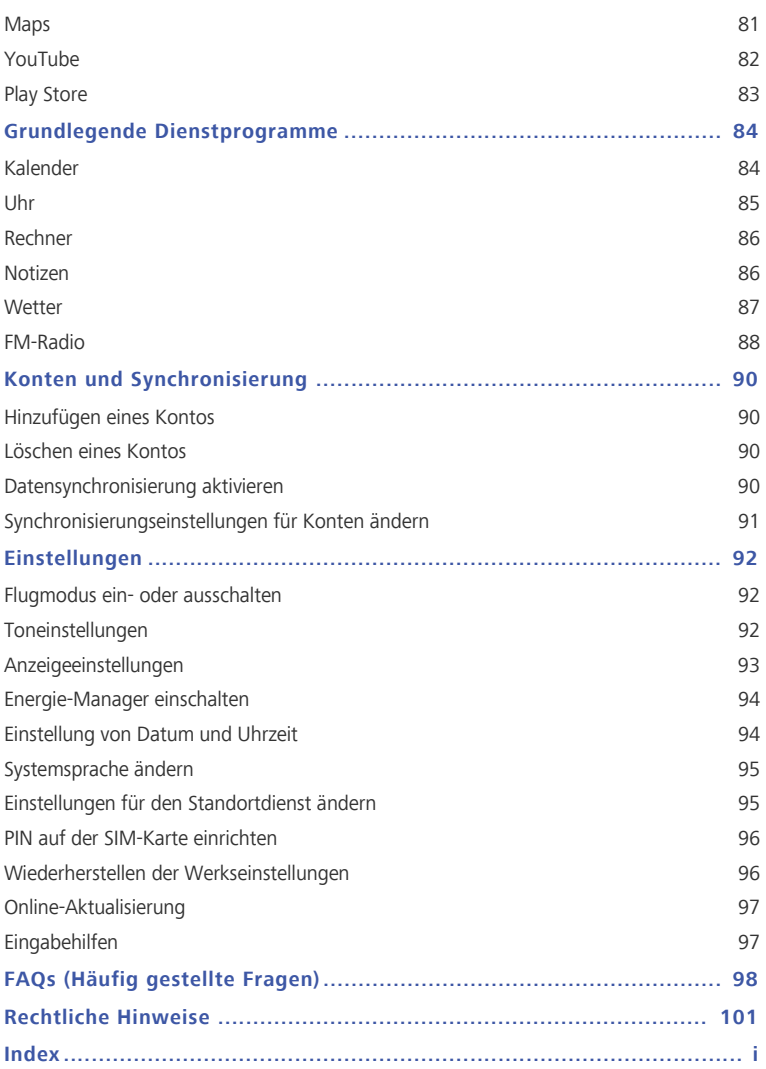

## <span id="page-5-0"></span>**Einleitung**

Vielen Dank, dass Sie sich für das **HUAWEI Ascend Mate**-Smartphone entschieden haben.

Dieses Handbuch stellt Ihnen die Leistungsmerkmale und Funktionen Ihres neuen Telefons vor. Bitte lesen Sie es sorgfältig, bevor Sie das Telefon benutzen.

Die Fotos und Abbildungen in diesem Handbuch dienen lediglich als Referenz. Das tatsächliche Produkt kann sich davon unterscheiden.

#### **Symbole und Definitionen**

In diesem Dokument werden die folgenden Symbole verwendet.

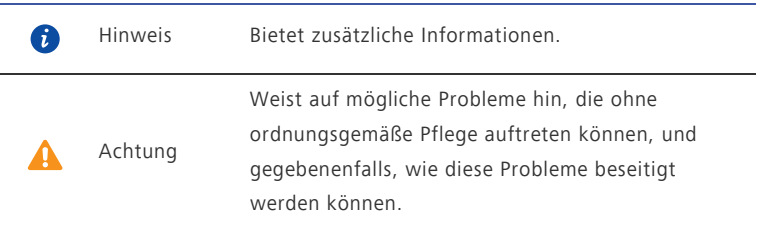

## <span id="page-6-0"></span>**Sicherheitsmaßnahmen**

Lesen Sie diese Sicherheitshinweise sorgfältig durch, bevor Sie Ihr Telefon in Betrieb nehmen.

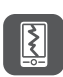

Das Telefon nicht fallen lassen, werfen oder das Gehäuse beschädigen. Vermeiden Sie außerdem, es fallen zu lassen, zu quetschen oder zu biegen.

Ihr Telefon ist nicht zur Verwendung in einer feuchten Umgebung,

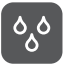

wie z. B. im Bad, gedacht. Tauchen Sie Ihr Telefon nicht in Flüssigkeiten jeglicher Art ein, und verhindern Sie, dass Ihr Telefon nass wird.

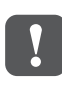

Vermeiden Sie die Verwendung Ihres Mobiltelefons in Gebieten, wo es Störungen verursachen oder eine Gefahr darstellen kann. Lokale Gesetze und Vorschriften sind zu befolgen.

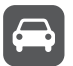

Verwenden Sie Ihr Mobiltelefon nicht während der Fahrt. Ihre Sicherheit sollte Ihre oberste Priorität sein.

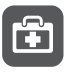

Beachten Sie die Regeln bzw. Vorschriften in Krankenhäusern und Gesundheitseinrichtungen. Schalten Sie Ihr Telefon in der Nähe von medizinischen Geräten aus.

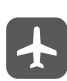

Schalten Sie Ihr Telefon an Bord eines Flugzeugs aus. Das Telefon kann die Regeleinrichtungen und das Navigationssystem des Flugzeugs stören.

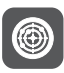

Schalten Sie Ihr Telefon aus, wenn Sie sich in der Nähe elektronischer Hochpräzisionsgeräte befinden. Das Mobiltelefon kann die Leistung dieser Geräte beeinflussen.

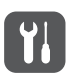

Versuchen Sie nicht, das Telefon oder Zubehörteile zu demontieren. Das Mobiltelefon darf nur von qualifiziertem Personal gewartet oder repariert werden.

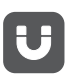

Bewahren Sie das Telefon und die Zubehörteile nicht in Behältern auf, die einem starken elektromagnetischen Feld ausgesetzt sind. Bewahren Sie magnetische Speichermedien nicht in der Nähe Ihres Telefons auf. Von dem Mobiltelefon ausgehende Strahlung könnte die dort gespeicherten Informationen löschen.

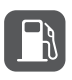

Setzen Sie Ihr Telefon keinen hohen Temperaturen aus, und bewahren Sie es nicht an Orten auf, an denen sich brennbare Stoffe befinden (z. B. Tankstellen).

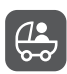

Bewahren Sie Ihr Telefon und das Zubehör außer Reichweite von Kindern auf. Erlauben Sie kleinen Kindern nicht, ohne Aufsicht von Erwachsenen Ihr Telefon zu verwenden.

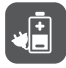

Verwenden Sie nur zugelassene Batterien/Akkus und Ladegeräte, um das Risiko von Explosionen zu vermeiden.

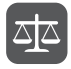

Beachten Sie alle Gesetze und Vorschriften zur Verwendung von drahtlosen Geräten. Respektieren Sie die Privatsphäre und Rechte anderer, wenn Sie Ihr Mobiltelefon verwenden.

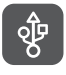

Um Schäden an Ihrem Telefon oder Ihrem Computer zu verhindern, befolgen Sie alle Anweisungen, die im Zusammenhang mit dem USB-Kabel stehen.

## <span id="page-8-0"></span>**Vorbereitungen**

## <span id="page-8-1"></span>**Ihr Telefon auf einen Blick**

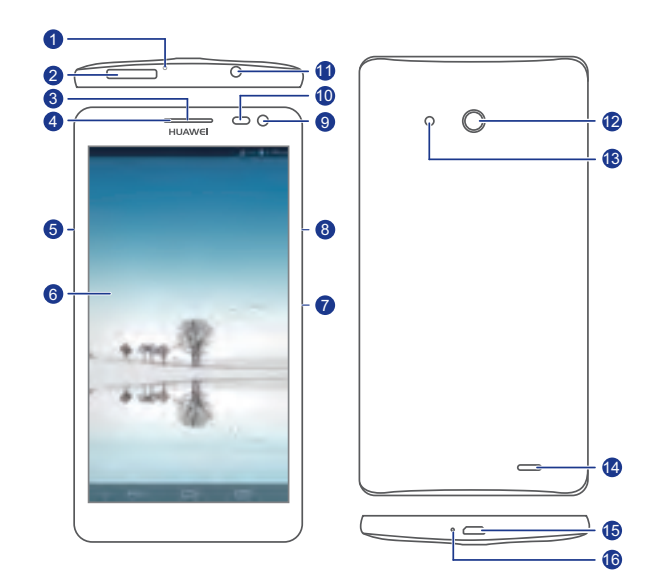

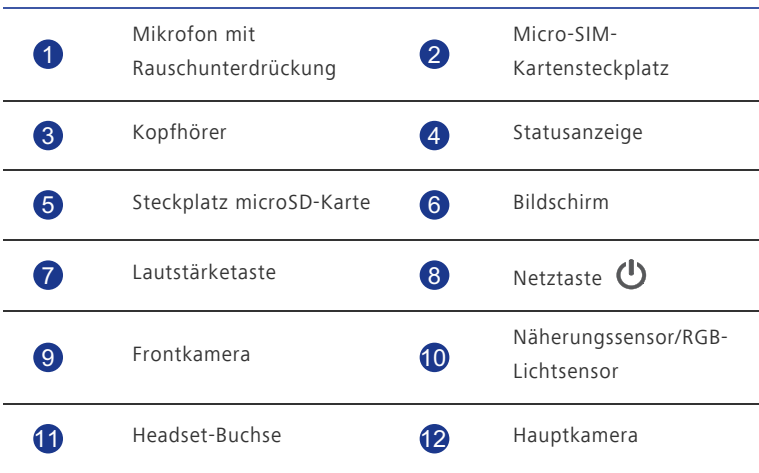

<u>. . . . . . . . . . . . .</u>

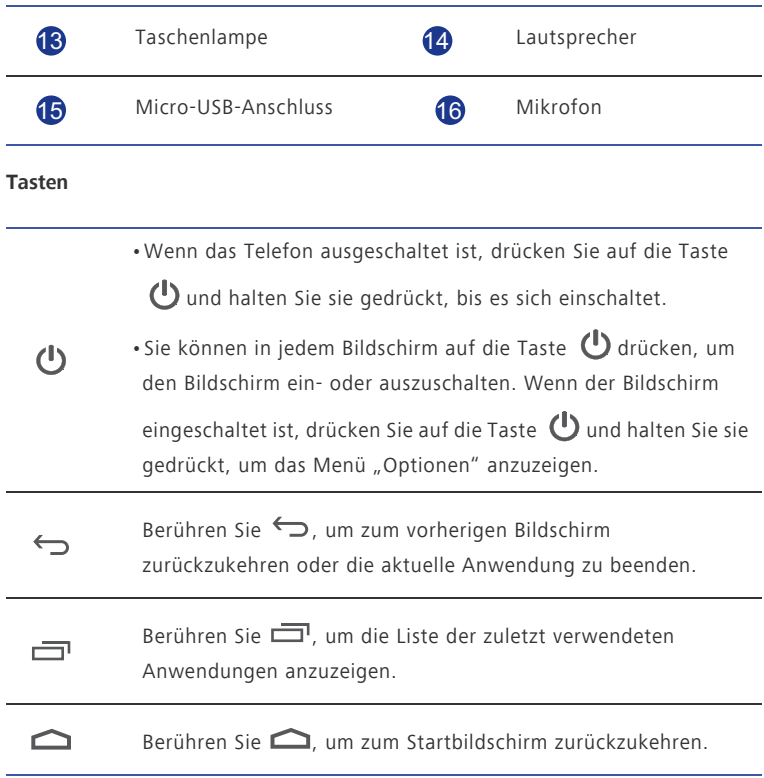

## <span id="page-9-0"></span>**Micro-SIM-Karte einsetzen**

 $\bullet$ 

Ihr Mobiltelefon unterstützt nur Micro-SIM-Karten. Andere Größen funktionieren u. U. nicht einwandfrei. Wenden Sie sich an Ihren Netzbetreiber, um die Karte auszutauschen oder eine neue Karte zu erwerben. Schalten Sie Ihr Telefon aus, bevor die Micro-SIM-Karte eingesetzt oder entfernt wird.

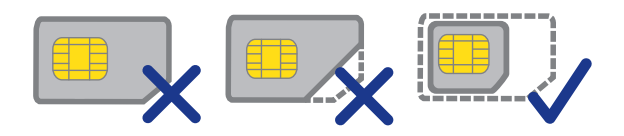

Eine Micro-SIM-Karte hat standardmäßig die Maße (L x B) 15 mm x 12 mm (0,59" x 0,47").

Um eine microSD-Karte zu installieren, gehen Sie wie nachfolgend dargestellt vor.

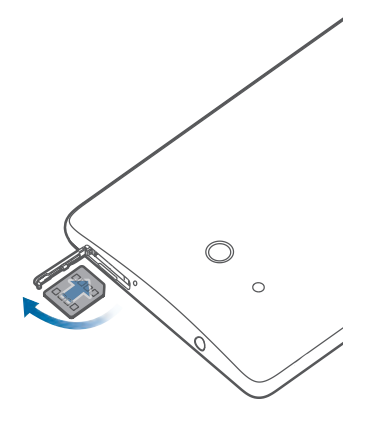

## **Einsetzen einer microSD-Karte**

Ihr **Ascend Mate** unterstützt microSD-Karten der **Class 10**. Sie können die Speicherkapazität Ihres Telefons durch den Einsatz einer microSD-Karte erweitern. Befolgen Sie die Anweisungen in der nachfolgenden Abbildung, um eine microSD-Karte einzusetzen.

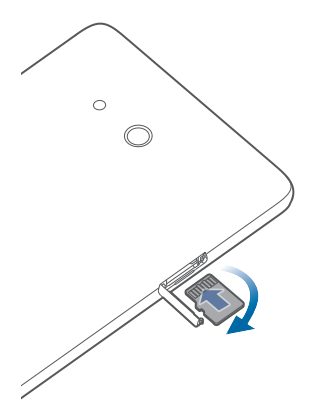

Schieben Sie die microSD-Karte beim Einsetzen vollständig in den Steckplatz, bis sie hörbar einrastet.

Gehen Sie zum Entfernen der microSD-Karte wie folgt vor:

1. Berühren Sie auf dem Startbildschirm und anschließend die Registerkarte **Alle**.

- 2. Berühren Sie unter **Gerät** die Option **Speicher**.
- 3. Berühren Sie **SD-Karte entnehmen**.
- 4. Drücken Sie microSD-Karte in den Steckplatz hinein, um sie auszuwerfen. Entfernen Sie sie dann.

### <span id="page-11-0"></span>**Akkus aufladen**

- Der in Ihrem Telefon eingebaute Akku kann nicht vom Benutzer entfernt werden. Wenden Sie sich bitte an einen autorisieren Kundendienst, wenn Sie den Akku ersetzen möchten. Versuchen Sie nicht, den Akku selbst herauszunehmen.
- Ihr Telefon unterstützt schnelles Aufladen. Dazu wird das mitgelieferte Netzteil und das USB-Kabel benötigt. Die Verwendung anderer Netzteile oder USB-Kabel kann zu wiederholten Neustarts, verlängerten Ladezeiten, übermäßiger Hitze, Schäden am Gerät oder im Extremfall zu einer Explosion führen.

Verwenden Sie das mitgelieferte USB-Kabel und das Netzteil, um Ihr Telefon an eine Steckdose anzuschließen. Alternativ verwenden Sie das USB-Kabel, um Ihr Telefon an einen PC anzuschließen.

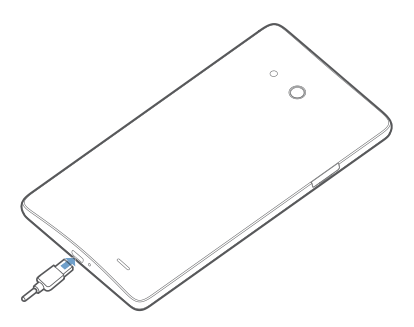

#### **Akkuanzeige**

Die Akkuanzeige zeigt den Akkustand Ihres Telefons an.

- Rot blinkt: Der Akkustand ist geringer als 10 %.
- Dauerhaft rot (beim Laden): Der Akkustand ist geringer als 10 %.
- Dauerhaft gelb (beim Laden): Der Akkustand ist höher als 10 %.
- Dauerhaft grün (beim Laden): Der Akku ist fast oder bereits voll geladen.

#### **Wichtige Informationen zum Akku**

- Wenn der Akku entladen ist, können Sie das Telefon möglicherweise nicht sofort nach Beginn des Ladevorgangs einschalten. Dies ist kein Grund zur Beunruhigung. Lassen Sie den Akku erst einige Minuten aufladen, ehe Sie erneut versuchen, das Telefon einzuschalten.
- Akkus haben eine begrenzte Anzahl von Ladezyklen und müssen nach einer bestimmten Nutzungsdauer möglicherweise ausgetauscht werden. Wenn die Nutzungsdauer merklich kürzer wird, tauschen Sie den Akku aus.
- Die vollständige Ladezeit des Akkus hängt von der Umgebungstemperatur und vom Alter des Akkus ab.
- Falls der Akkuladestand des Telefons sehr niedrig ist, wird ein Warnton ausgegeben und eine Meldung angezeigt. Ist der Akkuladestand äußerst niedrig, schaltet sich das Telefon automatisch aus.

#### <span id="page-12-0"></span>**Telefon ein- und ausschalten**

- Zum Einschalten des Telefons drücken Sie auf die Taste  $\bigcirc$  und halten Sie sie gedrückt.
- Zum Ausschalten drücken Sie auf die Taste  $\bigcirc$  . Halten Sie sie gedrückt, bis das Optionsmenü angzeigt wird, und berühren Sie dann **Ausschalten**.
- Falls ein Fehler auftritt und Sie das Telefon nicht ausschalten können,
	- drücken Sie auf die Option  $\bigoplus$  und halten Sie sie mindestens 10 Sekunden lang gedrückt, um das Telefon neu zu starten.

## <span id="page-12-1"></span>**Ersteinrichtung Ihres Telefons**

Wenn Sie Ihr Telefon zum ersten Mal verwenden, folgen Sie den Anweisungen am Bildschirm, um es einzurichten.

Wenn Sie Ihr Telefon einschalten oder einige Anwendungen zum ersten Mal öffnen, macht Ihr Telefon Sie mit den grundlegenden Bedienfunktionen vertraut. Um diese Anweisungen erneut zu lesen, berühren Sie Verwaltung > auf dem Startbildschirm.

## <span id="page-13-0"></span>**Erste Schritte**

### <span id="page-13-1"></span>**Gesten**

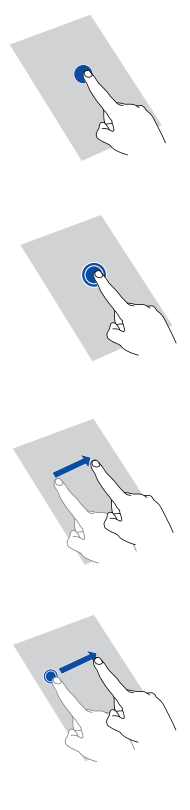

**Berühren**: Tippen Sie ein Mal auf ein Element. Beispiel: Berühren Sie, um ein Element auszuwählen oder eine Anwendung zu öffnen.

**Berühren und gedrückt halten**: Berühren Sie den Bildschirm und lösen Sie Ihren Finger für 2 Sekunden oder länger nicht vom Bildschirm. Beispiel: Berühren Sie eine Anwendung, ein Widget oder einen leeren Bereich und halten Sie das Element gedrückt, bis das zugehörige Menü "Optionen" angezeigt wird.

**Wischen**: Wo anwendbar führen Sie Ihren Finger in die Richtung, in die Sie den Bildschirm verschieben möchten. Beispielsweise können Sie nach links oder rechts über das Benachrichtigungsfeld wischen, um eine Benachrichtigung zu verwerfen.

**Ziehen**: Berühren Sie ein Element und halten Sie es gedrückt. Ziehen Sie es dann an eine andere Stelle. Beispiel: Sie können Anwendungen und Widgets auf diese Weise neu auf dem Startbildschirm anordnen.

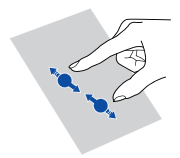

**Finger zusammenführen bzw. auseinander ziehen**: Berühren Sie den Bildschirm und ziehen Sie zwei Finger zum Verkleinern zusammen und zum Vergrößern auseinander. Beispiel: Ziehen Sie zwei Finger zusammen oder auseinander, um ein Bild oder eine Webseite entsprechend zu verkleinern oder zu vergrößern.

### <span id="page-14-0"></span>**Bildschirm sperren und entsperren**

Ein Sperren des Bildschirms verhindert nicht nur unerwünschte Operationen Ihres Telefons, wenn Sie es nicht verwenden, sondern schützt es auch vor unbefugtem Zugriff. Für das Sperren und Entsperren Ihres Bildschirms stehen Ihnen verschiedene Möglichkeiten zur Verfügung. Die vorinstallierte Methode zum Entsperren des Bildschirms wird in diesem Abschnitt als Beispiel verwendet.

#### **Bildschirm sperren**

- Drücken Sie auf  $\mathbf 0$ , um den Bildschirm zu sperren.
- Der Bildschirm wird automatisch gesperrt, wenn Sie Ihr Telefon für einen bestimmten Zeitraum nicht verwenden.
- Um die Methode zum Sperren des Bildschirms festzulegen, berühren Sie auf dem Startbildschirm. Auf der angezeigten Registerkarte **Allgemein** berühren Sie **Bildschirmsperre**.

#### **Bildschirm entsperren**

- 1. Wenn der Bildschirm ausgeschaltet ist, berühren Sie  $\bigoplus$ , um ihn zu aktivieren.
- 2. Ziehen Sie  $\bigcirc$ , um den Bildschirm zu entsperren.

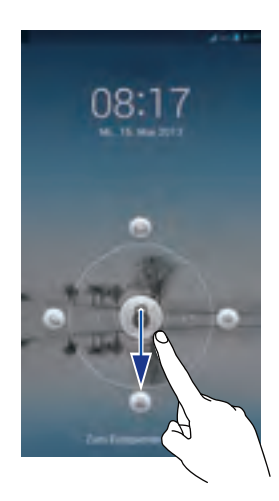

*D* Ziehen Sie **O** nach links oder rechts in Richtung der Anwendung, um sie zu öffnen.

## <span id="page-15-0"></span>**Ihr Startbildschirm**

Ihre Startbildschirme sind der Ort, an dem Sie Ihre bevorzugten Widgets und all Ihre Anwendungen finden. Wir haben die Anwendungsliste abgeschafft, um Ihnen einen benutzerfreundlicheren und direkteren Zugriff auf Ihre Anwendungen zu ermöglichen. Nachfolgend sehen Sie den Standardbildschirm.

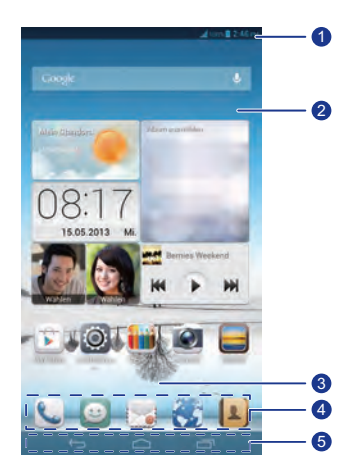

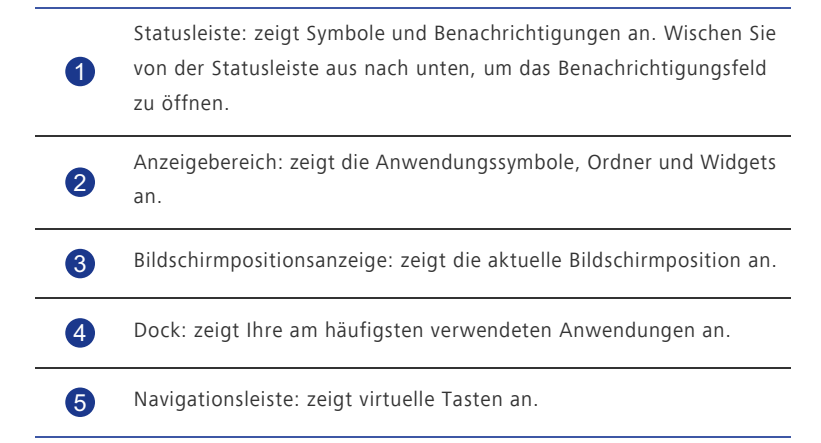

## **Statussymbole**

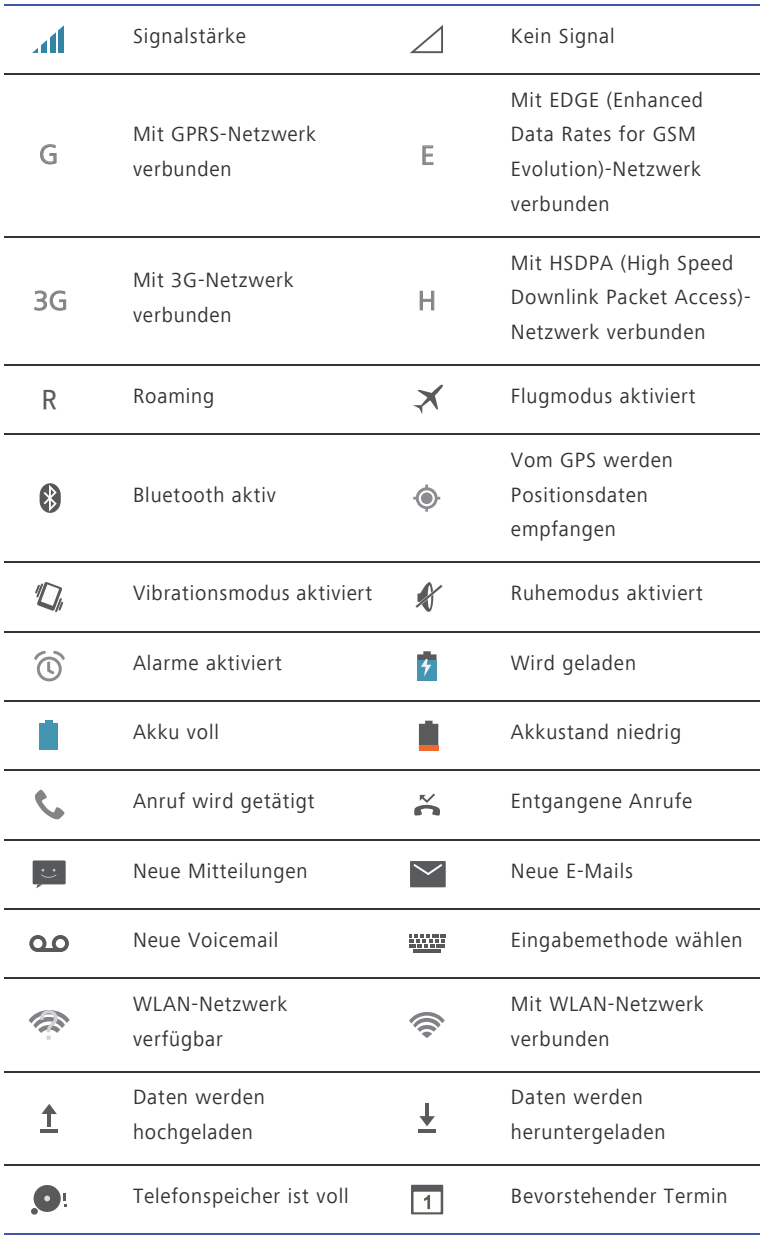

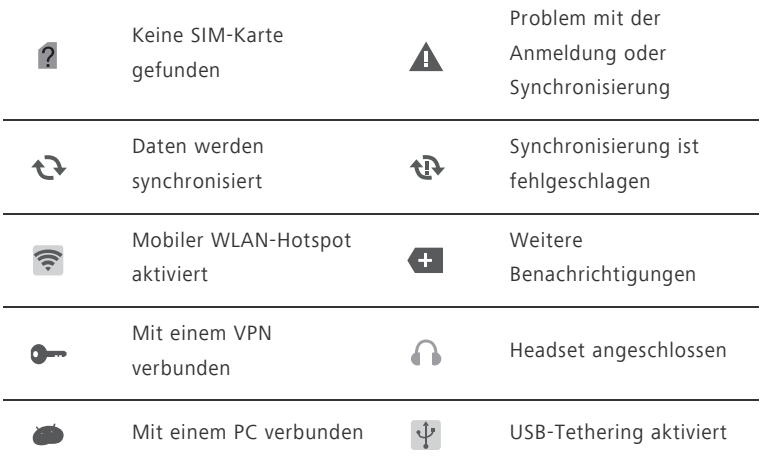

#### **Zwischen Startbildschirmen wechseln**

Der Speicherplatz auf dem Startbildschirm wird knapp? Kein Problem. Mit Ihrem Telefon können Sie weitere Startbildschirme für verschiedene Anwendungssymbole und Widgets erstellen.

• Wischen Sie nach links oder rechts über den Bildschirm, um zwischen den Startbildschirmen zu wechseln.

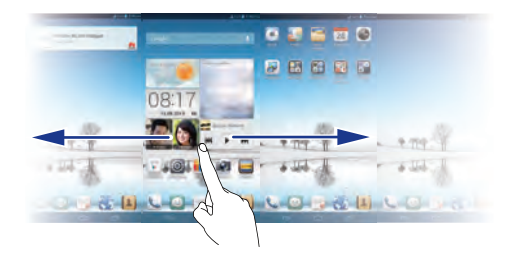

• Berühren Sie den Bildschirm und ziehen Sie zwei Finger zusammen, um die Miniaturansichten auf dem Startbildschirm anzuzeigen. Berühren Sie eine Miniaturansicht, um zum betreffenden Startbildschirm zu gelangen.

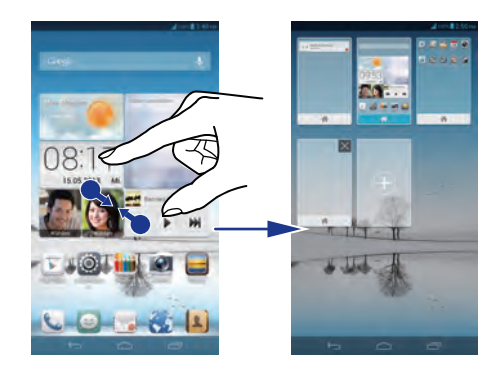

#### **Aufnehmen eines Screenshots**

Möchten Sie eine interessante Szene in einem Film weitergeben oder sich mit Ihrem hervorragenden neuen Punktestand in einem Spiel hervortun? Machen Sie einen Screenshot und leiten Sie ihn direkt weiter.

Drücken Sie  $\bigcirc$  und die Leiser-Taste gleichzeitig, um einen Screenshot aufzunehmen.

Öffnen Sie anschließend das Benachrichtigungsfeld und berühren Sie  $\leq$ , um den Screenshot weiterzugeben. Screenshots werden im Album **Screenshots** in der **Galerie** gespeichert.

#### **Bildschirm automatisch drehen**

Ihr Telefon verfügt über einen Neigungssensor. Wenn Sie Ihr Telefon beim Durchsuchen einer Webseite oder während der Anzeige eines Fotos drehen, wechselt die Bildschirmausrichtung automatisch ins Hoch- oder Querformat. Sie können auch Neigungssensor-basierte Anwendungen wie einige herunterladbare Rennspiele spielen.

Um die Funktion "Bildschirm automatisch drehen" schnell zu aktivieren oder zu deaktivieren, wischen Sie von der Statusleiste aus nach unten, um das

Benachrichtigungsfeld zu öffnen, und berühren Sie  $\mathbb{S}$ .

Wenn die Funktion "Bildschirm automatisch drehen" aktiviert ist und sich Ihr Bildschirm im Querformat-Ansichtsmodus befindet, können Sie von links nach rechts über den Bildschirm wischen, um die Navigationsleiste anzuzeigen.

## <span id="page-19-0"></span>**Navigationsleiste ausblenden**

- 1. Berühren Sie auf dem Startbildschirm und anschließend die Registerkarte **Alle**.
- 2. Berühren Sie unter **Gerät** die Option **Navigationsleiste**.
- 3. Berühren Sie **Navigationsleiste ausblenden**.

Nachdem Sie die Funktion **Navigationsleiste ausblenden** eingeschaltet haben, können

Sie  $\vee$  berühren, um die Navigationsleiste auszublenden. Um sie wieder anzuzeigen, wischen Sie von unten im Bildschirm nach oben.

## <span id="page-19-1"></span>**Benachrichtigungsfeld verwenden**

Wischen Sie von der Statusleiste aus nach unten, um das Benachrichtigungsfeld zu öffnen.

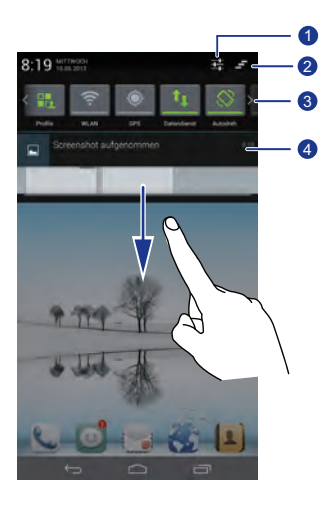

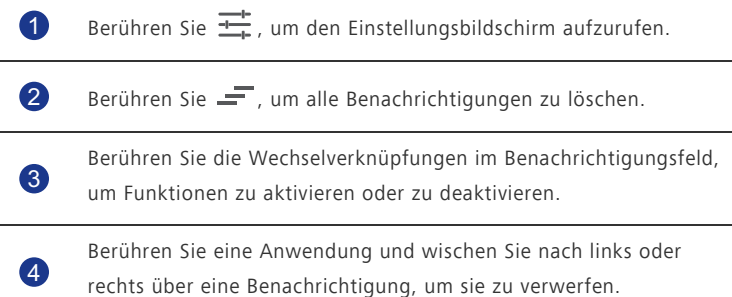

## <span id="page-20-0"></span>**Einhandbedienung**

Schalten Sie die Einhandbedienung ein, um den großen Bildschirm bequem mit nur einer Hand zu bedienen.

- 1. Berühren Sie **Auf dem Startbildschirm, und tippen Sie dann auf die** Registerkarte **Alle**.
- 2. Berühren Sie **Einhandbedienung**.
- 3. Wählen Sie, wo Sie Bedienung mit einer Hand anwenden wollen.

Wenn **Einhandbedienung** aktiviert ist, verwenden Sie den Pfeil an den Bildschirmseiten, um die Bildschirmsperre, das Tastenfeld oder andere Elemente nach rechts oder links zu verschieben.

## <span id="page-20-1"></span>**Anzeigen von angehaltenen Fenstern**

Mithilfe von angehaltenen Fenstern können Sie mit mehreren Anwendungen auf demselben Bildschirm arbeiten.

- 1. Berühren Sie auf dem Startbildschirm und tippen Sie dann auf die Registerkarte **Alle**.
- 2. Schalten Sie **Schaltfläche Schwebend** ein.
- 3. Berühren Sie (eitem den Bildschirm zum Anhalten von Fenstern aufzurufen. Hier können Sie voreingestellte Anwendungen auf Ihrem Telefon öffnen oder einige von ihnen verschieben.
- Wenn **Schaltfläche Schwebend** aktiviert ist, wird auf den meisten

Bildschirmen die Schaltfläche Anhalten angezeigt. Um die Option zu deaktivieren, schalten Sie **Schaltfläche Schwebend** aus.

## <span id="page-20-2"></span>**Einschalten des Handschuhemodus**

Mit dem Handschuhemodus können Sie Touchscreen-Bedienvorgänge ausführen, auch wenn Sie Handschuhe tragen.

- 1. Berühren Sie auf dem Startbildschirm, und tippen Sie dann auf die Registerkarte **Alle**.
- 2. Berühren Sie den Schalter **Gloves mode**, um den Handschuhemodus zu aktivieren.

## <span id="page-21-0"></span>**Auf Anwendungen zugreifen**

#### **Anwendungen starten und zwischen Anwendungen wechseln**

Berühren Sie auf dem Startbildschirm ein Anwendungssymbol, um die Anwendung zu öffnen.

Um zu einer anderen Anwendung zu wechseln, berühren Sie , um zum Startbildschirm zurückzukehren. Berühren Sie dort das Symbol für die Anwendung, die geöffnet werden soll.

#### **Kürzlich verwendete Anwendungen anzeigen**

Um die Liste der kürzlich verwendeten Anwendungen aufzurufen, berühren Sie  $\Box$ und halten Sie sie gedrückt. Sie können anschließend Folgendes tun:

- Berühren Sie eine Anwendung, um sie zu starten.
- Wischen Sie links oder rechts über eine Anwendung, um sie zu verwerfen.
- $\cdot$  Berühren Sie  $\blacksquare$ , um die Liste zu löschen.

## <span id="page-21-1"></span>**Texteingabe**

Ihr Telefon bietet mehrere Texteingabemethoden. Sie können Text schnell mithilfe der Bildschirmtastatur eingeben.

. . . . . . . . . . . . . . .

- Berühren Sie ein Textfeld, um die Bildschirmtastatur einzublenden.
- Um die Bildschirmtastatur auszublenden, berühren Sie  $\sim$ .

#### **Auswahl einer Eingabemethode**

- 1. Wischen Sie auf dem Texteingabebildschirm von der Statusleiste aus nach unten, um das Benachrichtigungsfeld zu öffnen.
- 2. Berühren Sie  $\overline{u}\overline{u}$ , um eine Eingabemethode auszuwählen.

Um die Standard-Eingabemethode für Ihr Telefon zu ändern, berühren Sie auf dem Startbildschirm. Berühren Sie anschließend die Registerkarte **Alle**. Berühren Sie unter **Nutzer** die Option **Sprache & Eingabe** > **Standard**, um eine Eingabemethode auszuwählen.

## **Android-Eingabemethode**

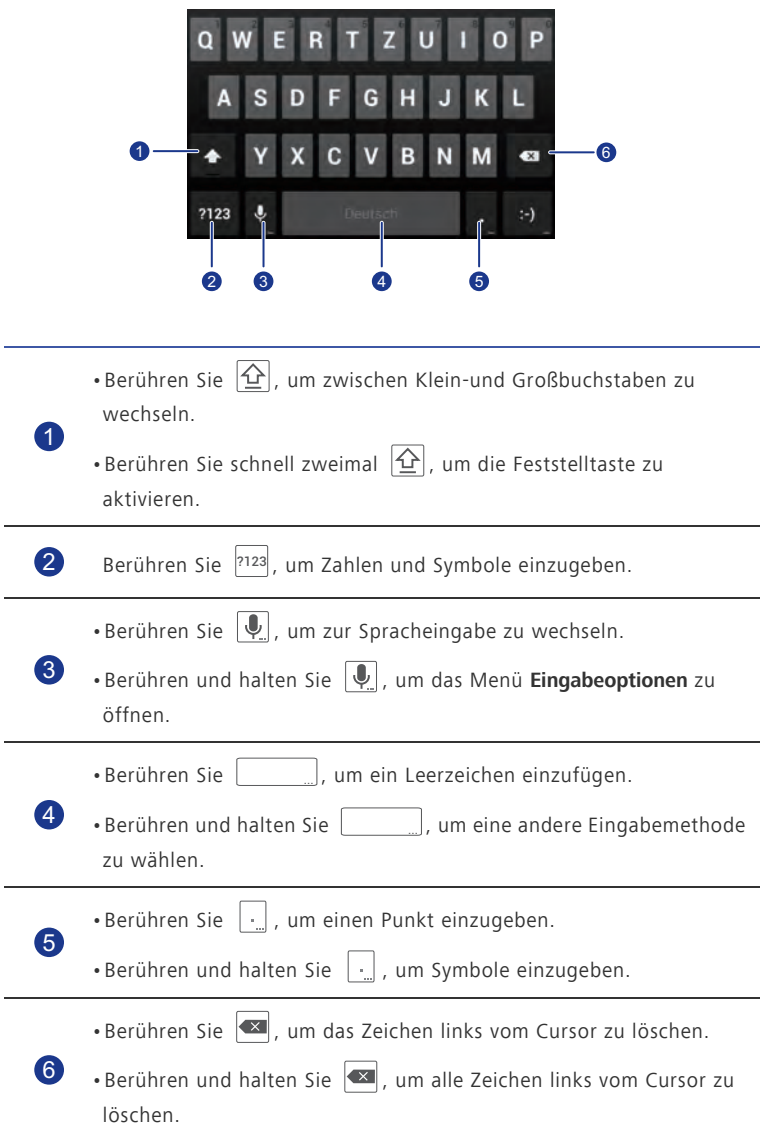

#### **Text bearbeiten**

Erfahren Sie, wie Sie Text auf Ihrem Telefon auswählen, ausschneiden, kopieren und einfügen können.

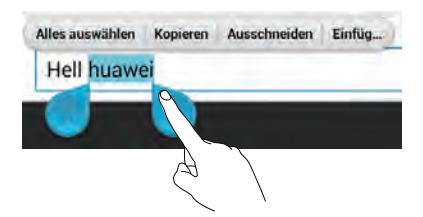

• **Text auswählen**: Berühren Sie den Text und halten Sie ihn gedrückt, bis die Symbole **Channel** eingeblendet werden. Ziehen Sie dann die Symbole **Und** und

, um mehr oder weniger Text auszuwählen. Alternativ können Sie auch **Alles auswählen** berühren, um den gesamten Text im Textfeld auszuwählen.

- **Text ausschneiden**: Wählen Sie den Text aus und berühren Sie **Ausschneiden**.
- **Text kopieren**: Wählen Sie den Text aus und berühren Sie **Kopieren**.
- **Text einfügen**: Berühren Sie die Stelle, an der Sie den Text einfügen wollen.

Ziehen Sie das Symbol (b), um den Einfügepunkt zu verschieben, und berühren Sie **Einfügen**, um den zuvor kopierten oder ausgeschnittenen Text einzufügen.

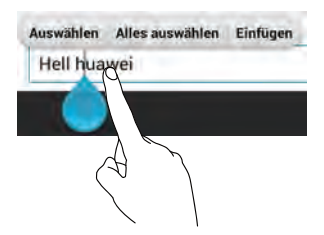

#### **Konfigurieren einer Eingabemethode**

- 1. Berühren Sie auf dem Startbildschirm und anschließend die Registerkarte **Alle**.
- 2. Berühren Sie unter **Nutzer** die Option **Sprache & Eingabe**.
- 3. Berühren Sie unter **Tastatur und Eingabemethoden** die Eingabemethode, die Sie konfigurieren wollen.

## <span id="page-24-0"></span>**Telefon individuell anpassen**

## <span id="page-24-1"></span>**Design festlegen**

Ihr Telefon wird mit einer Vielzahl von Designs geliefert.

### **Design ändern**

- 1. Berühren Sie auf dem Startbildschirm
- 2. Wählen Sie ein Design und berühren Sie **ANWENDEN**, um es zu übernehmen.

#### **Anpassen eines Designs**

- 1. Berühren Sie in der Designliste **AKTUELLES DESIGN ANPASSEN**.
- 2. Wählen Sie aus der Liste der Elemente dasjenige Element aus, das Sie ändern möchten.
- 3. Wenn Sie fertig sind, berühren Sie UNTER "MEIN DESIGN" SPEICHERN auf dem Bildschirm **Anpassen**.

Das benutzerdefinierte Design wird auf der Registerkarte **Lokal** gespeichert.

## <span id="page-24-2"></span>**Hintergrundbilder ändern**

- 1. Halten Sie auf dem Startbildschirm einen leeren Bereich gedrückt, um das Dialogfeld **Startbildschirm festlegen** anzuzeigen.
- 2. Berühren Sie **Hintergrund** .
- 3. Auf dem Bildschirm **Hintergrund** können Sie Folgendes festlegen:
	- **Sperrbildschirm**: Legen Sie den Hintergrund fest, der auf dem Telefon-Sperrbildschirm angezeigt wird.
	- **Startbildschirm**: Legen Sie den Hintergrund des Startbildschirms fest.
	- **Zum Ändern schütteln**: Ändern Sie den Hintergrund des Startbildschirms, indem Sie das Telefon schütteln.
	- **Zufällige Änderung**: Der Hintergrund des Startbildschirms ändert sich nach dem Zufallsprinzip.

## <span id="page-25-0"></span>**Startbildschirm-Übergangseffekt festlegen**

- 1. Berühren auf einem Startbildschirm einen leeren Bereich und halten Sie ihn gedrückt, bis das Dialogfeld **Startbildschirm festlegen** angezeigt wird.
- 2. Berühren Sie **Übergänge**.
- 3. Wählen Sie einen Startbildschirm-Übergangseffekt aus.

## <span id="page-25-1"></span>**Startbildschirm-Widgets und Programmsymbole organisieren**

#### **Hinzufügen eines Widgets auf dem Startbildschirm**

- 1. Berühren auf einem Startbildschirm einen leeren Bereich und halten Sie ihn gedrückt, bis das Dialogfeld **Startbildschirm festlegen** angezeigt wird.
- 2. Berühren Sie **Widgets**.
- 3. Ziehen Sie ein Widget aus dem unteren Bildschirmbereich auf eine Bildschirm-Miniaturansicht.
- 4. Berühren Sie  $\ominus$ , um zum Startbildschirm zurückzukehren.

Wenn auf dem Startbildschirm nicht genügend Platz verfügbar ist, erstellt Ihr Telefon automatisch rechts von dem ursprünglichen Startbildschirm einen neuen und legt das Widget auf dem neuen Startbildschirm ab.

#### **Anwendungssymbol oder Widget löschen**

Berühren Sie auf dem Startbildschirm das Anwendungssymbol oder Widget, das Sie

löschen möchten, und halten Sie es gedrückt, bis angezeigt wird. Ziehen Sie das nicht

gewünschte Anwendungssymbol oder Widget auf , um es zu löschen.

Durch das Löschen eines Anwendungssymbols wird die Anwendung deinstalliert. Wenn Sie ein Anwendungssymbol löschen, werden Sie aufgefordert, dies zu bestätigen. Berühren Sie **OK**, um die Anwendung zu deinstallieren.

#### **Programmsymbol oder Widget verschieben**

Sie können Programmsymbole und Widgets in jedem geeigneten leeren Bereich auf dem Startbildschirm neu anordnen.

## <span id="page-26-0"></span>**Startbildschirmsymbole mithilfe von Ordnern organisieren**

#### **Erstellen eines Ordners auf dem Startbildschirm**

1. Ziehen Sie auf dem Startbildschirm ein Element auf ein anderes Element, um einen Ordner zu erstellen, der beide enthält.

. . . . . . . . . . . . . . . . .

- 2. Sie können anschließend Folgendes tun:
	- Berühren Sie den Namen des Ordners, um ihn umzubenennen.
	- Berühren Sie  $+$  und fügen Sie dem Ordner weitere Elemente hinzu.

#### **Entfernen eines Elements aus einem Ordner**

- 1. Berühren Sie auf dem Startbildschirm einen Ordner.
- 2. Ziehen Sie ein Element aus dem Ordner, um es zu entfernen.

Ein Ordner muss mindestens zwei Elemente enthalten, ansonsten wird er automatisch ausgeblendet.

### <span id="page-26-1"></span>**Me Widget anpassen**

**Me Widget** ist eine Collage aus beliebten Widget-Einheiten, die auf Ihrem Startbildschirm angezeigt wird, um Ihnen mehr Bedienerfreundlichkeit zu bieten. Zu den Widget-Einheiten gehören die Widgets Kontakte, Musik, Uhr und Wetter.

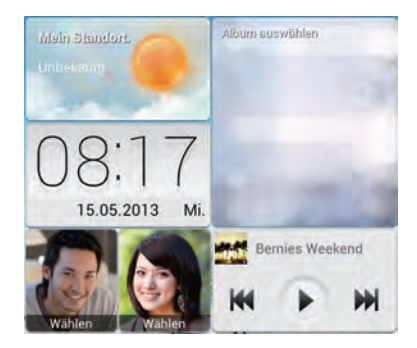

#### **Entfernen einer Widget-Einheit**

- 1. Berühren Sie Me Widget und halten Sie diese Option gedrückt, bis Ihr Telefon vibriert. Lösen Sie Ihren Finger. Das Symbol wird in der rechten oberen Ecke angezeigt.
- 2. Berühren Sie , um in den Bearbeitungsmodus zu gelangen.
- 3. Berühren Sie  $\mathsf{\times}$  führ die Widget-Einheit, die Sie entfernen wollen.
- 4. Wenn Sie fertig sind, berühren Sie  $\checkmark$ .

#### **Hinzufügen einer Widget-Einheit**

- 1. Berühren Sie Me Widget und halten Sie diese Option gedrückt, bis Ihr Telefon vibriert. Lösen Sie Ihren Finger. Das Symbol wird in der rechten oberen Ecke angezeigt.
- 2. Berühren Sie , um in den Bearbeitungsmodus zu gelangen.
- 3. Wischen Sie über die Liste der Widget-Einheiten nach links oder rechts, wählen Sie eine Widget-Einheit und ziehen Sie sie in einen leeren Bereich in Me Widget.
- Die Größe von Me Widget kann nicht angepasst werden, der Platz ist also begrenzt. Falls der Platz für die neue Widgit-Einheit nicht ausreicht, löschen Sie erst einige der vorhandenen Widget-Einheiten.
- 4. Wenn Sie fertig sind, berühren Sie  $\checkmark$ .

#### **Verschieben einer Widget-Einheit**

Stellen Sie vor der Verschiebung einer Widget-Einheit sicher, dass der Platz an der neuen Position zum Einfügen ausreicht.

1. Berühren Sie Me Widget und halten Sie diese Option gedrückt, bis Ihr Telefon

vibriert. Lösen Sie Ihren Finger. Das Symbol wird in der rechten oberen Ecke angezeigt.

- 2. Berühren Sie , um in den Bearbeitungsmodus zu gelangen.
- 3. Berühren Sie ein Widget und halten Sie es gedrückt, bis das Telefon vibriert. Ziehen Sie es dann an die neue Position.
- 4. Wenn Sie fertig sind, berühren Sie  $\blacktriangledown$ .

## <span id="page-28-0"></span>**Startbildschirme anpassen**

#### **Startbildschirme neu anordnen**

- 1. Berühren Sie auf einem Startbildschirm einen leeren Bereich und halten Sie diesen gedrückt, bis das Dialogfeld **Startbildschirm festlegen** angezeigt wird.
- 2. Berühren Sie **Übersicht**.
- 3. Berühren Sie eine Startbildschirm-Miniaturansicht und halten Sie sie gedrückt, bis das Telefon vibriert. Ziehen Sie sie dann an die neue Position.

#### **Hinzufügen eines Startbildschirms**

- 1. Berühren Sie auf einem Startbildschirm einen leeren Bereich und halten Sie diesen gedrückt, bis das Dialogfeld **Startbildschirm festlegen** angezeigt wird.
- 2. Berühren Sie **Übersicht**.
- 3. Berühren Sie +, um einen Startbildschirm hinzuzufügen.

#### **Löschen eines Startbildschirms**

Nur leere Startbildschirme können gelöscht werden.

- 1. Berühren Sie auf einem Startbildschirm einen leeren Bereich und halten Sie diesen gedrückt, bis das Dialogfeld **Startbildschirm festlegen** angezeigt wird.
- 2. Berühren Sie **Übersicht**.
- 3. Berühren Sie  $\mathsf{\times}$ , um einen Startbildschirm zu löschen.

## <span id="page-28-1"></span>**Wechselverknüpfungen im Benachrichtigungsfeld anpassen**

Sie können Ihre Wechselverknüpfungen neu anordnen und diejenigen, die Sie am häufigsten verwenden, an den Anfang der Liste verschieben. Die oben in der Liste befindlichen Verknüpfungen werden im Benachrichtigungsfeld vollständig angezeigt.

- 1. Wischen Sie von der Statusleiste aus nach unten, um das Benachrichtigungsfeld zu öffnen.
- 2. Wischen Sie im oberen Bereich nach links. Berühren Sie **in die Australian der Liste der** Wechselverknüpfungen anzuzeigen.
- 3. Ziehen Sie eine Wechselverknüpfung an eine neue Position in der Liste.

## <span id="page-29-0"></span>**Profile verwalten**

### **Profil ändern**

- 1. Berühren Sie auf dem Startbildschirm
- 2. Wählen Sie aus der Liste der Profile ein Profil aus und berühren Sie die Schaltfläche rechts davon, um das Profil zu aktivieren.
- Sie können auch von der Statusleiste aus nach unten wischen, um das Benachrichtigungsfeld zu öffnen und das Profil über die Wechselverknüpfungen zu ändern.

#### **Hinzufügen eines Profils**

- 1. Berühren Sie auf dem Startbildschirm
- 2. Berühren Sie  $+$ .
- 3. Berühren Sie das Textfeld und geben Sie dem Profil einen Namen.
- 4. Berühren Sie **Weiter**.
- 5. Wählen Sie Aktionen für das Profil aus und berühren Sie eine Aktion, um deren Einstellungen zu konfigurieren.
- 6. Wenn Sie fertig sind, berühren Sie **Fertig**.

#### **Löschen eines Profils**

Um ein benutzerdefiniertes Profil zu löschen, führen Sie die folgenden Aktionen durch:

- 1. Berühren Sie auf dem Startbildschirm
- 2. Berühren Sie > **Löschen**.
- 3. Wählen Sie die Profile aus, die Sie löschen möchten.
- 4. Berühren Sie **LÖSCHEN**.
- 5. Berühren Sie **OK**.
- Voreingestellte Profile können nicht gelöscht werden.

## <span id="page-30-0"></span>**Töne festlegen**

### **Klingelton festlegen**

1. Berühren Sie auf dem Startbildschirm und anschließend die Registerkarte **Alle**.

- 2. Berühren Sie unter **Gerät** die Option **Töne**.
- 3. Berühren Sie **Klingelton** und wählen Sie eine der folgenden Optionen aus dem angezeigten Dialogfeld aus:
	- **Klingelton**: Wählen Sie aus den Standardtönen aus.
	- **Lokale Musik**: Wählen Sie aus den Audiodateien aus, die auf Ihrem Telefon gespeichert sind.
- 4. Berühren Sie **OK**.

### **Nachrichtenton und andere Töne ändern**

- 1. Berühren Sie auf dem Startbildschirm **bei und anschließend die Registerkarte Alle**.
- 2. Berühren Sie unter **Gerät** die Option **Töne**.
- 3. Berühren Sie **Benachrichtigungston**.
- 4. Wählen Sie einen Tontyp aus.
- Sie können den E-Mail-Benachrichtigungston erst konfigurieren, nachdem Sie ein E-Mail-Konto eingerichtet haben.
- 5. Wählen Sie einen Ton aus.
- 6. Berühren Sie **OK**.

## <span id="page-30-1"></span>**Schriftgrößen ändern**

1. Berühren Sie auf dem Startbildschirm und anschließend die Registerkarte **Alle**.

- 2. Berühren Sie unter **Gerät** die Option **Display**.
- 3. Berühren **Schriftgröße** und wählen Sie eine Schriftgröße aus.

## <span id="page-31-0"></span>**Methode zum Entsperren des Bildschirms festlegen**

### **Face Unlock**

Aktivieren Sie Ihren Datendienst, bevor Sie Face Unlock (Entsperren mittels Gesichtserkennung) das erste Mal verwenden.

- 1. Berühren Sie auf dem Startbildschirm und anschließend die Registerkarte **Alle**.
- 2. Berühren Sie unter **Nutzer** die Option **Sicherheit**.
- 3. Berühren Sie **Bildschirmsperre** > **Face Unlock**.
- 4. Befolgen Sie die Anweisungen am Bildschirm, um ein Foto von Ihrem Gesicht aufzunehmen.

Ihr Telefon verwendet nun Face Unlock als primäre Entsperrmethode.

5. Legen Sie eine sekundäre Entsperrmethode fest.

Wenn Face Unlock Sie nicht erkennen kann (zum Beispiel wegen schwachem Licht), befolgen Sie die Anweisungen am Bildschirm, um das Telefon unter Verwendung der sekundären Entsperrmethode zu entsperren.

Zum Ausschalten von Face Unlock verwenden Sie die sekundäre Entsperrmethode, um zum Bildschirm **Bildschirmsperre** zu gelangen und eine andere Entsperrmethode zu wählen.

#### **Bildschirm mit einem Muster entsperren**

- 1. Berühren Sie auf dem Startbildschirm und anschließend die Registerkarte **Alle**.
- 2. Berühren Sie unter **Nutzer** die Option **Sicherheit**.
- 3. Berühren Sie **Bildschirmsperre** > **Muster**.
- 4. Befolgen Sie die Anweisungen am Bildschirm, um ein Muster zum Entsperren des Bildschirms festzulegen.
- Wenn Sie fünf Mal hintereinander ein falsches Muster zeichnen, reagiert der Bildschirm 30 Sekunden lang nicht mehr auf Ihre weiteren Entsperrversuche. Sie können jedoch in dieser Zeit Notrufe tätigen.

#### **Bildschirm mit einer PIN entsperren**

- 1. Berühren Sie auf dem Startbildschirm und anschließend die Registerkarte **Alle**.
- 2. Berühren Sie unter **Nutzer** die Option **Sicherheit**.

- 3. Berühren Sie **Bildschirmsperre** > **PIN**.
- 4. Befolgen Sie die Anweisungen am Bildschirm, um eine PIN zum Entsperren des Bildschirms festzulegen.

Nach dem Festlegen eine PIN müssen Sie diese jedes Mal, wenn Sie den Telefonbildschirm entsperren wollen, eingeben.

#### **Bildschirm mit einem Passwort entsperren**

- 1. Berühren Sie auf dem Startbildschirm und anschließend die Registerkarte **Alle**.
- 2. Berühren Sie unter **Nutzer** die Option **Sicherheit**.
- 3. Berühren Sie **Bildschirmsperre** > **Passwort**.
- 4. Befolgen Sie die Anweisungen am Bildschirm, um ein Passwort zum Entsperren des Bildschirms festzulegen.
- 5. Geben Sie das Passwort erneut ein und berühren Sie **OK**.

Nach dem Festlegen eines Passworts müssen Sie dieses jedes Mal, wenn Sie den Telefonbildschirm entsperren wollen, eingeben.

Wenn Sie fünfmal hintereinander ein falsches Passwort eingeben, reagiert der Bildschirm 30 Sekunden lang nicht mehr auf Ihre weiteren Entsperrversuche. Sie können jedoch in dieser Zeit Notrufe tätigen.

## <span id="page-32-0"></span>**Bildschirmhelligkeit einstellen**

- 1. Berühren Sie auf dem Startbildschirm und anschließend die Registerkarte **Alle**.
- 2. Berühren Sie unter **Gerät** die Option **Display**.
- 3. Berühren Sie **Helligkeit**.
- 4. Führen Sie im eingeblendeten Dialogfeld eine der folgenden Aktionen durch:
	- Markieren Sie das Kontrollkästchen **Automatische Helligkeit**, damit Ihr Telefon die Bildschirmhelligkeit automatisch basierend auf dem Umgebungslicht anpasst.
	- Ziehen Sie den Regler nach links, um die Bildschirmhelligkeit zu reduzieren, oder nach rechts, um die Bildschirmhelligkeit zu erhöhen.

Sie können auch von der Statusleiste aus nach unten wischen, um das Benachrichtigungsfeld zu öffnen und die Bildschirmhelligkeit über die Wechselverknüpfungen anzupassen.

## <span id="page-34-0"></span>**Anrufe**

## <span id="page-34-1"></span>**Intelligentes Wählen**

Neben den Standard-Anrufverfahren können Sie mit der intelligenten Wählfunktion Ihre Kontake durch die Eingabe eines Teiles ihrer Namen oder der Nummern schnell finden.

- 1. Berühren Sie auf dem Startbildschirm
- 2. Geben Sie eine Telefonnummer oder die Initialen oder ersten paar Buchstaben eines Kontaktnamens ein.

Anschließend werden passende Kontakte in Ihrem Telefon und Telefonnummern im Anrufprotokoll in einer Liste angezeigt.

3. Wählen Sie in der Liste den Kontakt, den Sie anrufen möchten.

4. Um den Anruf zu beenden, berühren Sie  $\Box$ .

## <span id="page-34-2"></span>**Annehmen oder Ablehnen eines Anrufs**

Wenn ein Anruf eingeht, können Sie auf die Lautstärketaste drücken, um den Klingelton stumm zu schalten.

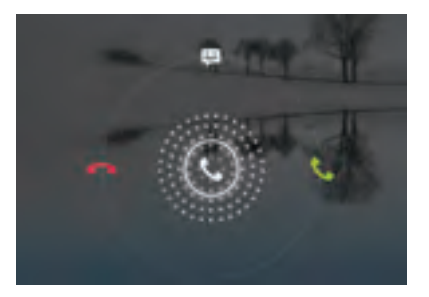

- Ziehen Sie (C) nach rechts, um den Anruf entgegenzunehmen.
- Ziehen Sie (C) nach links, um den Anruf abzulehnen.
- Ziehen Sie (C) nach oben, um den Anruf abzuweisen und eine Nachricht an den Anrufer zu senden.

Berühren Sie auf dem Bildschirm für Anrufe  $\frac{1}{n}$  > **Einstellungen** >

**Kurzantworten**, um die Nachricht zu bearbeiten, die gesendet wird.

## <span id="page-35-0"></span>**Anrufprotokoll anzeigen**

- 1. Berühren Sie auf dem Startbildschirm , um die letzten Anrufe über dem Ziffernblock anzuzeigen.
- 2. Berühren Sie > **Verpasste Anrufe**, damit die entgangenen Anrufe angezeigt werden.

## <span id="page-35-1"></span>**Möglichkeiten während eines Gesprächs**

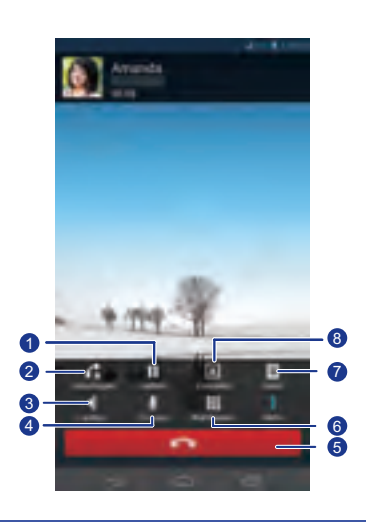

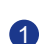

Berühren Sie  $\begin{array}{c} \blacksquare \end{array}$  >  $\begin{array}{c} \blacksquare \end{array}$ , um den aktuellen Anruf zu halten.

Berühren Sie  $\|\cdot\|$ erneut, um den Anruf wiederaufzunehmen.

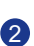

3

Berühren Sie  $\parallel$  >  $\bigcap$  , um eine Dreierkonferenz zu starten. Stellen Sie vor der Dreierkonferenz sicher, dass Sie diesen Dienst abonniert haben. Weitere Informationen erhalten Sie bei Ihrem Netzbetreiber.

Berühren Sie (1), um die Freisprechfunktion zu nutzen.
Berühren Sie  $\mathcal{V}$  , um das Mikrophon stumm zu schalten oder die Stummschaltung aufzuheben. Berühren Sie **D**, um den Anruf zu beenden. Berühren Sie **III**, um den Ziffernblock anzuzeigen. Berühren Sie  $\Box$  >  $\Box$  , um eine Notiz anzuzeigen. Berühren Sie  $\left| \rule{0pt}{10pt} \right| \hspace{0.15pt} > \left| \rule{0pt}{10pt} \right| \hspace{0.15pt}$ , um die Kontaktliste anzuzeigen. 4 5 6 7 8

Um zum Bildschirm für Anrufe zurückzukehren, wischen Sie von der Statusleiste aus nach unten, um das Benachrichtigungsfeld zu öffnen. Berühren Sie **Aktueller Anruf**.

# **Telekonferenz durchführen**

Eine Telefonkonferenz mit Ihren Freunden, Mitarbeitern und Ihrer Familie ist ganz leicht durchzuführen. Tätigen Sie einen Anruf oder nehmen Sie einen Anruf entgegen und wählen Sie eine andere Nummer, um einen zweiten Teilnehmer zu Ihrer Telefonkonferenz hinzuzufügen.

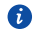

Vor einer Telefonkonferenz sollten Sie sicherstellen, dass Sie für den Telefonkonferenzdienst angemeldet sind. Weitere Informationen erhalten Sie bei Ihrem Netzbetreiber.

- 1. Rufen Sie den ersten Teilnehmer an.
- 2. Nachdem die Verbindung steht, berühren Sie  $\frac{1}{\sqrt{2}}$  >  $\curvearrowleft$  , um den zweiten Teilnehmer anzurufen.

Der erste Teilnehmer wird in die Warteschleife gestellt.

- 3. Nachdem die zweite Verbindung steht, berühren Sie  $\Lambda$ , um die Telefonkonferenz zu starten.
- 4. Um weitere Personen hinzuzufügen, wiederholen Sie die Schritte 2 und 3.
- 5. Berühren Sie  $\Box$ , um den Anruf zu beenden.

# **Anrufe von Dritten annehmen**

Bevor Sie den Anruf einer Drittperson annehmen, stellen Sie sicher, dass Sie Anklopfen aktiviert haben.

1. Geht ein Anruf ein, während Sie gerade am Telefonieren sind, ziehen Sie

nach rechts, um den neuen Anruf anzunehmen, während der erste in die Warteschlange kommt.

2. Um zwischen den beiden Anrufen zu wechseln, berühren Sie  $\mathcal G$ .

# **Notrufe tätigen**

Im Falle eines Notfalls können Sie auch ohne die Verwendung einer SIM-Karte einen Notruf tätigen. Sie müssen sich jedoch dafür in einem Empfangsgebiet befinden.

1. Berühren Sie auf dem Startbildschirm

- 2. Geben Sie Ihre örtliche Notrufnummer ein und berühren Sie
- Notrufe sind abhängig von der Qualität des Tefonnetzes, der Einsatzumgebung, den Richtlinien der Dienstanbieter sowie lokalen Gesetzen und Richtlinien. Verlassen Sie sich für zeitkritische Kommunikation in Notfällen nie ausschließlich auf Ihr Telefon.

# **Weitere Funktionen bei einem Anruf**

Ihr Telefon unterstützt mehrere Zusatzdienste wie Rufweiterleitung, Anklopfen und Mailbox. Stellen Sie vor der Verwendung dieser Funktionen sicher, dass Sie diese Dienste abonniert haben. Weitere Informationen erhalten Sie bei Ihrem Netzbetreiber.

### **Rufweiterleitung aktivieren**

Zu beschäftigt, um alle Ihre Anrufe mit einem Telefon zu beantworten? Leiten Sie die Anrufe an eine andere Nummer weiter und verpassen Sie nie wieder einen wichtigen Anruf!

- 1. Berühren Sie auf dem Startbildschirm und anschließend die Registerkarte **Alle**.
- 2. Berühren Sie unter **APPS** die Option**Anrufen**.
- 3. Berühren Sie **Rufweiterleitung**.
- 4. Wählen Sie einen Weiterleitungsmodus aus.
- 5. Geben Sie die Telefonnummer ein, an die Sie die Anrufe weiterleiten wollen, und berühren Sie **Aktivieren**.

### **Anklopffunktion aktivieren**

Mit der Funktion Anklopfen können Sie während eines Gesprächs einen weiteren eingehenden Anruf annehmen und zwischen den beiden Anrufen wechseln.

- 1. Berühren Sie auf dem Startbildschirm **und antibiliehend die Registerkarte Alle**.
- 2. Berühren Sie unter **APPS** die Option**Anrufen**.
- 3. Berühren Sie **Zusätzliche Einstellungen**.
- 4. Berühren Sie **Anklopfen**, um die Anklopffunktion zu aktivieren.

#### **Mailbox einrichten**

Die Mailbox ist Ihr persönlicher Speicher für verpasste Anrufe, auch der Anrufe, die Sie nicht annehmen konnten, weil Sie zu beschäftigt waren oder Ihr Telefon ausgeschaltet war.

- Stellen Sie vor der Verwendung der Mailbox sicher, dass Sie den Mailbox-Dienst abonniert und Ihre Mailboxnummer erhalten haben. Weitere Informationen erhalten Sie bei Ihrem Netzbetreiber. Sie müsen zudem die Rufweiterleitungsfunktion aktivieren und so einrichten, dass alle eingehenden Rufe an Ihre Mailbox weitergeleitet werden.
- 1. Berühren Sie auf dem Startbildschirm und anschließend die Registerkarte **Alle**.
- 2. Berühren Sie unter **APPS** die Option**Anrufen**.
- 3. Berühren Sie **Mailbox** > **Mailbox-Einstellungen** > **Mailboxnummer**.
- 4. Geben Sie Ihre Mailboxnummer ein und berühren Sie **OK**.

Um Ihre Mailboxnachrichten abzuhören, berühren und halten Sie die Taste **1** auf dem Ziffernblock gedrückt. Befolgen Sie anschließend die Mailbox-Anweisungen.

# **Kontakte**

Vergessen Sie Visitenkartenhalter. Mit Ihrem Telefon können Sie Ihre Kontakte ganz leicht in Ihrem neuen Telefon speichern und sie dort verwalten.

## **Anlegen eines Kontaktes**

- 1. Berühren Sie auf dem Startbildschirm und anschließend die Registerkarte **Kontakte**.
- 2. Berühren Sie  $\mathbf{I}_{\mathbf{e}}$ .
- 3. Wählen Sie ein Konto aus, das Sie verwenden möchten.
- 4. Geben Sie den Kontaktnamen, die Telefonnummer und andere Informationen ein. Berühren Sie **Weiteres Feld hinzufügen**, um weitere Einträge hinzuzufügen.
- 5. Berühren Sie **FERTIG**, um den Kontakt zu speichern.

## **Kontakte suchen**

1. Berühren Sie auf dem Startbildschirm **und anschließend die Registerkarte Kontakte**.

. . . . . . . . . . . . . . . . . . . .

- 2. Berühren Sie das Suchfeld.
- 3. Geben Sie den Kontaktnamen oder die Anfangsbuchstaben ein.

Während der Eingabe werden passende Ergebnisse angezeigt.

Um beispielsweise nach John Doe zu suchen, geben Sie **John Doe** oder **J D** ein.

### **Kontakte kopieren**

- 1. Berühren Sie auf dem Startbildschirm **und anschließend die Registerkarte Kontakte**.
- 2. Berühren Sie > **Mehr** > **Kontakte verwalten** > **Kontakte kopieren**.
- 3. Wählen Sie aus dem eingeblendeten Menü "Optionen", wo sich die Kontakte befinden, die Sie kopieren möchten.
- 4. Berühren Sie den Kontakt, den Sie kopieren möchten, oder berühren Sie **Alle auswählen**, um alle Kontakte auszuwählen.
- 5. Berühren Sie **Kopieren** und wählen Sie das Konto, in das Sie die Kontakte kopieren möchten.

## **Kontakte importieren oder exportieren**

Ihr Telefon unterstützt nur Kontaktdateien im .vcf-Format. Dies ist das Standardformat zur Speicherung von Kontakten in Dateien. In den .vcf-Dateien können Kontaktnamen, Adressen, Telefonnummern und andere Informationen gespeichert werden.

### **Kontakte von einem Speichergerät importieren**

Sie können in einer .vcf-Datei gespeicherte Kontakte von einem Speichergerät in Ihr Telefon importieren.

- 1. Berühren Sie auf dem Startbildschirm **und anschließend die Registerkarte Kontakte**.
- 2. Berühren Sie > **Mehr** > **Kontakte verwalten** > **Aus Speicher importieren**.
- 3. Wählen Sie eine oder mehrere .vcf-Dateien aus.
- 4. Berühren Sie **OK**.

### **Kontakte von einem Bluetooth-Gerät importieren**

Sie können in einer .vcf-Datei gespeicherte Kontakte von einem Bluetooth-Gerät in Ihr Telefon importieren.

Aktivieren Sie die Bluetooth-Funktion auf Ihrem Telefon, bevor Sie Kontakte importieren.

- 1. Berühren Sie auf dem Startbildschirm **und anschließend die Registerkarte Kontakte**.
- 2. Berühren Sie > **Mehr** > **Kontakte verwalten** > **Import über Bluetooth**.

Ihr Telefon sucht anschließend nach verfügbaren Bluetooth-Geräten.

3. Ber?hren Sie das Bluetooth-Gerät, das Sie mit Ihrem Telefon koppeln möchten.

Nachdem die beiden Geräte gekoppelt sind, importiert Ihr Telefon automatisch die .vcf-Datei des anderen Geräts.

#### **Kontakte exportieren**

Sichern Sie Ihre Kontakte auf einem Speichergerät für den Fall, dass sie während einer Systemaktualisierung oder versehentlich verloren gehen.

- 1. Berühren Sie auf dem Startbildschirm **und anschließend die Registerkarte Kontakte**.
- 2. Berühren Sie > **Mehr** > **Kontakte verwalten** > **In Speicher exportieren**.

Es wird ein Dialogfeld eingeblendet mit dem Dateinamen der exportierten vcf-Datei und deren Speicherort.

3. Berühren Sie **OK**.

Zur Anzeige der gerade von Ihnen importierten .vcf-Datei öffnen Sie die Anwendung

**Datei-Manager** . Die Datei wird im Stammverzeichnis des internen Telefonspeichers angezeigt.

## **Hinzufügen eines Kontakts zu den Favoriten**

- 1. Berühren Sie auf dem Startbildschirm **und anschließend die Registerkarte Favoriten**.
- 2. Berühren Sie
- 3. Berühren Sie den Kontakt, den Sie zu Ihren Favoriten hinzufügen möchten, oder berühren Sie **Alle auswählen**, um alle Kontakte auszuwählen.
- 4. Berühren Sie **Hinzufügen**.

# **Löschen eines Kontaktes**

- 1. Berühren Sie auf dem Startbildschirm **und anschließend die Registerkarte Kontakte**.
- 2. Berühren Sie > **Kontakte löschen**.
- 3. Berühren Sie den Kontakt, den Sie löschen möchten, oder berühren Sie **Alle auswählen**, um alle Kontakte auszuwählen.
- 4. Berühren Sie **Löschen**.
- 5. Berühren Sie **OK**.

### **Kontakte zusammenführen oder trennen**

Ärgert es Sie, wenn Sie mehrere Einträge für denselben Kontakt von verschiedenen Konten haben? Führen Sie diese Einträge für eine bessere Verwaltung Ihrer Kontakte zusammen.

Kontakte, die auf der SIM-Karte gespeichert sind, können nicht zusammengeführt oder getrennt werden.

### **Kontakte zusammenführen**

- 1. Berühren Sie auf dem Startbildschirm und anschließend die Registerkarte **Kontakte**.
- 2. Wählen Sie den Hauptkontakt aus, mit dem Sie die anderen Kontakte zusammenführen möchten.
- 3. Berühren Sie **Verkn. Kontakte verwalten** > **Kontakt hinzufügen**.
- 4. Wählen Sie die zusammenzuführenden Kontakte aus.

Nachdem Sie die Kontakte zusammengeführt haben, werden alle mit dem Hauptkontakt gespeichert.

#### **Kontakte trennen**

Haben Sie versehentlich die falschen Kontakte zusammengeführt? Kein Problem. Es ist nicht zu spät, den Vorgang umzukehren.

- 1. Berühren Sie auf dem Startbildschirm und anschließend die Registerkarte **Kontakte**.
- 2. Wählen Sie den Kontakt, den Sie trennen möchten.
- 3. Berühren Sie **Verkn. Kontakte verwalten**, um den Bildschirm **Verknüpfte Kontakte** aufzurufen.
- 4. Berühren Sie  $\mathsf{\times}$  rechts neben dem Kontakt, um ihn zu trennen.

### **Kontakte freigeben**

Sie können Kontakte im .vcf-Format auf verschiedene Art und Weise freigeben.

- 1. Berühren Sie auf dem Startbildschirm |Lund anschließend die Registerkarte **Kontakte**.
- 2. Berühren Sie > **Kontakte freigeben**.
- 3. Berühren Sie den Kontakt, den Sie freigeben möchten, oder berühren Sie **Alle auswählen**, um alle Kontakte auszuwählen.
- 4. Berühren Sie Teilen und wählen Sie in dem angezeigten Menü "Optionen" eine Freigabemethode.

### **Kontaktgruppen**

Sie können eine Kontaktgruppe erstellen und eine Nachricht oder E-Mail an alle Gruppenmitglieder gleichzeitig senden.

### **Erstellen einer Kontaktgruppe**

- 1. Berühren Sie auf dem Startbildschirm **und anschließend die Registerkarte Gruppen**.
- 2. Berühren Sie  $\mathcal{R}$ .
- 3. Geben Sie der Kontaktgruppe einen Namen.
- 4. Berühren Sie **Mitglieder hinzufügen**.
- 5. Wählen Sie einen oder mehrere Kontakte.
- 6. Berühren Sie **Mitglieder hinzufügen**.
- 7. Berühren Sie **FERTIG**.

#### **Bearbeiten einer Kontaktgruppe**

- 1. Berühren Sie auf dem Startbildschirm |Lund anschließend die Registerkarte **Gruppen**.
- 2. Berühren Sie die Kontaktgruppe, die Sie bearbeiten möchten, und halten Sie sie gedrückt.
- 3. Wählen Sie Bearbeiten aus dem eingeblendeten Menü "Optionen" aus.
- 4. Benennen Sie die Gruppe neu oder verwalten Sie Gruppenmitglieder.
- 5. Berühren Sie **FERTIG**.

#### **Nachrichten oder E-Mails an Kontaktgruppen senden**

- 1. Berühren Sie auf dem Startbildschirm |L und anschließend die Registerkarte **Gruppen**.
- 2. Berühren Sie die Kontaktgruppe, an die Sie eine Nachricht oder E-Mail senden wollen, und halten Sie sie gedrückt.
- 3. Wählen Sie aus dem eingeblendeten Menü "Optionen" Nachricht senden oder **Mail senden**.

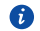

 $\bullet$  Sie können die Kontaktgruppe auch öffnen. Berühren Sie  $\equiv$  , um eine Nachricht zu senden, oder  $\left[\begin{array}{cc} \mathbb{Q} \end{array}\right]$ , um eine E-Mail zu senden.

### **Löschen einer Kontaktgruppe**

- 1. Berühren Sie auf dem Startbildschirm |L| und anschließend die Registerkarte **Gruppen**.
- 2. Berühren Sie die Kontaktgruppe, die Sie löschen möchten, und halten Sie sie gedrückt.
- 3. Wählen Sie Löschen aus dem eingeblendeten Menü "Optionen" aus.
- Durch das Löschen einer Kontaktgruppe werden die Kontakte in der Gruppe nicht von Ihrem Telefon entfernt.

# **SMS/MMS**

### **Versenden einer Textnachricht**

- 1. Berühren Sie auf dem Startbildschirm
- 2. Berühren Sie in der Liste der Nachrichtenthemen  $\Box$
- 3. Berühren Sie das Empfänger-Textfeld und geben Sie den Namen des Kontakts oder die Telefonnummer ein.

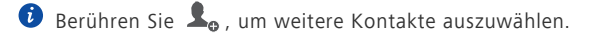

- 4. Schreiben Sie Ihre Nachricht.
- 5. Wenn Sie fertig sind, berühren Sie  $\triangleright$ .

### **Versenden einer Multimedia-Nachricht**

Stellen Sie vor dem Versuch, Multimedia-Nachrichten zu senden, sicher, dass Ihr Datendienst aktiviert ist.

- 1. Berühren Sie auf dem Startbildschirm
- 2. Berühren Sie in der Liste der Nachrichtenthemen  $\Box_0$ .
- 3. Berühren Sie das Empfänger-Textfeld und geben Sie den Namen des Kontakts oder die Telefonnummer ein.
- $\bullet$  Berühren Sie  $\clubsuit$  , um weitere Kontakte auszuwählen.
- 4. Berühren Sie > **Betreff hinzufügen** und geben Sie den Betreff der Nachricht ein.
- 5. Schreiben Sie Ihre Nachricht.
- 6. Berühren Sie  $\mathcal{S}$ , um den Anhangtyp auszuwählen, und hängen Sie die Datei an.

Um mehr als eine Datei an eine Nachricht anzuhängen, berühren Sie **Diashow**.

7. Wenn Sie fertig sind, berühren Sie  $\rightarrow$ .

## **Beantworten einer Nachricht**

- 1. Berühren Sie auf dem Startbildschirm
- 2. Berühren Sie in der Liste der Nachrichtenthemen einen Kontaktnamen oder eine Telefonnummer, damit das Konversationsthema angezeigt wird.
- 3. Berühren Sie das Textfeld, um Ihre Antwort zu schreiben.
- 4. Wenn Sie fertig sind, berühren Sie  $\blacktriangleright$ .

#### **Suchen nach einer Nachricht**

- 1. Berühren Sie auf dem Startbildschirm .
- 2. Berühren Sie in der Liste der Nachrichtenthemen  $\mathsf Q$ .
- 3. Geben Sie die Nachricht oder den Kontakt oder einen Teil von ihnen ein. Ihr Telefon zeigt anschließend passende Ergebnisse an.

## **Nachrichten verwalten**

### **Kopieren einer Nachricht**

- 1. Berühren Sie auf dem Startbildschirm
- 2. Berühren Sie in der Liste der Nachrichtenthemen einen Kontaktnamen oder eine Telefonnummer, damit das Konversationsthema angezeigt wird.
- 3. Berühren und halten Sie die Nachricht, die Sie kopieren möchten.
- 4. Wählen Sie Text kopieren aus dem eingeblendeten Menü "Optionen" aus.
- 5. Berühren Sie den Bereich, in den Sie die Nachricht einfügen möchten, und halten Sie ihn gedrückt. Berühren Sie dann **Einfügen**.

### **Weiterleiten einer Nachricht**

- 1. Berühren Sie auf dem Startbildschirm
- 2. Berühren Sie in der Liste der Nachrichtenthemen einen Kontaktnamen oder eine Telefonnummer, damit das Konversationsthema angezeigt wird.
- 3. Berühren Sie die Nachricht, die Sie weiterleiten möchten, und halten Sie sie gedrückt.
- 4. Wählen Sie Weiterleiten aus dem eingeblendeten Menü "Optionen" aus.

5. Berühren Sie das Empfänger-Textfeld und geben Sie den Namen des Kontakts oder die Telefonnummer ein.

**D** Berühren Sie  $\triangle$  , um weitere Kontakte auszuwählen.

6. Wenn Sie fertig sind, berühren Sie  $\blacktriangleright$ .

#### **Sperren einer Nachricht**

Sie können wichtige Nachrichten sperren, um ein versehentliches Löschen zu verhindern. Durch das Löschen eines Themas wird die in ihm gesperrten Nachrichten nicht gelöscht.

- 1. Berühren Sie auf dem Startbildschirm .
- 2. Berühren Sie in der Liste der Nachrichtenthemen einen Kontaktnamen oder eine Telefonnummer, damit das Konversationsthema angezeigt wird.
- 3. Berühren Sie die Nachricht, die Sie sperren möchten, und halten Sie sie gedrückt.
- 4. Wählen Sie **Sperren** aus dem eingeblendeten Menü "Optionen" aus.

### **Löschen einer Nachricht**

- 1. Berühren Sie auf dem Startbildschirm
- 2. Berühren Sie in der Liste der Nachrichtenthemen einen Kontaktnamen oder eine Telefonnummer, damit das Konversationsthema angezeigt wird.
- 3. Wenn Sie fertig sind, berühren Sie > **Mehr** > **Löschen**.
- 4. Wählen Sie die Nachrichten aus, die Sie löschen möchten.
- 5. Berühren Sie **Löschen**.
- 6. Berühren Sie **Löschen**.

### **Löschen eines Threads**

- 1. Berühren Sie auf dem Startbildschirm
- 2. Berühren Sie in der Liste der Nachrichtenthemen den Thread, den Sie löschen möchten, und halten Sie ihn gedrückt.
- 3. Wählen Sie Nachrichten löschen aus dem eingeblendeten Menü "Optionen" aus.
- 4. Berühren Sie **Löschen**.

# **Nachrichteneinstellungen ändern**

- 1. Berühren Sie auf dem Startbildschirm
- 2. Berühren Sie in der Liste der Nachrichtenthemen .
- 3. Berühren Sie **Einstellungen**.
- 4. Ändern Sie den Nachrichtenton, verwalten Sie SIM-Karten-Nachrichten uvm.

# **Browser**

Mit dem Browser Ihres Telefons können Sie im Web surfen und sich stets mit aktuellen Neuigkeiten und Informationen auf dem Laufenden halten. Noch nie war es einfacher, in Verbindung zu bleiben.

## **Webseiten besuchen**

- 1. Berühren Sie auf dem Startbildschirm
- 2. Geben Sie die Webseiten-Adresse in das Adressfeld ein. Ihr Telefon zeigt während der Eingabe passende Webseiten an.
- 3. Berühren Sie die Webseite, die Sie besuchen wollen.

# **Lesezeichen verwalten**

Mit Lesezeichen behalten Sie den Überblick über Ihre Lieblings-Webseiten.

#### **Hinzufügen eines Lesezeichens**

- 1. Berühren Sie auf dem Startbildschirm
- 2. Auf dem Bildschirm **Browser** öffnen Sie die Webseite, die Sie als Lesezeichen hinzufügen möchten.
- 3. Berühren Sie > **Als Lesezeichen speichern**.
- 4. Geben Sie dem Lesezeichen einen Namen oder verwenden Sie den vorgegebenen Namen. Berühren Sie anschließend **OK**.

### **Aufrufen eines Lesezeichens**

- 1. Berühren Sie auf dem Startbildschirm .
- 2. Auf dem Bildschirm **Browser** berühren Sie .
- 3. Berühren Sie **Lesezeichen**.
- 4. Berühren Sie unter **Lokal** ein Lesezeichen.

#### **Lesezeichen bearbeiten**

1. Berühren Sie auf dem Startbildschirm

- 2. Auf dem Bildschirm **Browser** berühren Sie .
- 3. Berühren Sie **Lesezeichen**.
- 4. Berühren und halten Sie das Lesezeichen, das Sie bearbeiten möchten.
- 5. Wählen Sie Lesezeichen bearbeiten aus dem eingeblendeten Menü "Optionen" aus.
- 6. Bearbeiten Sie das Lesezeichen, z. B. indem Sie es umbenennen.
- 7. Berühren Sie **OK**.

## **Startseite festlegen**

Legen Sie Ihre bevorzugte Webseite als Startseite Ihres Browsers fest, um sich das Leben ein wenig einfacher zu machen.

- 1. Berühren Sie auf dem Startbildschirm
- 2. Auf dem Bildschirm **Browser** berühren Sie .
- 3. Berühren Sie **Einstellungen** > **Allgemein** > **Startseite festlegen**.
- 4. Wählen Sie in dem angezeigten Menü "Optionen" die Webseite, die Sie als Startseite festlegen möchten.

### **Browserverlauf löschen**

Zum besseren Schutz Ihrer Privatsphäre sollten Sie den Browserverlauf von Zeit zu Zeit löschen.

- 1. Berühren Sie auf dem Startbildschirm
- 2. Auf dem Bildschirm **Browser** berühren Sie .
- 3. Berühren Sie **Einstellungen** > **Datenschutz & Sicherheit** > **Verlauf löschen**.
- 4. Berühren Sie **OK**.

### **Browser-Einstellungen ändern**

1. Berühren Sie auf dem Startbildschirm

- 2. Auf dem Bildschirm **Browser** berühren Sie .
- 3. Berühren Sie **Einstellungen**.

4. Passen Sie die Browser-Einstellungen entsprechend Ihren Bedüfnissen an.

# **E-Mails**

Sie wollen während einer Geschäftsreise keine wichtigen E-Mails von Freunden oder Kunden verpassen? Mit Ihrem Telefon können Sie unterwegs E-Mails lesen und beantworten.

# **POP3- oder IMAP-E-Mail-Konten hinzufügen**

Bestimmte Parameter müssen festgelegt sein, wenn Sie ein POP3- oder IMAP-E-Mail-Konto hinzufügen. Weitere Informationen erhalten Sie bei Ihrem E-Mail-Dienstanbieter.

- 1. Berühren Sie auf dem Startbildschirm
- 2. Wählen Sie einen E-Mail-Kontentyp aus.
- 3. Geben Sie Ihre **E-Mail-Adresse** und Ihr **Passwort** ein und berühren Sie **Weiter**.
- 4. Befolgen Sie die Anweisungen am Bildschirm, um die E-Mail-Einstellungen zu konfigurieren.

Wenn das E-Mail-Konto eingerichtet ist, wird der Bildschirm **Posteingang** angezeigt.

Um weitere E-Mail-Konten hinzuzufügen, berühren Sie > **Einstellungen** > **Konto hinzufügen**.

# **Exchange-Konten hinzufügen**

Exchange ist ein von Microsoft entwickeltes E-Mail-System für die Implementierung der Kommunikation innerhalb eines Unternehmens. Einige E-Mail-Anbieter bieten auch Exchange-Konten für Einzelpersonen und Familien an. Wenn Sie ein Exchange-Konto hinzufügen, müssen bestimmte Parameter festgelegt werden. Weitere Informationen erhalten Sie bei Ihrem E-Mail-Dienstanbieter.

- 1. Berühren Sie auf dem Startbildschirm
- 2. Berühren Sie **Exchange**.
- 3. Geben Sie Ihre **E-Mail-Adresse**, Ihre **Domainname**, Ihren **Nutzername** und Ihr **Passwort** ein. Berühren Sie anschließend **Weiter**.
- 4. Befolgen Sie die Anweisungen am Bildschirm, um die E-Mail-Einstellungen zu konfigurieren.

Wenn das Exchange-Konto eingerichtet ist, wird der Bildschirm **Posteingang** angezeigt.

# **Zwischen E-Mail-Konten wechseln**

- 1. Berühren Sie auf dem Startbildschirm
- 2. Berühren Sie die E-Mail-Adresse ganz oben, damit eine Liste Ihrer E-Mail-Konten angezeigt wird.
- 3. Berühren Sie das E-Mail-Konto, das Sie verwenden wollen.

#### **E-Mails versenden**

- 1. Berühren Sie auf dem Startbildschirm
- 2. Öffnen Sie ein E-Mail-Konto.
- 3. Auf dem Bildschirm **Posteingang** berühren Sie .
- 4. Geben Sie den Empfänger und den Betreff ein und verfassen Sie Ihre E-Mail. Laden Sie Anhänge hoch.

5. Wenn Sie fertig sind, berühren Sie  $\rightarrow$ , um die E-Mail zu senden.

# **E-Mails abrufen**

- 1. Berühren Sie auf dem Startbildschirm
- 2. Öffnen Sie ein E-Mail-Konto.
- 3. Auf dem Bildschirm **Posteingang** berühren Sie die E-Mail, die Sie lesen möchten.
- 4. Während Sie eine E-Mail lesen, können Sie Folgendes tun:
	- $\cdot$  Berühren Sie  $\leftrightarrow$ , um die E-Mail zu beantworten.
	- Berühren Sie  $W$ , um sie weiterzuleiten.
	- Berühren Sie in um sie zu löschen.
	- Berühren Sie **V**, um sie als ungelesen zu markieren.
	- Berühren Sie  $\land$ , um die vorhergehende E-Mail zu lesen.
	- Berühren Sie  $\vee$ , um die nächste E-Mail zu lesen.
	- Der Abruf von E-Mails kann abhängig von den Netzwerkbedingungen etwas

verzögert sein. Berühren Sie  $\mathcal G$  in der unteren rechten Ecke, um den Posteingang zu aktualisieren.

# **Entfernen eines E-Mail-Kontos**

Nach dem Löschen eines E-Mail-Kontos kann Ihr Telefon keine E-Mails mehr von diesem Konto aus senden oder empfangen.

1. Berühren Sie auf dem Startbildschirm

- 2. Auf dem Bildschirm **Posteingang** berühren Sie .
- 3. Berühren Sie **Einstellungen**.
- 4. Wählen Sie das Konto aus, das Sie löschen möchten.
- 5. Berühren Sie unter **KONTO ENTFERNEN** die Option**Konto entfernen**.
- 6. Berühren Sie **OK**.

# **E-Mail-Kontoeinstellungen ändern**

- 1. Berühren Sie auf dem Startbildschirm
- 2. Auf dem Bildschirm **Posteingang** berühren Sie .
- 3. Berühren Sie **Einstellungen** > **Allgemein**.
- 4. Legen Sie die Schriftgröße, Anzeigeoptionen und andere Einstellungen fest.

# **Multimedia**

### **Kamera**

1

3

4

5

Die Zeit vergeht wie im Flug und einige Erinnerungen sind es wert, für immer festgehalten werden. Die Kamera ist ein großartiges Werkzeug dafür. Sie unterstützt eine Vielzahl von Aufnahmemodi wie Gruppe, Panorama und Lächeln.

### **Bildschirm Fotoaufnahme**

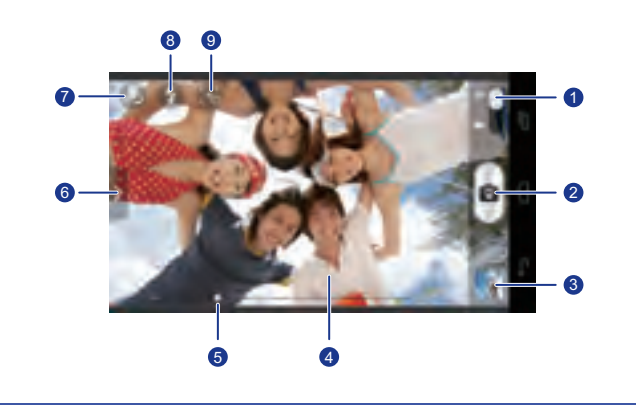

- •Ziehen Sie den Regler auf **D**, um in den Fotomodus zu wechseln.
	- •Ziehen Sie den Regler auf **Indertum in den Videomodus zu wechseln.**
	- •Berühren Sie 0, um ein Foto aufzunehmen.
- •Berühren Sie die Option O und halten Sie sie gedrückt, um die Kamera scharf einzustellen. Lösen Sie anschließend Ihren Finger, um ein Foto aufzunehmen. 2
	- Berühren Sie die Miniaturansicht, um die gerade aufgenommenen Fotos anzuzeigen.
		- Berühren Sie ein Element auf dem Bildsucher, damit die Kamera den Fokus darauf einstellt.
		- Ziehen Sie zum Vergrößern oder Verkleinern den Regler.

 $Ziehen Sie$  , um das Menü "Optionen" anzuzeigen. Von dort aus können Sie Folgendes tun:

- •Berühren Sie  $\left[\blacksquare\right]$ , um einen Aufnahmemodus auszuwählen.
- •Berühren Sie 米, um einen Filter auszuwählen. 6
	- •Berühren Sie <sup>12</sup>, um einen Spezialeffekt auszuwählen.
	- •Berühren Sie  $\bigcirc$ , um ein Aufnahmeszenario, den Weißabgleich, ISO und mehr festzulegen.

Berühren Sie  $\bigoplus$ , um zwischen der Kamera auf der Vorder- und Rückseite umzuschalten.

8

7

Berühren Sie  $\bullet$ , um den Blitzmodus festzulegen.

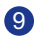

Berühren Sie (8), um die Tracking-Funktion zu aktivieren. Sie können dann das Objekt berühren, auf das sich der Fokus einstellen soll. Die Kamera wird dieses Objekt verfolgen und im Fokus behalten.

### **Aufnehmen eines Fotos**

- 1. Berühren Sie auf dem Startbildschirm
- 2. Erfassen Sie das Motiv, das Sie aufnehmen möchten.
- 3. Berühren Sie die Option O und halten Sie sie so lange gedrückt, bis der Bildsucher-Rahmen grün wird. Dies zeigt an, dass die Kamera scharf eingestellt ist.
- 4. L?sen Sie Ihren Finger, um ein Foto aufzunehmen.

### **Aufnehmen eines Videos**

- 1. Berühren Sie auf dem Startbildschirm .
- 2. Erfassen Sie die Szene, die Sie aufnehmen möchten.
- 3. Berühren Sie  $\bigcircled{3}$ , um die Aufnahme zu starten.
- 4. Berühren Sie  $\bigcircled{2}$ , um die Aufnahme zu beenden.

### **Aufnehmen eines Panoramafotos**

Ärgert es sich immer noch, dass der Blickwinkel der Kamera nicht breit genug ist, um diese unglaubliche Szenerie zu erfassen? Dann ist der Panoramamodus genau das Richtige für Sie. Mit dieser Funktion können Sie mehrere Fotos zusammenfügen und sie zu einem übergangslosen Foto kombinieren.

- 1. Berühren Sie auf dem Startbildschirm
- 2. Ziehen Sie  $\sum$ , um das Menü "Einstellungen" zu öffnen. Berühren Sie anschließend > **Panorama**.
- 3. Erfassen Sie das Motiv, das Sie aufnehmen möchten.
- 4. Tippen Sie auf **o**.
- 5. Bewegen Sie das Telefon langsam in die vom Pfeil angezeigte Richtung, um die Ansicht aufzunehmen, und lassen Sie das Telefon mehrere Fotos schießen.
- Wenn der Bildsucher-Bildschirm rot wird, wird die Ansicht nicht aufgenommen. Dies kann passieren, weil Sie Ihr Telefon zu schnell bewegt haben oder der Bildsucherbereich die Grenze der Panoramaansicht überschreitet.
- 6. Das Telefon beendet die Aufnahme, wenn genug Fotos für ein Panoramafoto

aufgenommen wurden. Sie können auch O berühren, um die Aufnahme zu beenden.

Die Kamara fügt die Fotos automatisch zusammen, um ein großes Panoramafoto zu erstellen.

### **Aufnehmen eines Gruppenbildes**

Wenn Sie mit Ihrer Familie unterwegs sind, mit Ihren Freunden abhängen oder eine Party besuchen, möchte sich jeder auf dem obligatorischen Gruppenfoto von seiner besten Seite zeigen. Aber wenn jemand niesen oder zwinkern muss, kann es sein, das nicht jeder auf dem Foto optimal getroffen wird. Dies ist mit der Gruppenbildfunktion nicht länger ein Problem. In diesem Modus werden innerhalb weniger Sekunden mehrere Fotos aufgenommen. Wenn also Ihr Gesicht auf dem ersten Foto ungünstig aufgenommen wurde, tauschen Sie es einfach gegen eines aus, das Ihr bestes Lächeln eingefangen hat!

- 1. Berühren Sie auf dem Startbildschirm
- 2. Ziehen Sie  $\sum$ , um das Menü "Einstellungen" zu öffnen. Berühren Sie anschließend  $\boxed{\blacksquare}$  > Gruppe.

3. Erfassen Sie das Motiv, das Sie aufnehmen möchten.

Die Kamera identifiziert die Gesichter und stellt automatisch den Fokus auf sie ein.

4. Berühren Sie 0.

Die Kamera nimmt dann mehrere Fotos auf.

- 5. Wählen Sie dann für jeden das "beste" Gesicht aus.
- 6. Tippen Sie auf  $\checkmark$ .

Ihr Telefon aktualisiert jegliche Gesichtsänderungen und speichert das Foto.

#### **Aufnehmen eines Fotos im Beauty-Modus**

Möchten Sie großartige, hochwertige Fotos von sich machen, auch wenn Sie kein Make-up tragen? Aktivieren Sie den Beauty-Modus, um ein perfektes Portrait von sich selbst zu schießen.

- 1. Berühren Sie auf dem Startbildschirm .
- 2. Ziehen Sie >, um das Menü "Einstellungen" zu öffnen. Berühren Sie anschließend > **Verschönern**.
- 3. Erfassen Sie das Motiv, das Sie aufnehmen möchten.

Die Kamera identifiziert das Gesicht und stellt automatisch den Fokus darauf ein.

4. Tippen Sie auf **.** 

#### **HDR verwenden**

Die HDR (High Dynamic Range)-Bildgebungstechnologie verbessert die Details in den hellsten und dunkelsten Bereichen des Fotos, um ihm so ein lebensechteres Aussehen zu verleihen.

- 1. Berühren Sie auf dem Startbildschirm
- 2. Ziehen Sie >, um das Menü "Einstellungen" zu öffnen. Berühren Sie anschließend > **HDR**.
- 3. Erfassen Sie das Motiv, das Sie aufnehmen möchten.
- 4. Berühren Sie die Option **Oution der Sie sie so lange gedrückt**, bis der Bildsucher-Rahmen grün wird. Dies zeigt an, dass die Kamera scharf eingestellt ist.
- 5. L?sen Sie Ihren Finger, um ein Foto aufzunehmen.

### **Galerie**

Die **Galerie** ist Ihre persönliche Schatzkiste für schöne Erinnerungen.

#### **Fotos und Videos ansehen**

In Ihrer **Galerie** werden Fotos und Videos in separaten Alben gespeichert.

- 1. Berühren Sie auf dem Startbildschirm
- 2. Wählen Sie das Album, das angezeigt werden soll.
- 3. Berühren Sie das Foto oder Video, um es als Vollbild anzuzeigen.
- Beim Betrachten eines Fotos ziehen Sie zum Verkleinern zwei Finger zusammen oder zum Vergrößern auseinander.

#### **Wiedergabe einer Diashow**

- 1. Berühren Sie auf dem Startbildschirm
- 2. Berühren Sie ein Album.
- 3. Berühren Sie  $\blacktriangleright$  , um die Fotos in dem Album als Diashow abzuspielen.
- 4. Berühren Sie den Bildschirm, um die Diashow anzuhalten.

#### **Bearbeiten eines Fotos**

Sie können rote Augen entfernen, ein Foto zuschneiden oder eine Reihe von Effekten anwenden, um Ihre Fotos noch schöner zu machen.

- 1. Berühren Sie auf dem Startbildschirm .
- 2. Berühren Sie das Foto, das bearbeitet werden soll.
- 3. Berühren Sie > **Bearbeiten**. Anschließend können Sie Folgendes tun:
	- Berühren Sie  $\Box$ , um das Foto heller oder dunkler zu machen.
	- Berühren Sie FX für Cross-Entwickl. oder Tontrennung.
	- Berühren Sie (•), um das Foto aufzuhellen und einen Negativeffekt zu erstellen.
	- Berühren Sie  $\blacksquare$ , um das Foto zu drehen oder es zuzuschneiden.
- 4. Berühren Sie **SPEICHERN**.

#### **Drehen eines Fotos**

- 1. Berühren Sie auf dem Startbildschirm
- 2. Wählen Sie das Foto, das gedreht werden soll.
- 3. Berühren Sie > **Nach links drehen** oder **Nach rechts drehen**.

Sie können auch die Funktion "Automatisch drehen" aktivieren, damit Ihr Telefon die Bildschirmausrichtung automatisch anpasst, wenn Sie Ihr Telefon drehen.

#### **Zuschneiden eines Fotos**

- 1. Berühren Sie auf dem Startbildschirm
- 2. Wählen Sie das Foto, das zugeschnitten werden soll.
- 3. Berühren Sie > **Zuschneiden**. Anschließend können Sie Folgendes tun:
	- Ziehen Sie das Foto, um es neu zu positionieren.
	- Ziehen Sie die Rahmen des Rasters, um die Größe anzupassen.
- 4. Berühren Sie **SPEICHERN**.

### **Löschen eines Fotos**

- 1. Berühren Sie auf dem Startbildschirm
- 2. Wählen Sie das Foto, das gelöscht werden soll.
- 3. Berühren Sie .
- 4. Berühren Sie **OK**.

#### **Teilen eines Fotos oder Videos**

Möchten Sie Ihre besten Aufnahmen teilen oder einen lustigen Trick Ihres Hundes? Teilen Sie einfach die Fotos und Videos per E-Mail, Bluetooth und auf vielen anderen Wegen.

- 1. Berühren Sie auf dem Startbildschirm
- 2. Berühren Sie das Foto oder das Video, das Sie weitergeben möchten.
- 3. Berühren Sie  $\leq$ .
- 4. Wählen Sie eine Weitergabemethode aus und befolgen Sie die Anweisungen am Bildschirm.

### **Festlegen eines Fotos als Hintergrundbild**

- 1. Berühren Sie auf dem Startbildschirm
- 2. Wählen Sie das Foto, das Sie als Hintergrundbild festlegen möchten.
- 3. Berühren Sie > **Bild festlegen als** > **Hintergrund**.
- 4. Ziehen Sie die Rahmen des Rasters, um die Größe anzupassen.
- 5. Berühren Sie **SPEICHERN**.

### **Musik**

Lust auf Musik? Ihr Telefon bietet höchste Audio-Qualität.

#### **Hinzufügen von Musiktiteln**

Sie können Musiktitel auf Ihr Telefon kopieren und so jederzeit in ein außergewöhnliches Hörerlebnis eintauchen. Sie können Musiktitel wie folgt auf dem Telefon hinzufügen:

- Kopieren Sie Musiktitel über USB von Ihrem Computer.
- Laden Sie Musiktitel aus dem Internet herunter.
- Kopieren Sie über Bluetooth Musiktitel von anderen Geräten.
- Kopieren Sie über WLAN Musiktitel von anderen Geräten.

### **Musik anhören**

- 1. Berühren Sie auf dem Startbildschirm
- 2. Wählen Sie eine Kategorie.
- 3. Berühren Sie den Titel, den Sie wiedergeben möchten.

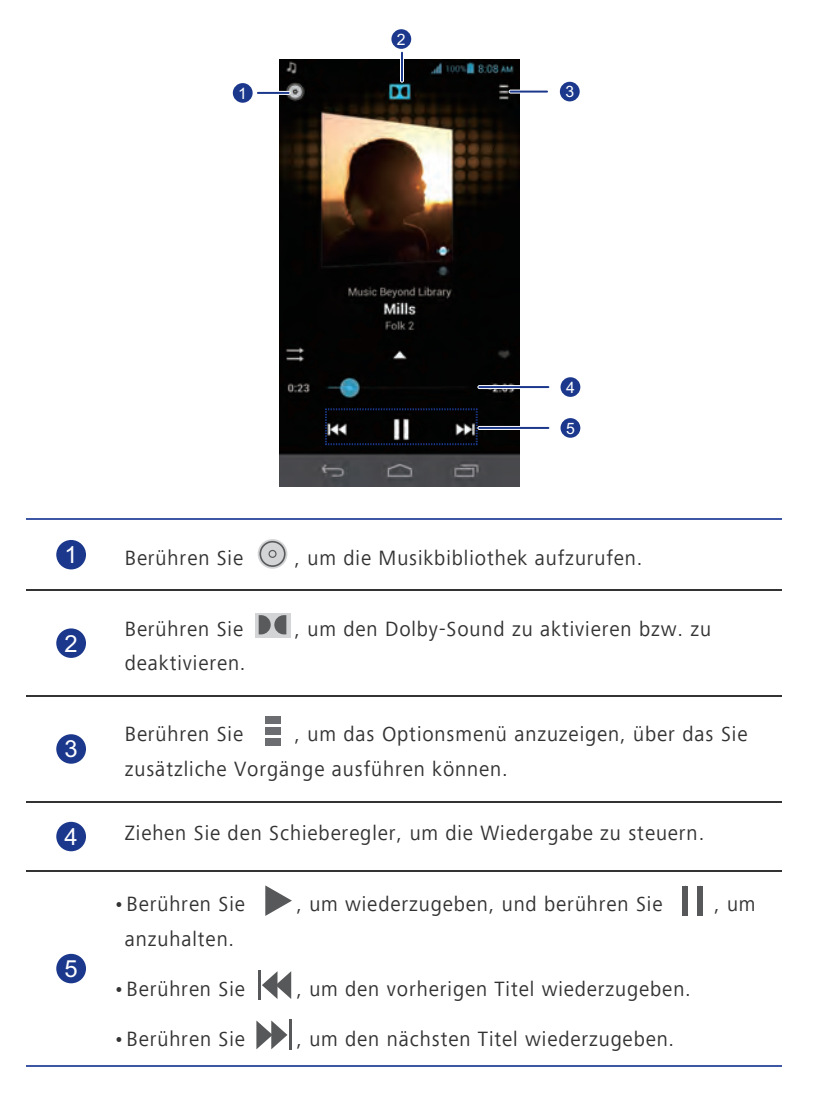

 $\bullet$  Wenn gerade ein Titel abgespielt wird, berühren Sie  $\bullet$ , um den Wiedergabe-Bildschirm zu beenden, ohne den Titel zu stoppen. Um zum Bildschirm für die Musikwiedergabe zurückzukehren, öffnen Sie das Benachrichtigungsfeld und berühren Sie den Titel, der gerade wiedergegeben wird.

### **Erstellen einer Wiedergabeliste**

Durch die Erstellung von Wiedergabelisten können Sie Ihre eigenen Musiktitel kreativ zusammenstellen und in Gruppen organisieren. Spielen Sie die Liste ab, die Ihrer momentanen Stimmung am ehesten entspricht.

- 1. Berühren Sie auf dem Startbildschirm
- 2. Berühren Sie **Wiedergabelisten** > **Neue Playlist**.
- 3. Berühren Sie das Textfeld, um der Wiedergabeliste einen Namen zu geben.
- 4. Berühren Sie **Speichern**.

Sie können neue Musiktitel zur Wiedergabeliste hinzufügen.

- 5. Berühren Sie im eingeblendeten Dialogfeld **OK**.
- 6. Wählen Sie die Musiktitel aus, die Sie hinzufügen wollen.
- 7. Berühren Sie **Fertig**.

### **Wiedergeben einer Wiedergabeliste**

- 1. Berühren Sie auf dem Startbildschirm
- 2. Berühren Sie **Wiedergabelisten**.
- 3. Berühren Sie die Wiedergabeliste, die Sie abspielen möchten, und halten Sie sie gedrückt.
- 4. Wählen Sie Abspielen aus dem eingeblendeten Menü "Optionen" aus.

### **Löschen einer Wiedergabeliste**

- 1. Berühren Sie auf dem Startbildschirm
- 2. Berühren Sie **Wiedergabelisten**.
- 3. Berühren Sie die Wiedergabeliste, die Sie löschen möchten, und halten Sie sie gedrückt.
- 4. Wählen Sie Löschen aus dem eingeblendeten Menü "Optionen" aus.

#### **Teilen eines Musiktitels**

Sie können Ihre Lieblingslieder mit Ihrer Familie und Freunden per E-Mail, Bluetooth und auf vielen anderen Wegen teilen.

- 1. Berühren Sie auf dem Startbildschirm
- 2. Wählen Sie eine Kategorie.
- 3. Berühren und halten Sie den Titel, den Sie weitergeben möchten.
- 4. Wählen Sie Freigeben aus dem eingeblendeten Menü "Optionen" aus.
- 5. Wählen Sie eine Weitergabemethode aus und befolgen Sie die Anweisungen am Bildschirm.

### **Festlegen eines Musiktitels als Klingelton**

Möchten Sie Ihr Lieblingslied hören, wenn Sie einen eingehenden Anruf erhalten? Legen Sie es einfach als Ihren Klingelton fest.

- 1. Berühren Sie auf dem Startbildschirm
- 2. Wählen Sie eine Kategorie.
- 3. Berühren Sie den Musiktitel, den Sie als Klingelton festlegen möchten, und halten Sie ihn gedrückt.
- 4. Wählen Sie Als Klingelton festlegen aus dem eingeblendeten Menü "Optionen" aus.

# **Internetverbindung**

# **Mobile Datenverbindungen**

Nachdem Sie eine SIM-Karte in Ihr Telefon eingesetzt und es zum ersten Mal eingeschaltet haben, registriert sich Ihr Telefon automatisch für den Datendienst Ihres Netzanbieters.

### **Netzwerkverbindung kontrollieren**

- 1. Berühren Sie auf dem Startbildschirm **und anschließend die Registerkarte Alle**.
- 2. Berühren Sie unter **Drahtlos & Netzwerke** die Option **Mobilfunknetze**.
- 3. Berühren Sie zur Kontrolle der Netzwerkverbindungseinstellungen **Zugangspunkte** oder **Mobilfunkanbieter**.
- Ihr Telefon liest automatisch die Zugangspunkteinstellungen (Access Point-Einstellungen) von Ihrer SIM-Karte aus. Ändern Sie die Zugangspunkteinstellungen nicht. Andernfalls können Sie u. U. nicht mehr auf das Netzwerk zugreifen.

### **Datendienst aktivieren**

- 1. Wischen Sie auf dem Startbildschirm von der Statusleiste aus nach unten, um das Benachrichtigungsfeld zu öffnen.
- 2. Berühren Sie  $\left| \mathbf{1} \right|$ , um den Datendienst Ihres Telefons einzuschalten.
- Wenn Sie keinen Zugriff auf das Internet brauchen, so schalten Sie den Datendienst aus, um Akkuleistung zu sparen und die Datennutzung zu reduzieren.

## **Einrichten einer Wi-Fi-Verbindung**

Wenn Sie Ihr Telefon zu Hause verwenden, können Sie mit dem von Ihrem Router erstellten WLAN-Hotspot eine Verbindung herstellen. Einige öffentliche Orte, wie z. B. Flughäfen und Bibliotheken, stellen eventuell auch WLAN-Netzwerke zur Verfügung.

### **Verbinden mit einem WLAN-Netzwerk**

1. Berühren Sie auf dem Startbildschirm und anschließend die Registerkarte **Alle**.

- 2. Berühren Sie unter **Drahtlos & Netzwerke** den WLAN-Schalter, um WLAN einzuschalten.
- 3. Berühren Sie unter **Drahtlos & Netzwerke** die Option **WLAN**.

Das Telefon sucht anschließend nach verfügbaren WLAN-Netzwerken und zeigt vorhandene an.

4. Wählen Sie das WLAN-Netzwerk aus, zu dem Sie eine Verbindung herstellen wollen, und berühren Sie **Verbinden**.

Bei einem verschlüsselten WLAN-Netzwerk geben Sie das Passwort ein, wenn Sie dazu aufgefordert werden.

Wenn sowohl WLAN als auch mobile Daten aktiviert ist, verbindet sich Ihr Handy mit dem bevorzugten WLAN-Netzwerk. Wenn WLAN nicht mehr verfügbar ist, wechselt das Telefon automatisch zur mobilen Datenverbindung.

### **Mit WPS eine Verbindung zu einem WLAN-Netzwerk herstellen**

Die WPS (Wi-Fi Protected Setup) können Sie schnell und einfach eine Verbindung zu einem WLAN-Netzwerk herstellen. Anstatt komplexe Einstellungen in der Management-Software von WLAN-Hotspots, wie drahtlose Router, vornehmen zu müssen, wird hier einfach durch Drücken der WPS-Taste oder Eingeben der PIN eine sichere Verbindung hergestellt.

Zur Verwendung der WPS-Funktion und Herstellung einer WLAN-Verbindung zwischen Ihrem Telefon und einem WLAN-Hotspot stellen Sie sicher, dass der WLAN-Hotspot auch WPS unterstützt.

### **WPS-Taste verwenden**

- 1. Berühren Sie auf dem Startbildschirm und anschließend die Registerkarte **Alle**.
- 2. Berühren Sie unter **Drahtlos & Netzwerke** den WLAN-Schalter, um WLAN einzuschalten.
- 3. Berühren Sie im WLAN-Netzwerk  $\,$   $\,$   $\,$   $\,$
- 4. Drücken Sie am WLAN-Hotspot-Gerät auf die WPS-Taste.

### **WPS-PIN verwenden**

- 1. Berühren Sie auf dem Startbildschirm und anschließend die Registerkarte **Alle**.
- 2. Berühren Sie unter **Drahtlos & Netzwerke** den WLAN-Schalter, um WLAN einzuschalten.
- 3. Berühren Sie im WLAN-Netzwerk .
- 4. Berühren Sie **Eingabe WPS-PIN**.

Ihr Telefon erzeugt eine PIN.

5. Geben Sie am WLAN-Hotspot-Gerät die PIN ein.

## **Wi-Fi Direct**

Mit Wi-Fi Direct können Sie ganz einfach zwei Geräte miteinander verbinden oder Daten zwischen ihnen austauschen.

### **Zwei Geräte über Wi-Fi Direct miteinander verbinden**

- 1. Berühren Sie auf dem Startbildschirm **und antibiliehend die Registerkarte Alle**.
- 2. Berühren Sie unter **Drahtlos & Netzwerke** den WLAN-Schalter, um WLAN einzuschalten.
- 3. Berühren Sie im WLAN-Netzwerk .
- 4. Berühren Sie **Wi-Fi Direct**.

Ihr Telefon sucht dann nach verfügbaren Geräten und zeigt diese an.

5. Wählen Sie ein Gerät aus.

### **Dateien über ein WLAN-Netzwerk senden**

- 1. Berühren Sie die Datei, die Sie versenden möchten, und halten Sie sie gedrückt.
- 2. Wählen Sie Weitergeben aus dem eingeblendeten Menü "Optionen" aus.
- 3. Berühren Sie **WLAN**.
- 4. Berühren Sie **Andere Geräte** .

Ihr Telefon sucht dann nach verfügbaren Geräten und zeigt diese an.

5. Berühren Sie das Gerät, an das Sie die Datei senden wollen.

Die einzelnen durchzuführenden Schritte hängen vom Dateityp ab.

### **Dateien über ein WLAN-Netzwerk empfangen**

Wenn eine Datei übermittelt wird, zeigt das Telefon das Dialogfeld **Dateiübertragung** an. Um die Datei zu empfangen, berühren Sie **Annehmen** .

Standardmäßig werden empfangene Dateien im Ordner **WLAN** im **Datei-Manager**  gespeichert.

# **Datenverbindung Ihres Telefons freigeben**

Möchten Sie von mehreren Geräten aus auf das Internet zugreifen können, wenn Sie unterwegs sind? Verwenden Sie USB-Tethering oder legen Sie Ihr Handy als WLAN-Hotspot fest, um seine Datenverbindung mit anderen Geräten zu teilen.

### **USB-Tethering**

Sie können die Datenverbindung Ihres Telefons nutzen, um über ein USB-Kabel eine Verbindung zu einem Computer herzustellen.

Um USB-Tethering zu verwenden, müssen Sie abhängig vom Betriebssystem des Computers ggf. den Treiber Ihres Telefons auf Ihrem Computer installieren oder eine Netzwerkverbindung einrichten. Wenn auf dem Computer Windows 7, Windows Vista oder ein neueres Linux-Betriebssystem (wie zum Beispiel Ubuntu 10.4) läuft, können Sie die USB-Tethering-Funktion Ihres Telefons nutzen, ohne dass Einstellungen auf dem Computer konfiguriert werden müssen. Wenn auf Ihrem Computer eine ältere Windows-Version oder eine andere Betriebssystemversion ausgeführt wird, erkennt das Telefon dies. Es installiert die Treiber automatisch.

- 1. Verbinden Sie das Telefon mit einem USB-Kabel mit dem Computer.
- 2. Berühren Sie auf dem Startbildschirm und anschließend die Registerkarte **Alle**.
- 3. Berühren Sie unter **Drahtlos & Netzwerke** die Option **Mehr...**.
- 4. Berühren Sie **Tethering & mobiler Hotspot**.
- 5. Markieren Sie das Kontrollkästchen **USB-Tethering**, um die Datenverbindung Ihres Telefons freizugeben.

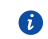

Sie können die USB-Tethering-Funktion Ihres Telefons nicht verwenden, wenn sich das Telefon im USB-Speichermodus befindet.

### **Bluetooth-Tethering**

Sie können die mobile Datenverbindung Ihres Telefons nutzen, um über Bluetooth eine Verbindung zu anderen Geräten herzustellen.

- 1. Berühren Sie auf dem Startbildschirm und anschließend die Registerkarte **Alle**.
- 2. Berühren Sie unter **Drahtlos & Netzwerke** die Option **Mehr...**.
- 3. Berühren Sie **Tethering & mobiler Hotspot**.
- 4. Markieren Sie das Kontrollkästchen **Bluetooth-Tethering**.
- 5. Suchen Sie auf dem zu verwendenden Bluetooth-Gerät nach Ihrem Telefon und stellen Sie eine Verbindung zu ihm her.

#### **WLAN-Hotspot**

Ihr Telefon kann über seine mobile Datenverbindung auch als WLAN-Hotspot für andere Geräte fungieren.

- 1. Berühren Sie auf dem Startbildschirm **und antibiliehend die Registerkarte Alle**.
- 2. Berühren Sie unter **Drahtlos & Netzwerke** die Option **Mehr...**.
- 3. Berühren Sie **Tethering & mobiler Hotspot** > **WLAN-Hotspot-Einstellungen** > **WLAN-Hotspot konfigurieren**.
- 4. Geben Sie dem WLAN-Hotspot einen Namen.
- 5. Wählen Sie einen Verschlüsselungsmodus aus.
- Für eine verbesserte Sicherheit des WLAN-Netzwerks wird empfohlen, dass Sie WPA2PSK als Verschlüsselung festlegen.
- 6. Setzen Sie den Schlüssel auf WLAN-Hotspot.

Wenn andere Geräte auf Ihr Telefonnetzwerk zugreifen möchten, muss dieser Schlüssel eingegeben werden.

- 7. Markieren Sie das Kontrollkästchen **Mobiler WLAN-Hotspot**.
- 8. Suchen Sie auf dem anderen zu verwendenden Gerät nach dem WLAN-Netzwerk Ihres Telefons und stellen Sie eine Verbindung zu ihm her.
- Zur Verwaltung der Geräte, die eine Verbindung zu Ihrem Telefon herstellen dürfen, berühren Sie **Zugelassene Geräte verwalten** und heben Sie die Auswahl des Kontrollkästchens **Die Verbindung aller Geräte zulassen** auf. Zum Hinzufügen eines zulässigen Geräts berühren Sie **Gerät hinzufügen**.

### **Datennutzung kontrollieren**

Die Kontrollfunktion für die Datennutzung Ihres Telefons erlaubt Ihnen die Prüfung und Steuerung Ihrer Datennutzung.

Legen Sie einen Datennutzungszyklus und das Mobildatenlimit für einen bestimmten Zeitraum fest. Sie werden benachrichtigt, wenn Ihre Datennutzung diese Grenze erreicht. Sie können auch die Datennutzung innerhalb eines bestimmten Zeitraums oder den durch eine Anwendung verursachten Datenverkehr abfragen.

- 1. Berühren Sie auf dem Startbildschirm und anschließend die Registerkarte **Alle**.
- 2. Berühren Sie unter **Drahtlos & Netzwerke** die Option **Mehr...**.
- 3. Berühren Sie **Datenverbrauch**.

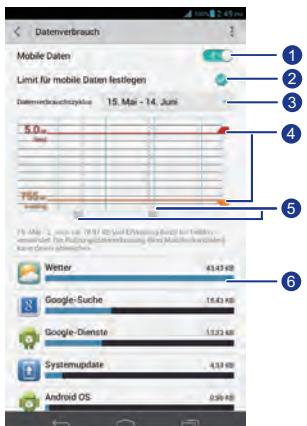

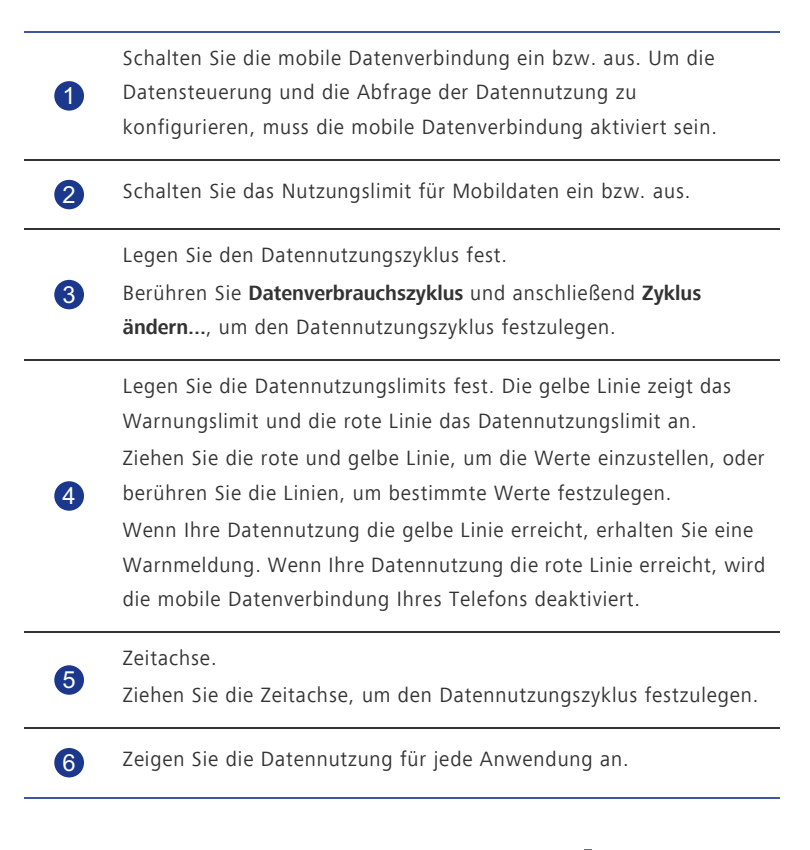

Auf dem Bildschirm Datenverbrauch berühren Sie , um das Menü "Optionen" anzuzeigen. Von dort aus können Sie Folgendes tun:

- Datenroaming ein- oder ausschalten.
- Mobildatenverkehr im Hintergrund verhindern.
- Automatische Datensynchronisierung ein- oder ausschalten.
- Markieren Sie das Kontrollkästchen **WLAN anzeigen**. Die Registerkarte **WLAN** wird angezeigt. Berühren Sie diese Registerkarte, um die WLAN-Datennutzung anzuzeigen.
- Berühren Sie **Mobile Hotspots** und wählen Sie WLAN-Netzwerke aus, die mobile Hotspots sind, um zu verhindern, dass Anwendungen im Hintergrund auf diese Netzwerke zugreifen. Wenn eine Anwendung eine große Datei über diese Netzwerke herunterlädt, werden Sie benachrichtigt.
# **Daten teilen**

## **Bluetooth**

Ihr Telefon ist Bluetooth-fähig, sodass Sie für eine drahtlose Datenübertragung eine Verbindung zu anderen Bluetooth-fähigen Geräten herstellen können. Wenn Sie Bluetooth verwenden, darf der Abstand zu anderen Bluetooth-Geräten nicht größer als 10 Meter (33 Fuß) sein.

### **Bluetooth aktivieren**

- 1. Berühren Sie auf dem Startbildschirm und anschließend die Registerkarte **Alle**.
- 2. Berühren Sie unter **Drahtlos & Netzwerke** die Option **Bluetooth**.

Wenn Bluetooth aktiviert ist, wird der Name Ihres Telefons oben im Bildschirm **Bluetooth** angezeigt. Berühren Sie den Namen, um die Sichtbarkeit Ihres Telefons einzustellen.

Um Ihr Telefon umzubenennen, berühren Sie > **Telefon umbenennen**. Wenn Sie fertig sind, berühren Sie **Umbenennen**, um die Änderungen zu speichern.

## **Nach anderen Bluetooth-Geräten suchen und mit anderen Blootooth-Geräten koppeln**

Um Daten mit anderen Bluetooth-Gerät auszutauschen, aktivieren Sie auf beiden Geräten Bluetooth und koppeln Sie die Geräte miteinander.

- 1. Berühren Sie auf dem Startbildschirm und anschließend die Registerkarte **Alle**.
- 2. Berühren Sie unter **Drahtlos & Netzwerke** die Option **Bluetooth**.

Ihr Telefon sucht anschließend nach Bluetooth-Geräten, die sich in Reichweite befinden.

3. Berühren Sie in der Liste der erkannten Bluetooth-Geräte ein Gerät und befolgen Sie zum Koppeln mit diesem Gerät die Anweisungen am Bildschirm.

Zum Trennen der Verbindung zu einem gekoppelten Bluetooth-Gerät berühren Sie unter

## **Pairing-Geräte** die Option > **Verbindung beenden**.

Falls keine Bluetooth-Verbindung zwischen Ihrem Telefon und einem anderen Gerät eingerichtet werden kann, sind diese Geräte möglicherweise inkompatibel. In diesem Fall müssen Sie Ihr Telefon mit einem anderen Gerät koppeln.

#### **Dateien mit Bluetooth übertragen**

Mit Bluetooth können Sie bequem Fotos, Videos und andere Dateien an Ihre Familie und Freunde senden. Mit Bluetooth-fähigen Geräten können Sie Dateien ohne eine Internetverbindung weitergeben.

- 1. Berühren Sie auf dem Startbildschirm
- 2. Berühren Sie die Datei, die Sie versenden möchten, und halten Sie sie gedrückt.
- 3. Wählen Sie **Weitergeben** > **Bluetooth** aus dem eingeblendeten Menü "Optionen" aus.
- 4. Wählen Sie in ein Gerät in der Liste der erkannten Bluetooth-Geräte aus.

### **Dateien über Blootooth empfangen**

- 1. Wenn Ihr Telefon eine Anforderung zur Dateiübertragung empfängt, öffnen Sie das Benachrichtigungsfeld.
- 2. Berühren Sie **Bluetooth-Freigabe: Eingehende Datei**, um das Dialogfeld für den Dateiempfang anzuzeigen.
- 3. Berühren Sie **Annehmen**, um die Datei zu empfangen.

Nach dem Empfang der Datei werden Sie darüber benachrichtigt, dass die Übertragung erfolgreich abgeschlossen wurde. Öffnen Sie das Benachrichtigungsfeld, um die Benachrichtigung zu lesen. Standardmäßig werden empfangene Dateien im Ordner **bluetooth** im **Datei-Manager** abgespeichert.

## **DLNA**

Ziel der Digital Living Network Alliance (DLNA) ist die Kommunikation von Computern und anderen elektronischen Produkten untereinander über drahtgebundene und drahtlose Netzwerke, wodurch den Benutzern nahtlose digitale Mediendienste zur Verfügung stehen. Mit DNLA können Benutzer das gleiche WLAN-Netzwerk verwenden, um Multimedia-Dateien auszutauschen. Durch Verwendung von DLNA-Funktionen können Sie:

- Multimedia-Dateien mit Ihren Freunden austauschen.
- Auf Multimedia-Dateien auf anderen DLNA-Geräten zugreifen.
- Multimedia-Dateien auf anderen Geräten wiedergeben und die Wiedergabe steuern.
- 

Stellen Sie vor der Verwendung von DLNA sicher, dass Ihr Telefon und andere DLNA-Geräte mit dem gleichen WLAN-Netzwerk verbunden sind und DLNA auf allen Geräten aktiviert ist.

Berühren Sie auf dem Startbildschirm Werkzeuge > | . um den DLNA-Bildschirm anzuzeigen. Anschließend können Sie Bilder, Videos und Musik mit anderen DLNA-Geräten austauschen, sowie Multimedia-Dateien anzeigen und herunterladen, die andere DLNA-Geräte freigegeben haben.

# **Telefon mit einem Computer verbinden**

Wenn Sie Ihr Telefon über ein USB-Kabel mit einem Computer verbinden, zeigt Ihr Telefon eine Benachrichtigung mit der Aufforderung an, einen Verbindungstyp auszuwählen.

### **MTP-Modus**

Das Media Transfer Protocol (MTP) dient zur Übertragung von Mediendateien, wie Bilder, Musiktitel und Videos, zwischen Ihrem Telefon und einem Computer. Ob der MTP-Modus verwendet werden kann, hängt von der auf dem Computer installierten Windows Media Player-Version ab. Vergewissern Sie sich vor der Verwendung dieses Verbindungsmodus, dass der Windows Media Player ab der Version 10 installiert ist.

- 1. Verbinden Sie das Telefon mit einem USB-Kabel mit dem Computer.
- 2. Wischen Sie auf dem Startbildschirm des Telefons von der Statusleiste aus nach unten, um das Benachrichtigungsfeld zu öffnen.
- 3. Berühren Sie **USB-Verbindung (PC)** und wählen Sie dann das Kontrollkästchen **Mediengerät (MTP)** aus.

Der Telefontreiber wird anschließend automatisch auf dem Computer installiert.

4. Nach der Installation des Treibers befolgen Sie die Anweisungen am Computerbildschirm, um die Dateien anzuzeigen oder zu übertragen.

#### **PTP-Modus**

Das Picture Transfer Protocol (PTP) stellt eine weitere Methode zur Übertragung von Bildern und Videos auf Ihren Computer dar.

1. Verbinden Sie das Telefon mit einem USB-Kabel mit dem Computer.

- 2. Wischen Sie auf dem Startbildschirm des Telefons von der Statusleiste aus nach unten, um das Benachrichtigungsfeld zu öffnen.
- 3. Berühren Sie **USB-Verbindung (PC)** und wählen Sie dann das Kontrollkästchen **Kamera (PTP)** aus.

Der Telefontreiber wird anschließend automatisch auf dem Computer installiert.

4. Nach der Installation des Treibers befolgen Sie die Anweisungen am Computerbildschirm, um die Dateien anzuzeigen oder zu übertragen.

### **HiSuite-Modus**

Im HiSuite-Modus können Sie die Daten in Ihrem Telefon sichern und wiederherstellen, Anwendungen und Anwendungsdaten verwalten und Daten, wie z. B. Kontakte, Nachrichten, Bilder, Musiktitel, Videos und Kalendertermine, zwischen Ihrem Telefon und einem Computer synchronisieren.

- 1. Verbinden Sie das Telefon mit einem USB-Kabel mit dem Computer.
- 2. Wischen Sie auf dem Startbildschirm des Telefons von der Statusleiste aus nach unten, um das Benachrichtigungsfeld zu öffnen.
- 3. Berühren Sie **USB-Verbindung (PC)** und wählen Sie dann das Kontrollkästchen **HiSuite** aus.

Der Telefontreiber und HiSuite werden anschließend automatisch auf dem Computer installiert.

4. Führen Sie Ihre Aktionen dementsprechend im angezeigten HiSuite-Fenster aus.

#### **Massenspeicher-Modus**

Im Massenspeicher-Modus können Sie das Telefon als USB-Massenspeichergerät verwenden und Dateien zwischen Ihrem Telefon und einem Computer übertragen.

- 1. Verbinden Sie das Telefon mit einem USB-Kabel mit dem Computer.
- 2. Wischen Sie auf dem Startbildschirm des Telefons von der Statusleiste aus nach unten, um das Benachrichtigungsfeld zu öffnen.
- 3. Berühren Sie **USB-Verbindung (PC)** und wählen Sie dann das Kontrollkästchen **USB-Massenspeicher** aus.

Der Telefontreiber wird anschließend automatisch auf dem Computer installiert.

4. Übertragen Sie Dateien zwischen Ihrem Telefon und dem Computer.

Entfernen Sie das Gerät nach der Dateiübertragung sicher vom Computer

und trennen Sie es vom USB-Kabel, um zu verhindern, dass Ihre Daten verloren gehen oder beschädigt werden.

## **Ihr Telefon mit einem USB-Speichergerät verbinden**

Sie können Ihr Telefon über das mitgelieferte USB-OTG-Kabel direkt mit einem USB-Speichergerät verbinden, um Daten zu übertragen. Zu den kompatiblen USB-Speichergeräten gehören USB-Flashlaufwerke, Kartenlesegeräte und Telefone, die als USB-Massenspeicher fungieren.

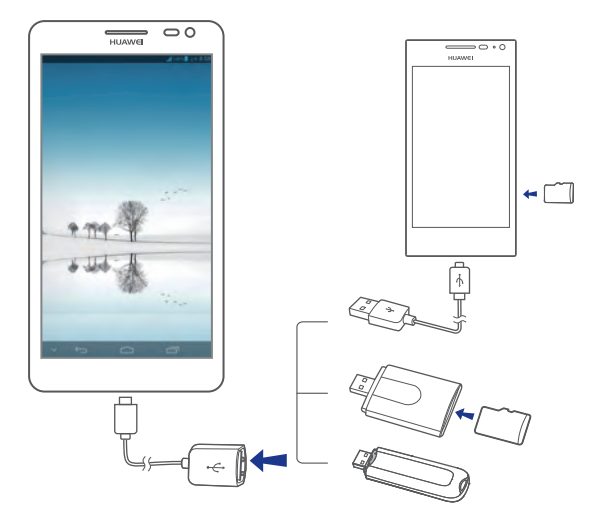

Um Ihr Telefon mit einem anderen Telefon zu verbinden, müssen Sie sich erst vergewissern, dass das Telefon, zu dem Sie eine Verbindung herstellen wollen, die USB-Massenspeicherfunktion unterstützt und über eine eingesetzte microSD-Karte verfügt. Zum Einrichten einer Verbindung und Auslesen der auf der microSD-Karte gespeicherten Daten gehen Sie wie folgt vor:

- 1. Verwenden Sie ein USB-OTG-Kabel und ein USB-Kabel zum Verbinden der zwei Telefone.
- 2. Aktivieren Sie die USB-Massenspeicherfunktion auf dem Telefon, von dem Sie die Daten auslesen wollen.
- 3. Berühren Sie auf dem Startbildschirm Ihres Telefons und anschließend die Registerkarte **Alle**.
- 4. Berühren Sie **Speicher** > **USB-Speicher bereitstellen**.
- 5. Lesen Sie die Daten auf der microSD-Karte des anderen Geräts.

Entfernen Sie kein Speichergerät ohne Unmounten von Ihrem Telefon. Andernfalls könnten die Daten beschädigt werden. Berühren Sie vor dem

Entfernen des Geräts auf dem Startbildschirm. Berühren Sie anschließend **Alle** > **Speicher** > **SD-Karte entnehmen** zum Unmounten des USB-Geräts.

Ihr Telefon versorgt die USB-Geräte mit Strom. Einige Telefonmodelle und mobilen Festplatten haben einen relativ hohen Stromverbrauch. Daher kann es sein, dass die Stromversorgung durch Ihr Telefon nicht für einen einwandfreien Betrieb dieser Geräte ausreicht.

# **Datei-Manager**

Der **Datei-Manager** unterstützt Sie bei der Verwaltung von Dateien und Anwendungen im internen Speicher Ihres Telefons und auf microSD-Karten. Sie können Dateien anzeigen, erstellen, bearbeiten, löschen, verschieben, archivieren, komprimieren und dekomprimieren.

# **Erstellen eines Ordners**

Sie können Ordner erstellen, um die im internen Speicher Ihres Telefons und auf microSD-Karten gespeicherten Dateien und Anwendungen besser zu verwalten.

- 1. Berühren Sie auf dem Startbildschirm
- 2. Berühren Sie **Lokal** oder **SD-Karte**.
- 3. Berühren Sie > **Neuer Ordner**.
- 4. Geben Sie in dem eingeblendeten Dialogfeld einen Namen für den neuen Ordner ein.
- 5. Berühren Sie **Speichern**.

## **Suchen nach einer Datei**

Zu viele Dateien machen Ihnen zu schaffen? Die Suchfunktion hilft Ihnen, in kürzester Zeit das zu finden, was Sie brauchen.

- 1. Berühren Sie auf dem Startbildschirm .
- 2. Berühren Sie **Lokal** oder **SD-Karte**.
- 3. Berühren Sie > **Suchen**.
- 4. Geben Sie einen Teil oder den ganzen Dateinamen ein.
- 5. Berühren Sie  $\mathsf Q_i$  in der unteren rechten Ecke der Tastatur.

## **Kopieren oder Ausschneiden einer Datei**

1. Berühren Sie auf dem Startbildschirm

- 2. Berühren Sie die Datei, die Sie kopieren oder ausschneiden möchten, und halten Sie sie gedrückt.
- 3. Wählen Sie aus dem eingeblendeten Menü "Optionen" **Kopieren** oder **Ausschneiden**.
- 4. Wählen Sie, wo Sie die Datei einfügen möchten.
- 5. Berühren Sie **Einfügen**.

## **Dateien komprimieren und dekomprimieren**

Sie können Dateien in das Zip-Format komprimieren, um Speicherplatz zu sparen. Ebenso können Sie Zip- und Rar-Dateien dekomprimieren.

- 1. Berühren Sie auf dem Startbildschirm .
- 2. Berühren die Datei oder den Ordner, die/den Sie komprimieren möchten, und halten Sie sie bzw. ihn gedrückt.
- 3. Wählen Sie Komprimieren aus dem eingeblendeten Menü "Optionen" aus.
- 4. Wählen Sie für die komprimierte Datei einen Speicherpfad aus und geben Sie einen Namen für die Datei ein.
- 5. Berühren Sie **OK**.

Um eine Datei zu dekomprimieren, berühren Sie die Datei und halten Sie sie gedrückt. Wählen Sie dann **Extrahieren** aus dem eingeblendeten Menü "Optionen" aus.

## **Umbenennen einer Datei**

- 1. Berühren Sie auf dem Startbildschirm .
- 2. Berühren Sie die Datei, die Sie umbenennen möchten, und halten Sie sie gedrückt.
- 3. Wählen Sie Umbenennen aus dem eingeblendeten Menü "Optionen" aus.
- 4. Geben Sie in dem eingeblendeten Dialogfeld einen neuen Namen für die Datei ein.
- 5. Wenn Sie fertig sind, berühren Sie **OK**.

# **Löschen einer Datei**

1. Berühren Sie auf dem Startbildschirm .

- 2. Berühren Sie die Datei, die Sie löschen möchten, und halten Sie sie gedrückt.
- 3. Wählen Sie Löschen aus dem eingeblendeten Menü "Optionen" aus.
- 4. Berühren Sie **OK**.

# **Erstellen einer Verknüpfung für eine Datei oder einen Ordner**

- 1. Berühren Sie auf dem Startbildschirm
- 2. Berühren die Datei oder den Ordner, für die/den Sie eine Verknüpfung erstellen möchten.
- 3. Wählen Sie **Shortcuts auf dem Desktop** aus dem eingeblendeten Menü "Optionen" aus.

## **Speicherstatus ?berprüfen**

Stellen Sie zuerst vor dem Speichern großer Dateien in dem internen Speicher oder auf der microSD-Karte Ihres Telefons sicher, dass der Speicherplatz ausreicht.

- 1. Berühren Sie auf dem Startbildschirm .
- 2. Berühren Sie > **Speicher**.
- 3. Kontrollieren Sie auf dem Bilschirm**Speichereinstellungen** den Gesamtspeicherplatz und den verfügbaren Speicherplatz des internen Speichers oder der microSD-Karte Ihres Telefons.

# **Anwendungen verwalten**

## **Anwendungen herunterladen**

Es steht eine große Auswahl an Anwendungen bereit, die über einen App Store, wie dem **Play Store** von Google, heruntergeladen werden können. Sie können Ihr Telefon auch mit einem Computer verbinden und auf diese Weise Anwendungen übertragen.

## **Installieren einer Anwendung**

- Es wird empfohlen, dass Sie den **Play Store** als primäre Download-Quelle verwenden. Bestimmte Drittanbieter-Anwendungen von anderen Quellen können u. U. nicht mit Ihrem Telefon kompatibel sein.
- 1. Berühren Sie auf dem Startbildschirm Verwaltung > **1200**.
- 2. Wählen Sie die Anwendung, die Sie installieren möchten.
- 3. Berühren Sie > **Installation**.
- 4. Berühren Sie **Fertig**.
- Während der Installation wird möglicherweise die Meldung **Installation gesperrt** angezeigt. Lesen Sie die Meldung aufmerksam durch. Wenn Sie mit

der Installation fortfahren möchten, berühren Sie , anschließend **Alle** > **Sicherheit** und markieren Sie das Kontrollkästchen **Unbekannte Herkunft**, um die Installation von Drittanbieter-Anwendungen zuzulassen. Berühren

Sie anschließend  $\bigodot$ , um fortzufahren.

## **Anwendungen anzeigen**

Sie können sich detaillierte Informationen zu all den auf Ihrem Telefon installierten Anwendungen anzeigen lassen.

- 1. Berühren Sie auf dem Startbildschirm und anschließend die Registerkarte **Alle**.
- 2. Berühren Sie unter **APPS** die Option**Apps verwalten**.
- 3. Wischen Sie zu **ALLE**.
- 4. Wählen Sie die Anwendung, die Sie anzeigen möchten.

. . . . . . . . . . . . . . . . . . . .

# **Deinstallieren einer Anwendung**

Sie können unerwünschte Anwendungen deinstallieren, damit auf Ihrem Telefon mehr Speicherplatz zur Verfügung steht.

- 1. Berühren Sie auf dem Startbildschirm und anschließend die Registerkarte **Alle**.
- 2. Berühren Sie unter **APPS** die Option**Apps verwalten**.
- 3. Wischen Sie zu **ALLE**.

. . . . . . . . . . . . . . . . . .

- 4. Wählen Sie die Anwendung, die Sie deinstallieren möchten.
- 5. Berühren Sie **Deinstallieren** > **OK**.

Einige der vorinstallierten Anwendungen können nicht deinstalliert werden.

# **Anwendungscache löschen**

Sie können den Anwendungscache löschen, um Telefonspeicherplatz freizugeben.

- 1. Berühren Sie auf dem Startbildschirm **und anschließend die Registerkarte Alle**.
- 2. Berühren Sie unter **APPS** die Option**Apps verwalten**.
- 3. Wischen Sie zu **ALLE**.
- 4. Berühren Sie **Cache löschen**.

. . . . . . . . . . .

# **Sicherung**

Mit der Anwendung **Sichern** können Sie Ihre wichtigen Daten importieren und nach einem System-Upgrade oder -Reset wiederherstellen.

# **Daten in einem lokalen Speicher sichern**

- 1. Berühren Sie auf dem Startbildschirm Verwaltung >  $\boxed{\bigcirc}$ .
- 2. Berühren Sie **Auf SD-Karte sichern**.
- 3. Wählen Sie die Daten aus, die Sie sichern wollen.
- 4. Berühren Sie **Sichern**.
- 5. Geben Sie ein Passwort ein, wenn Sie dazu aufgefordert werden.
- 6. Berühren Sie **Sichern**.

Standardmäßig werden Sicherungsdateien im Ordner **HuaweiBackup** im**Datei-Manager** gespeichert.

# **Daten vom lokalen Speicher wiederherstellen**

- 1. Berühren Sie auf dem Startbildschirm Verwaltung >  $\begin{bmatrix} \bullet & \bullet \end{bmatrix}$ .
- 2. Berühren Sie **Von SD-Karte wiederherstellen**.
- 3. Wählen Sie aus der Liste der Sicherungsdateien die wiederherzustellende Datei aus.
- 4. Geben Sie das Sicherungspasswort ein.
- 5. Berühren Sie **OK**.
- 6. Berühren Sie **Wiederherstellen**.

# **Google-Dienste**

Um Google-Dienste zu nutzen, müssen Sie sich bei einem Google-Konto anmelden. Falls Sie noch kein Konto haben, öffnen Sie eine Google-Anwendung und folgen Sie den Anweisungen am Bildschirm, um Ihr Google-Konto zu erstellen.

Anwendungen, Dienste und Funktionen von Google sind je nach Land und Dienstanbieter unterschiedlich. Bitte beachten Sie die lokalen Gesetze und Vorschriften, wenn Sie Google-Dienste verwenden.

## **Gmail**

**Gmail** ist der offizielle E-Mail-Dienst von Google. Wenn Sie **Gmail** das erste Mal verwenden, werden E-Mails auf Ihrem Web-Konto mit Ihrem Telefon synchronisiert.

### **E-Mails versenden**

1. Berühren Sie auf dem Startbildschirm Google-Anwendungen > 1. um Ihr Postfach zu öffnen.

Wenn Sie mehr als ein Gmail-Konto haben, wählen Sie dasjenige, das Sie verwenden möchten.

- 2. Berühren Sie $\sum$ .
- 3. Geben Sie den Empfänger und den Betreff ein und verfassen Sie Ihre E-Mail.
- 4. Berühren Sie  $\blacktriangleright$

### **E-Mails abrufen**

1. Berühren Sie auf dem Startbildschirm Google-Anwendungen > 1. um zu Ihrem Postfach zu gelangen.

Wenn Sie mehr als ein Gmail-Konto haben, wählen Sie dasjenige, das Sie verwenden möchten.

- 2. Wählen Sie in der E-Mail-Liste die E-Mail, die Sie lesen möchten.
	- Berühren Sie  $\blacklozenge$ , um dem Absender zu antworten.
	- Berühren Sie > **Allen antw.**, um allen zu antworten.

• Berühren Sie > **Weiterleiten**, um die E-Mail weiterzuleiten.

## **Talk**

**Talk** ist ein von Google entwickeltes Programm für Instant Chats. Mit **Talk** können Sie Ihre Freunde über Nachrichten, Sprach-Chats sowie Video-Chats erreichen.

### **Hinzufügen eines Freundes**

- 1. Berühren Sie auf dem Startbildschirm **Google-Anwendungen** > .
- 2. Berühren Sie  $\mathbb{Z}_+$ .
- 3. Geben Sie die E-Mail-Adresse Ihres Freundes bzw. Ihrer Freundin ein.
- 4. Berühren Sie  $\checkmark$ .

Wenn der Empfänger Ihre Einladung annimmt, wird er oder sie in Ihrer Freundesliste angezeigt.

### **Beginnen eines Gesprächs**

- 1. Berühren Sie auf dem Startbildschirm **Google-Anwendungen** >  $\Box$
- 2. Berühren Sie in der Freundesliste den Freund, mit dem Sie reden möchten.
- 3. Verfassen Sie Ihre Nachricht.
- 4. Berühren Sie $\geq$ .

## **Maps**

**Maps** hilft Ihnen, Ihre aktuelle Position zu bestimmen, zeigt Ihnen, wie Sie ein Ziel erreichen, und zeigt Verkehrsbedingungen in Echtzeit an. Eine Satellitenansicht ist ebenfalls verfügbar.

### **Standortdienste aktivieren**

Bevor Sie **Maps** verwenden, um einen Standort zu bestimmen, müssen Sie die Standortdienste aktivieren.

- 1. Berühren Sie auf dem Startbildschirm und anschließend die Registerkarte **Alle**.
- 2. Berühren Sie **Standortzugriff**.

3. Markieren Sie die Kontrollkästchen **Standort WLAN- & Mobilfunknetzwerk** und **GPS-Satelliten**.

#### **Nach interessanten Orten suchen**

- 1. Berühren Sie auf dem Startbildschirm **Google-Anwendungen** > .
- 2. Berühren Sie  $Q$
- 3. Geben Sie den Ort ein, den Sie suchen möchten.
- 4. Berühren Sie  $\mathsf{Q}_i$  in der unteren rechten Ecke der Tastatur. Die Suchergebnisse werden auf der Karte mit Buchstaben markiert.
- 5. Berühren Sie eine Markierung, um zu sehen, wie Sie dorthin gelangen, und um weitere Details über den Standort anzuzeigen.

#### **Routenoptionen prüfen**

- 1. Beim Durchsuchen einer Karte berühren Sie
- 2. Berühren Sie das erste Textfeld, um einen Ausgangspunkt einzugeben. Berühren Sie anschließend das zweite Textfeld, um das Ziel einzugeben.
- 3. Wählen Sie eine Transportart: Auto, öffentliche Verkehrsmittel oder Fußgänger.
- 4. Berühren Sie **Los**.

Die verfügbaren Routen werden in einer Liste angezeigt.

- 5. Berühren Sie Ihre bevorzugte Route, damit sie in der Karte angezeigt wird.
- 6. Um eine neue Suche zu beginnen, berühren Sie > **Karte leeren**, um die Suchergebnisse zu löschen.

## **YouTube**

**YouTube** ist die Online-Webseite zum Austausch von Videos von Google, auf der Sie nach Videos suchen und Videos ansehen und hochladen können.

#### **Suchen nach einem Video**

- 1. Berühren Sie auf dem Startbildschirm **Google-Anwendungen** > .
- 2. Berühren Sie  $Q$
- 3. Geben Sie die Schlüsselwörter ein.
- 4. Berühren Sie  $\Omega$  in der unteren rechten Ecke der Tastatur.
- 5. Berühren Sie ein Video aus den Suchergebnissen.

#### **Teilen eines Videos**

Wählen Sie in der Videoliste das Video, das Sie teilen möchten. Berühren Sie dann  $\leq$ und wählen Sie eine Methode zum Teilen aus.

### **Play Store**

**Play Store** ist ein von Google bereitgestellter Marktplatz für Anwendungen, wo Sie Anwendungen und Spiele herunterladen können.

#### **Installieren einer Anwendung**

- 1. Berühren Sie auf dem Startbildschirm
- 2. Suchen Sie die gewünschte Anwendung.
- 3. Befolgen Sie die Anweisungen am Bildschirm, um die Anwendung herunterzuladen und zu installieren.

#### **Deinstallieren einer Anwendung**

- 1. Berühren Sie auf dem Startbildschirm
- 2. Berühren Sie > **Meine Apps**.
- 3. Wählen Sie in der Anwendungsliste die Anwendung, die Sie deinstallieren möchten.
- 4. Berühren Sie **Deinstallieren** > **OK**, um die Anwendung zu deinstallieren.

# **Grundlegende Dienstprogramme**

Ihr Telefon ist mit einer Vielzahl nützlicher Tools wie **Kalender**, **Uhr** und **Rechner** ausgestattet, die Sie bei der Organisation unterstützen.

## **Kalender**

Der **Kalender** ist Ihr persönlicher Assistent, der Ihnen beim Verwalten, Organisieren und Einhalten aller wichtigen Termine hilft.

## **Anlegen eines Termins**

1. Berühren Sie auf dem Startbildschirm

- 2. Berühren Sie > **Neuer Termin**.
- 3. Geben Sie die Termindetails, wie Name, Uhrzeit und Ort des Termins, ein.
- 4. Berühren Sie  $\checkmark$

Sie können auch ein beliebiges Datum auf dem Bildschirm berühren, um einen Termin für dieses Datum zu erstellen.

## **Termine anzeigen**

- 1. Berühren Sie auf dem Startbildschirm
- 2. Um zwischen den Ansichten für Tag, Woche und Monat sowie Terminübersicht zu wechseln, berühren Sie die Zeit in der Bildschirmecke oben links.

Die Terminübersicht zeigt all Ihre Kalendertermine an, sodass Sie mit nur einem Blick all Ihre Termine erfassen können.

## **Termine weiterleiten**

Sie können auf zahlreiche Arten Termine an Ihre Familie und Freunde weiterleiten, wie z. B. über Bluetooth.

- 1. Berühren Sie auf dem Startbildschirm .
- 2. Öffnen Sie den Termin, den Sie weiterleiten wollen.
- 3. Berühren Sie > **Termin senden**.
- 4. Wählen Sie eine Weitergabemethode aus und befolgen Sie die Anweisungen am Bildschirm.

### **Termine synchronisieren und anzeigen**

Kalendertermine in Ihren Konten (z. B. ein E-Mail-Konto) können mit dem Telefon synchronisiert und in der Anwendung **Kalender** angezeigt werden.

- 1. Berühren Sie auf dem Startbildschirm
- 2. Berühren Sie > **Anzuzeigende Kalender**.
- 3. Wählen Sie das Konto, dessen Kalender Sie anzeigen wollen.
- 4. Berühren Sie > **Zu synchronisierende Kalender**.
- 5. Wählen Sie das Konto, dessen Kalendertermine Sie synchronisieren wollen.
- 6. Berühren Sie **OK**.

### **Kalendereinstellungen ändern**

- 1. Berühren Sie auf dem Startbildschirm
- 2. Berühren Sie > **Einstellungen**.
- 3. Befolgen Sie die Anweisungen am Bildschirm, um die Kalendereinstellungen zu konfigurieren.

## **Uhr**

Mit der Anwendung **Uhr** können Sie die unterschiedlichen Zeiten auf der ganzen

Welt anzeigen, die Stoppuhr nutzen oder den Wecker verwenden, um die Zeit im Auge zu behalten oder eine Weckzeit festzulegen, zu der Sie am Morgen geweckt werden möchten.

### **Hinzufügen eines Alarms**

- 1. Berühren Sie auf dem Startbildschirm
- 2. Berühren Sie in der Alarmliste  $+$ .
- 3. Legen Sie die Weckzeit, den Klingelton, wie oft der Alarm wiederholt werden soll und mehr fest.
- 4. Berühren Sie **FERTIG**.
- Aktivierte Weckrufe werden auch dann ausgelöst, wenn Ihr Telefon ausgeschaltet ist.

### **Löschen eines Alarms**

- 1. Berühren Sie auf dem Startbildschirm
- 2. Berühren Sie in der Alarmliste den zu löschenden Alarm und halten Sie ihn gedrückt.
- 3. Wählen Sie Wecker löschen aus dem eingeblendeten Menü "Optionen" aus.
- 4. Berühren Sie **OK**.

### **Alarmeinstellungen konfigurieren**

- 1. Berühren Sie auf dem Startbildschirm .
- 2. Berühren Sie in der Alarmliste > **Einstellungen**.
- 3. Legen Sie auf dem Bildschirm für Alarmeinstellungen den Wecktonmodus, die Dauer der Schlummerzeit uvm. fest.

## **Rechner**

Mit der Anwendung **Rechner** können Sie einfache oder komplexe Berechnungen vornehmen.

- 1. Berühren Sie auf dem Startbildschirm **Werkzeuge** > .
- 2. Wischen Sie auf dem Bildschirm **Rechner** nach links oder rechts, um zwischen dem erweiterten Feld und dem Basisfeld zu wechseln.

# **Notizen**

**Notizen** ist ein praktische Anwendung, mit der Sie sich schnell Ihre Gedanken oder wichtige Informationen notieren können.

- 1. Berühren Sie auf dem Startbildschirm Werkzeuge >  $\boxed{\phantom{a}}$ .
- 2. Berühren Sie **Notiz hinzufügen**.
- 3. Geben Sie ein, was Sie sich notieren wollen.
- 4. Wenn Sie fertig sind, berühren Sie  $\mathbf{E}$ .

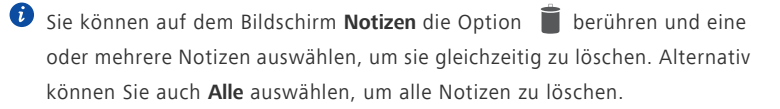

## **Wetter**

**Wetter** bietet Ihnen die neuesten Wetterinformationen für jede Stadt auf der ganzen Welt. Sie können Wetterinformationen mit Ihrer Familie und mit Ihren Freunden teilen.

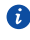

Vor der Verwendung von **Wetter** schalten Sie GPS und die Datendienste Ihres Telefons ein.

#### **Hinzufügen einer Stadt**

Sie können von Ihnen bevorzugte Städte zur Anwendung **Wetter** hinzufügen und ihre Wetterdaten überprüfen.

- 1. Berühren Sie auf dem Startbildschirm **Werkzeuge** > .
- 2. Berühren Sie  $\mathbf{:=}$  >  $+$  .

Sie können zusätzlich zu Ihrer aktuellen Stadt bis zu neun Städte hinzufügen.

3. Geben Sie einen Namen für die Stadt ein.

Anschließend werden passende Städte angezeigt.

4. Wählen Sie die Stadt aus, die Sie hinzufügen wollen.

### **Festlegen der Standardstadt**

- 1. Berühren Sie auf dem Startbildschirm Werkzeuge >  $\blacksquare$ .
- 2. Berühren Sie  $\mathbf{E}$  >  $\mathbf{\hat{A}}$  .
- 3. Berühren Sie die Stadt, die Sie als Standardstadt festlegen möchten.

### **Löschen einer Stadt**

- 1. Berühren Sie auf dem Startbildschirm Werkzeuge > ...
- 2. Berühren Sie  $\mathbf{E} > \mathbf{E}$
- 3. Wählen Sie die Stadt aus, die Sie löschen wollen, und berühren Sie **(%d) LÖSCHEN**.

#### **Wetterinformationen aktualisieren**

- 1. Berühren Sie auf dem Startbildschirm Werkzeuge > **.** . .
- 2. Wischen Sie nach links oder rechts, um die Stadt zu finden, deren Wetter Sie aktualisieren möchten.

3. Berühren Sie  $\mathcal G$ , um die Wetterinformationen zu aktualisieren.

Sie können auch einen automatischen Aktualisierungsmodus für **Wetter** einstellen. Berühren Sie  $\frac{1}{1}$  >  $\frac{1}{2}$  . Wählen Sie **Auto-Update** aus und legen Sie das Aktualisierungsintervall unter **Aktualisierungsintervall** fest. Ihr Telefon aktualisiert anschließend das Wetter in den von Ihnen festgelegten Intervallen.

#### **Wetterinformationen austauschen**

Sie können mit Ihrem Telefon Wetterinformationen als SMS versenden, um Ihre Familie und Freunde an Wetteränderungen zu erinnern.

- 1. Berühren Sie auf dem Startbildschirm Werkzeuge > **.**
- 2. Wischen Sie nach links oder rechts, um die Stadt zu finden, deren Wetter Sie anderen mitteilen wollen.
- 3. Berühren Sie  $\leq$ , um den Messaging-Bildschirm aufzurufen.
- 4. Sie können anschließend Folgendes tun:
	- Geben Sie eine Telefonnummer ein.
	- Berühren Sie  $\mathbf{S}_0$ , um einen Kontakt auszuwählen.
- 5. Berühren Sie  $\rightarrow$ , um Wetterinformationen an den Empfänger zu senden.

# **FM-Radio**

Sie möchten sich Ihre Lieblingsprogramme anhören? Sie können **FM-Radio** nach Belieben immer und überall aufrufen.

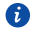

Schließen Sie einen Kopfhörer an das Telefon an. **FM-Radio** nutzt den Kopfhörer als Antenne.

### **UKW-Radio hören**

Auf dem Bildschirm UKW-Radio können Sie folgende Bedienfunktionen ausführen:

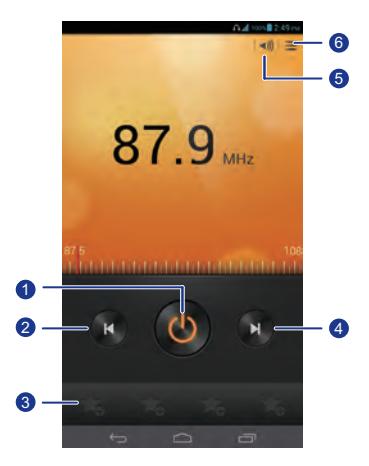

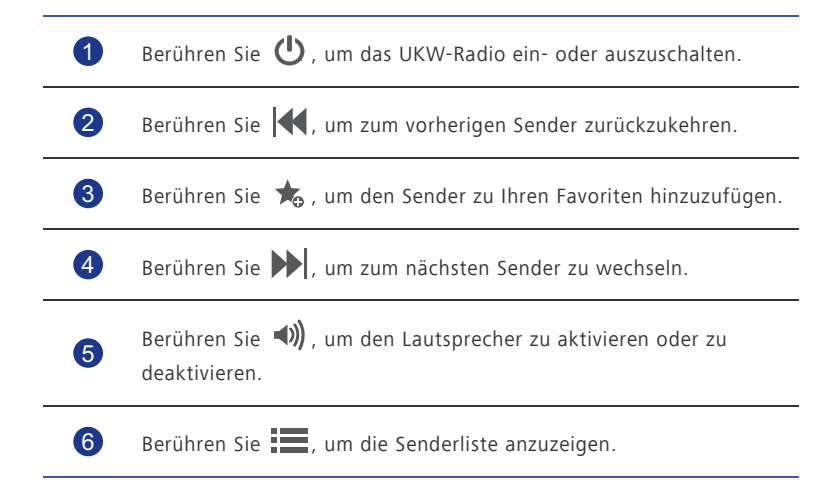

# **Konten und Synchronisierung**

Sie können die Daten auf Ihrem Telefon, wie beispielsweise Kontakte, E-Mails und Termine, mit dem und aus dem Internet synchronisieren.

# **Hinzufügen eines Kontos**

- 1. Berühren Sie auf dem Startbildschirm **bei und anschließend die Registerkarte Alle**.
- 2. Berühren Sie unter **KONTEN** die Option **Konto hinzufügen**.
- 3. Wählen Sie einen Kontotyp aus.
- 4. Befolgen Sie zur Eingabe Ihrer Konto-Informationen die Anweisungen am Bildschirm.
- 5. Konfigurieren Sie das Konto und legen Sie den Datentyp fest, der synchronisiert werden soll.

Wenn ein Konto eingerichtet wurde, wird es im Abschnitt **KONTEN** angezeigt.

Die Datentypen, die Sie mit Ihrem Telefon synchronisieren können, sind je nach Kontotyp unterschiedlich.

# **Löschen eines Kontos**

- 1. Berühren Sie auf dem Startbildschirm **und anschließend die Registerkarte Alle**.
- 2. Bitte wählen Sie unter **KONTEN** einen anderen Kontotyp.
- 3. Wählen Sie das Konto aus, das Sie löschen möchten.
- 4. Berühren Sie > **Konto entfernen**.
- 5. Berühren Sie im eingeblendeten Dialogfeld **Konto entfernen**.

#### **Datensynchronisierung aktivieren**

1. Berühren Sie auf dem Startbildschirm und anschließend die Registerkarte **Alle**.

2. Bitte wählen Sie unter **KONTEN** einen anderen Kontotyp.

- 3. Wählen Sie das Konto, dessen Daten synchronisiert werden sollen.
- 4. Berühren Sie die Daten, die synchronisiert werden sollen.
- Sie können > **Jetzt synchronisieren** berühren, damit die Datensynchronisierung im Hintergrund ausgeführt wird.

# **Synchronisierungseinstellungen für Konten ändern**

- 1. Berühren Sie auf dem Startbildschirm **und anschließend die Registerkarte Alle**.
- 2. Bitte wählen Sie unter **KONTEN** einen anderen Kontotyp.
- 3. Wählen Sie das Konto aus, dessen Synchronisierungseinstellungen Sie ändern möchten.
- 4. Wählen Sie unter **Synch.-Einst.**die Daten aus, die synchronisiert werden sollen.

# **Einstellungen**

## **Flugmodus ein- oder ausschalten**

Der Signalempfang bzw. die Signalübertragung Ihres Telefons kann zu Störungen der Flugsysteme in Flugzeugen führen. Schalten Sie das Telefon aus oder wechseln Sie in den Flugmodus, wenn Sie fliegen.

Im Flugmodus sind die Drahtlos-Funktionen Ihres Telefons deaktiviert, Sie können jedoch jederzeit Musik wiedergeben oder Spiele spielen.

Verwenden Sie eine der folgenden Methoden, um den **Flugmodus** ein- oder auszuschalten:

- Drücken Sie auf die Netztaste und halten Sie sie gedrückt. Wählen Sie Flugmodus aus dem eingeblendeten Menü "Optionen" aus.
- Berühren Sie auf dem Startbildschirm [32] und anschließend die Registerkarte **Alle**. Berühren Sie unter **Drahtlos & Netzwerke** die Option **Flugmodus**.

Wenn der Flugmodus aktiviert ist, wird  $\blacktriangleright$  in der Statusleiste angezeigt.

# **Toneinstellungen**

1. Berühren Sie auf dem Startbildschirm und anschließend die Registerkarte **Alle**.

- 2. Berühren Sie unter **Gerät** die Option **Töne**.
- 3. Auf dem Bildschirm "Einstellungen" können Sie Folgendes tun:
	- Berühren Sie **Lautstärke** und ziehen Sie die Schieberegler, um die Lautstärke des Musiktitels, des Klingeltons, des SMS-Benachrichtigungstons uvm. einzustellen.
	- Berühren Sie **Vibration**, um festzulegen, ob Ihr Telefon bei einem eingehenden Anruf, einer Nachricht, einer E-Mail, einem Termin uvm. vibriert.
	- Berühren Sie **Lautlos-Modus**, um den Lautlosmodus ein- oder auszuschalten.
	- Berühren Sie **Klingelton**, um einen Klingelton auszuwählen.
	- Berühren Sie **Benachrichtigungston**, um einen Ton für Nachrichten, E-Mails, Termine uvm. festzulegen.
- Berühren Sie **Dolby Digital Plus-Einstellungen**, um den Dolby-Soundeffekt ein- oder auszuschalten.
- Berühren Sie **System**, um den Benachrichtigungston oder die Vibration einoder ausschalten, wenn Sie den Bildschirm berühren oder sperren, einen Screenshot aufnehmen, eine Nummer wählen und vieles mehr.
- Sie können Sie Lautstärke von dem Startbildschirm oder den meisten Anwendungen, wie Anruf, Musik und Video, aus einstellen.

## **Anzeigeeinstellungen**

- 1. Berühren Sie auf dem Startbildschirm und anschließend die Registerkarte **Alle**.
- 2. Berühren Sie unter **Gerät** die Option **Display**.
- 3. Auf dem Bildschirm "Einstellungen" können Sie Folgendes tun:
	- Berühren Sie **Farbtemperatur**, um die Farbtemperatur des Bildschirms einzustellen. Um die Farbtemperatur manuell einzustellen, deaktivieren Sie das Kontrollkästchen **Standard**.
	- Berühren Sie, **Helligkeit**, um die Bildschirmhelligkeit einzustellen. Um die Helligkeit manuell einzustellen, deaktivieren Sie das Kontrollkästchen **Automatische Helligkeit**.
	- Berühren Sie **Hintergrund**, um den Sperrbildschirm- und Startbildschirm-Hintergrund festzulegen.
	- Berühren Sie Display autom. drehen, um die Funktion "Bildschirm automatisch drehen" ein- und ausschalten. Wenn diese Funktion eingeschaltet ist, ändert sich die Ausrichtung des Bildschirms automatisch entsprechend der Art, wie Sie das Telefon bei bestimmten Aktionen (wie z. B. beim Durchsuchen einer Webseite, Anzeigen eines Bilds oder Schreiben einer Nachricht) halten.
	- Berühren Sie **Intel. Hintergrundbeleuchtung**, um die intelligente Hintergrundlichtfunktion ein- oder auszuschalten. Ist diese Funktion eingeschaltet, passt Ihr Telefon die Bildschirmhelligkeit basierend auf dem angezeigten Inhalt automatisch an.
	- Berühren Sie **Ruhezustand**, um einen Zeitraum für das Bildschirm-Timeout festzulegen. Ist Ihr Telefon für die angegebene Zeit im Ruhezustand, wird der Bildschirm automatisch gesperrt, um Akkuleistung zu sparen.

• Berühren Sie **Schriftgröße**, um die Anzeigenschriftgröße zu ändern.

#### **Energie-Manager einschalten** . . . . . . . . . . . . . .

- 1. Berühren Sie auf dem Startbildschirm **und anschließend die Registerkarte Alle**.
- 2. Berühren Sie unter **Gerät** die Option **Energieverwaltung**.
- 3. Auf dem Bildschirm "Einstellungen" können Sie Folgendes tun:
	- Berühren Sie **Akkuschonfunktion**, um Energie zu sparen und die Standby-Zeit zu maximieren.
	- Berühren Sie **Ausgewogen**, um den normalen Energiesparmodus zu aktivieren.
	- Berühren Sie **Leistung**, um Ihr Telefon mit voller Leistung zu betreiben, ohne aktive Energiesparfunktionen.

## **Einstellung von Datum und Uhrzeit**

Standardmäßig verwendet Ihr Telefon das Datum und die Uhrzeit des Netzwerks. Sie können das Datum und die Uhrzeit auch manuell einstellen.

- 1. Berühren Sie auf dem Startbildschirm **bei und anschließend die Registerkarte Alle**.
- 2. Berühren Sie unter **SYSTEM** die Option **Datum & Uhrzeit**.
- 3. Auf dem Bildschirm "Einstellungen" können Sie Folgendes tun:
	- Deaktivieren Sie das Kontrollkästchen **Autom. Datum/Uhrzeit**, damit Ihr Telefon nicht mehr automatisch das Datum und die Uhrzeit aus dem Netzwerk abfragt.
	- Deaktivieren Sie das Kontrollkästchen **Automatische Zeitzone**, damit Ihr Telefon nicht mehr automatisch die Zeitzone aus dem Netzwerk abfragt.
	- Berühren Sie **Datum festlegen** und wischen Sie nach oben und unten, um das Datum in Ihrem Telefon einzustellen.
	- Berühren Sie **Uhrzeit festlegen** und wischen Sie nach oben und unten, um die Zeit in Ihrem Telefon einzustellen.

- Berühren Sie **Zeitzone auswählen** und wählen Sie die Zeitzone aus der Liste aus. Wischen Sie nach oben oder unten, um weitere Zeitzonen anzuzeigen.
- Aktivieren oder deaktivieren Sie das Kontrollkästchen **24-Stunden-Format**, um zwischen dem 12-Stunden-und 24-Stunden-Format zu wechseln.
- Berühren Sie **Datumsformat**, um auszuwählen, wie das Datum angezeigt werden soll.

## **Systemsprache ändern**

- 1. Berühren Sie auf dem Startbildschirm **und anschließend die Registerkarte Alle**.
- 2. Berühren Sie unter **Nutzer** die Option **Sprache & Eingabe**.
- 3. Berühren Sie **Sprache**.
- 4. Wählen Sie aus der Liste eine Sprache aus.

## **Einstellungen für den Standortdienst ändern**

Sie können die Einstellungen für den Standortdienst Ihres Telefons so ändern, dass Positionierung und Navigationsdienste komfortabler sind.

- 1. Berühren Sie auf dem Startbildschirm und anschließend die Registerkarte **Alle**.
- 2. Berühren Sie unter **Nutzer** die Option **Standortzugriff**.
- 3. Auf dem Bildschirm "Einstellungen" können Sie Folgendes tun:
	- Berühren Sie **Auf meinen Standort zugreifen**, damit Ihr Telefon Ihre Standortinformationen nutzen kann.
	- Berühren Sie **GPS-Satelliten**, damit Ihr Telefon Ihre Standortinformationen von GPS-Satelliten abrufen kann.
	- Berühren Sie **Standort WLAN- & Mobilfunknetzwerk**, damit Ihr Telefon Ihre Standortinformationen von einem WLAN-Netzwerk oder über eine mobile Datenverbindung abrufen kann.

## **PIN auf der SIM-Karte einrichten**

Die persönliche Identifikationsnummer (PIN) wird zuammen mit Ihrer SIM-Karte geliefert. Wenn Sie die PIN-Schutzfunktion für Ihre SIM-Karte aktivieren, müssen Sie die PIN jedes Mal eingeben, wenn Sie Ihr Telefon einschalten.

Stellen Sie vor der Durchführung folgender Aktionen sicher, dass Sie die PIN für Ihre SIM-Karte von Ihrem Netzanbieter erhalten haben.

- 1. Berühren Sie auf dem Startbildschirm und anschließend die Registerkarte **Alle**.
- 2. Berühren Sie unter **Nutzer** die Option **Sicherheit**.
- 3. Berühren Sie **SIM-Sperre einrichten**.
- 4. Markieren Sie das Kontrollkästchen **SIM-Karte sperren**.
- 5. Geben Sie die PIN ein.
- 6. Berühren Sie **OK**.
- Wenn Sie die PIN mehrere Male hintereinander falsch eingegeben haben (die Häufigkeit der Falscheingaben ist vorgegeben), wird die PIN gesperrt und Sie werden vom Telefon aufgefordert, den PIN-Freigabeschlüssel (PUK) einzugeben. Wenn der PUK eine bestimmte Anzahl in Folge falsch eingegeben wird, wird die SIM-Karte dauerhaft gesperrt. Informationen zur maximalen Anzahl an Fehlversuchen für die PIN und den PUK erhalten Sie bei Ihrem Netzanbieter.

## **Wiederherstellen der Werkseinstellungen**

Durch die Wiederherstellung der Werkseinstellungen auf Ihrem Telefon werden alle Ihre persönlichen Daten vom Telefon gelöscht, einschließlich Ihrer E-Mail-Konten, Ihrer Systemund Anwendungseinstellungen sowie der heruntergeladenen Anwendungen.

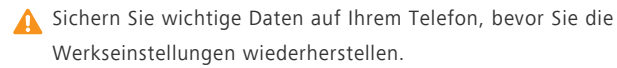

- 1. Berühren Sie auf dem Startbildschirm **bur und dann die Registerkarte Alle**.
- 2. Unter **Nutzer** berühren Sie **Sichern & zurücksetzen**.
- 3. Tippen Sie auf **Auf Werkszustand zurück** > **Telefon zurücksetzen** > **Telefon zurücksetzen**.

Das Telefon wird auf seine Werkseinstellungen zurückgesetzt und startet neu.

## **Online-Aktualisierung**

Gelegentlich sind neue Aktualisierungen für Ihr Telefon online verfügbar. Sie erhalten eine Benachrichtigung, wenn Aktualisierungen verfügbar sind. Stellen Sie vor der Aktualisierung sicher, dass Ihr Telefon über ausreichend Speicherplatz für das Update-Paket verfügt.

Für eine manuelle Aktualisierung berühren Sie am Startbildschirm  $\therefore$  > **Über das Telefon** > **Systemaktualisierungen**, um nach Aktualisierungen zu suchen. Folgen Sie den Anweisungen am Bildschirm, um Ihr Telefon online zu aktualisieren.

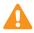

Ihre gesamten persönlichen Daten können während einer Systemaktualisierung gelöscht werden. Es wird empfohlen, dass Sie wichtige Daten vor der Aktualisierung des Telefons sichern.

# **Eingabehilfen**

Sie können voreingestellte oder installierte Eingabehilfen ein- oder ausschalten.

- 1. Berühren Sie auf dem Startbildschirm und anschließend die Registerkarte **Alle**.
- 2. Berühren Sie unter **SYSTEM** die Option **Eingabehilfen**.
- 3. Wählen Sie die Funktionen aus, die Sie ein- oder ausschalten wollen.

# **FAQs (Häufig gestellte Fragen)**

#### **Wie kann ich die Akkuleistung schonen?**

- Wenn Sie keinen Internetzugang benötigen, öffnen Sie das Benachrichtigungsfeld und berühren Sie <sup>1</sup>, um die mobile Datenverbindung zu deaktivieren.
- Wenn Sie keine drahtlosen Datendienste, wie GPS, Bluetooth und WLAN, benötigen, öffnen Sie das Benachrichtigungsfeld und berühren Sie (C),

 $\boxed{*}$  oder  $\boxed{\widehat{\Xi}}$ , um diese Dienste abzuschalten.

• Berühren Sie > **Alle** > **Display**, um die Bildschirmhelligkeit zu verringern und den Zeitraum bis zum Bildschirm-Timeout zu verkürzen. Drücken Sie auf

(<sup>I</sup>) . um den Bildschirm auszuschalten, wenn Sie das Telefon nicht verwenden.

- Schließen Sie Anwendungen, die Sie nicht nutzen.
- Verringern Sie die Lautstärke.

#### **Wie kann ich weiteren Speicherplatz auf dem Telefon freigeben?**

- Verschieben Sie Dateien und E-Mail-Anhänge auf eine microSD-Karte.
- Öffnen Sie den Browser und löschen Sie lokal zwischengespeicherten Inhalt.
- Deinstallieren Sie Anwendungen, die Sie nicht mehr nutzen.
- Setzen Sie Ihr Telefon auf die Werkseinstellungen zurück.

#### **Wie kann ich eine microSD-Karte zum Importieren von Kontakten von einem anderen Telefon verwenden?**

Ihr Telefon unterstützt nur Kontaktdateien im .vcf-Format.

- 1. Speichern Sie die zu importierenden Kontakte als .vcf-Datei ab und speichern Sie diese anschließend auf einer microSD-Karte.
- 2. Führen Sie die microSD-Karte in den Steckplatz des Telefons ein. Berühren Sie **Datei-Manager** und anschließend **SD-Karte**, um nach der .vcf-Datei zu suchen.
- 3. Berühren Sie die .vcf-Datei. Das Telefon zeigt eine Meldung mit der Frage an, ob Sie die Kontakte importieren möchten.
- 4. Berühren Sie **OK**, um die Kontakte zu importieren.
- Bei .vcf-Dateien, die auf anderen Telefonen erstellt wurden, kann es zu Kompatibilitätsproblemen kommen, und bestimmte Kontaktdaten können

beim Import verloren gehen.

#### **Wie kann ich einen Musiktitel als Klingelton festlegen?**

Berühren Sie im **Musik** den Titel, den Sie als Klingelton festlegen möchten, und halten Sie in gedrückt. Wählen Sie **Als Klingelton festlegen** aus dem eingeblendeten Menü "Optionen" aus.

#### **Wie kann ich die Display autom. drehen-Funktion deaktivieren?**

Berühren Sie auf dem Startbildschirm **bei analyziehnen Alle > Display** und heben Sie die Auswahl von**Display autom. drehen** auf.

#### **Wie kann ich die Methode zum Entsperren des Bildschirms festlegen?**

Berühren Sie auf dem Startbildschirm **bei und anschließend Allgemein** >

**Bildschirmsperre** > **Bildschirmsperre** > **Muster** und befolgen Sie die Anweisungen am Bildschirm, um eine Methode zum Entsperren des Bildschirms festzulegen.

#### **Wie kann ich die Eingabemethode ändern?**

Öffnen Sie beim Schreiben von Text das Benachrichtigungsfeld und berühren Sie

**Eingabemethode wählen**, um eine Eingabemethode auszuwählen.

#### **Wie kann ich die Wiedergabe eines Titels im Hintergrund beenden?**

Öffnen Sie das Benachrichtigungsfeld und berühren Sie den wiedergegebenen Titel, um den Bildschirm für Musikwiedergabe anzuzeigen. Stoppen Sie hier die Wiedergabe.

#### **Wie kann ich zum Anrufbildschirm zurückkehren?**

Um während eines Anrufs von einem anderen Bildschirm zum Anrufbildschirm zurückzukehren, öffnen Sie das Benachrichtigungsfeld und berühren Sie den bestehenden Anruf.

#### **Wie kann ich ein Anwendungssymbol auf dem Startbildschirm verschieben?**

Berühren Sie auf dem Bildschirm das zu verschiebende Anwendungssymbol und halten Sie es gedrückt, um es an die neue Position zu ziehen.

#### **Wie kann ich die Bildschirmtastatur ausblenden?**

Berühren Sie >, um die Tastatur auszublenden.

#### **Wie kann ich eine Nachricht weiterleiten?**

Berühren Sie die weiterzuleitende Nachricht und halten Sie sie gedrückt. Wählen Sie aus dem angezeigten Optionsmenü **Weiterleiten** aus.

#### **Wie kann ich mein Telefon neu starten?**

Drücken Sie auf  $\bigcirc$  und halten Sie die Taste gedrückt. Berühren Sie Neustarten > OK, um Ihr Telefon neu zu starten.

#### **How can I remove the black border that sometimes appears at the bottom of third-party applications?**

Wenn einige Anwendungen von Drittanbietern ausgeführt werden und Sie  $\sim$  berühren, um die Navigationsleiste auszublenden, wird ein schwarzer Streifen an unteren Rand des Bildschirms angezeigt. Dies wird durch die Layout-Beschränkungen der jeweiligen Anwendung verursacht. In den meisten Fällen blenden Sie einfach die Navigationsleiste aus, und öffnen Sie die Anwendung erneut, um den Rand zu entfernen.

# **Rechtliche Hinweise**

### **Copyright © Huawei Technologies Co., Ltd. 2013. Alle Rechte vorbehalten.**

Weitergabe oder Vervielfältigung dieser Bedienungsanleitung oder von Teilen daraus sind, zu welchem Zweck und in welcher Form auch immer, ohne die ausdrückliche schriftliche Genehmigung von Huawei Technologies Co., Ltd. ("Huawei") nicht gestattet.

Das in dieser Anleitung beschriebene Produkt kann urheberrechtlich geschützte Software der Huawei und/oder anderer Lizenzgeber enthalten. Die Kunden sind nicht berechtigt, die Software auf irgendeine Weise zu vervielfältigen, zu verbreiten, zu ändern, zu dekompilieren, zu disassemblieren, zu entschlüsseln, zu extrahieren, zurückzuentwickeln, zu vermieten, abzutreten oder eine Unterlizenz dafür zu gewähren, sofern diese Beschränkungen nicht nach geltendem Recht untersagt sind oder der jeweilige Urheberrechtsinhaber diesen Tätigkeiten zugestimmt hat.

#### **Marken und Genehmigungen**

 $\sum_{n=1}^{\infty}$  und  $\sum_{n=1}^{\infty}$  sind Marken oder eingetragene Marken von Huawei Technologies Co., Ltd.

In Lizenz von Dolby Laboratories gefertigt. Dolby und das Doppel-D-Symbol sind Warenzeichen von Dolby Laboratories.

Android™ ist eine Marke von Google Inc.

Die Wortmarke *Bluetooth*® und die Logos sind eingetragene Marken von *Bluetooth SIG, Inc.* und Huawei Technologies Co., Ltd. verwendet sie unter Lizenz.

Weitere aufgeführte Marken, Produkt-, Dienstleistungs- und Firmennamen sind Eigentum der jeweiligen Inhaber.

#### **Hinweis**

Einige der hier beschriebenen Merkmale des Produkts und seiner Zubehörteile sind von der installierten Software sowie den Kapazitäten und Einstellungen des lokalen Netzes abhängig und können daher von den lokalen Netzbetreibern bzw. Netzanbietern deaktiviert oder eingeschränkt werden.

Daher ist es möglich, dass die Beschreibungen in diesem Dokument nicht genau mit denen für das von Ihnen erworbene Produkt oder das Zubehör geltenden Beschreibungen übereinstimmen.

Huawei behält sich das Recht vor, alle Informationen oder Spezifikationen in dieser Anleitung ohne vorherige Ankündigung und ohne Gewähr zu ändern.

#### **Hinweis zu Software von Drittherstellern**

Huawei ist nicht Eigentümer des Urheberrechts an Software und Anwendungen von Drittherstellern, die im Lieferumfang dieses Produkts enthalten sind. Deshalb übernimmt Huawei keinerlei Garantie für diese Software und Anwendungen von Drittherstellern. Huawei bietet keinen Support für Kunden, die diese Software und Anwendungen von Drittherstellern nutzen, und übernimmt auch keinerlei Verantwortung oder Haftung für die Funktionen dieser Software und Anwendungen von Drittherstellern.

Die über Software und Anwendungen von Drittherstellern bereitgestellten Dienste können jederzeit unterbrochen oder beendet werden und Huawei garantiert nicht die Verfügbarkeit von Inhalten oder Diensten. Die von Drittanbietern über das Netz oder über Übertragungsmittel zur Verfügung gestellten Inhalte und Leistungen liegen außerhalb der Kontrolle von Huawei. Es wird hiermit ausdrücklich darauf verwiesen, dass Huawei soweit gesetzlich zulässig keine Entschädigung oder Haftung für von Drittanbietern angebotene Dienste bzw. die Unterbrechung oder Beendigung von Inhalten oder Diensten von Drittanbietern übernimmt.

Huawei haftet nicht für Gesetzlichkeit, Qualität oder andere Aspekte von auf diesem Produkt installierter Software oder für in irgendeiner Form hoch- oder heruntergeladene Drittherstellerwerke, wie etwa Texte, Bilder, Videos oder Software usw. Kunden tragen das Risiko für jegliche Auswirkungen, etwa der mangelnden Kompatibilität zwischen der Software und diesem Produkt, die sich aus der Installation von Software oder dem Hochoder Herunterladen von Drittherstellerwerken ergeben.

Diese Produkt basiert auf der quelloffenen Android™-Plattform. Huawei hat erforderliche Änderungen an dieser Plattform vorgenommen. Deshalb unterstützt dieses Produkt möglicherweise nicht alle Funktionen, die vom standardmäßigen Android-Betriebssystem unterstützt werden, oder ist mit Software von Drittanbietern möglicherweise inkompatibel. Huawei bietet keine Gewährleistung oder Zusicherung in Bezug auf die Kompatibilität und schließt ausdrücklich jegliche Haftung in diesem Zusammenhang aus.

#### **HAFTUNGSAUSSCHLUSS**

FÜR DEN INHALT DIESES DOKUMENTS WIRD KEINE GEWÄHR ÜBERNOMMEN. SOFERN DIES NICHT VON GELTENDEN GESETZEN VORGESCHRIEBEN IST, WIRD KEINE GARANTIE, WEDER AUSDRÜCKLICH NOCH IMPLIZIERT, FÜR DIE RICHTIGKEIT, DIE ZUVERLÄSSIGKEIT ODER DEN INHALT DIESES HANDBUCHS GEGEBEN. DIES BEZIEHT SICH, EINSCHLIESSLICH ABER NICHT AUSSCHLIESSLICH, AUF IMPLIZITE GARANTIEN FÜR DIE GEBRAUCHSTAUGLICHKEIT UND EIGNUNG FÜR EINEN SPEZIELLEN ZWECK.

HUAWEI HAFTET SOWEIT GESETZLICH ZULÄSSIG NICHT FÜR SPEZIELLE, BEILÄUFIG ENTSTANDENE, INDIREKTE ODER FOLGESCHÄDEN, ENTGANGENE GEWINNE, GESCHÄFTE, EINNAHMEN, DATEN, GOODWILL ODER ANTIZIPIERTE EINSPARUNGEN.

DIE MAXIMALE HAFTUNG VON HUAWEI, DIE SICH AUS DER VERWENDUNG DES IN DIESEM DOKUMENT BESCHRIEBENEN PRODUKTS ERGIBT, IST AUF DEN BETRAG BEGRENZT, DEN DER KUNDE FÜR DEN ERWERB DIESES PRODUKTS GEZAHLT HAT. FÜR DIE HAFTUNG BEI KÖRPERVERLETZUNGEN GILT DIESE EINSCHRÄNKUNG NUR SOWEIT GESETZLICH ZULÄSSIG.

#### **Import- und Exportbestimmungen**

Die Kunden müssen alle geltenden Aus- und Einfuhrgesetze und -vorschriften einhalten und sind für die Einholung der erforderlichen behördlichen Genehmigungen und Lizenzen für Ausfuhr, Wiederausfuhr oder Einfuhr des in dieser Anleitung genannten Produkts verantwortlich, einschließlich der darin enthaltenen Software und technischen Daten.

#### **Datenschutzrichtlinien**

In unseren Datenschutzrichtlinien auf unserer Website erfahren Sie, wie wir Ihre personenbezogenen Daten schützen.
Rechtliche Hinweise

## **Index**

## A

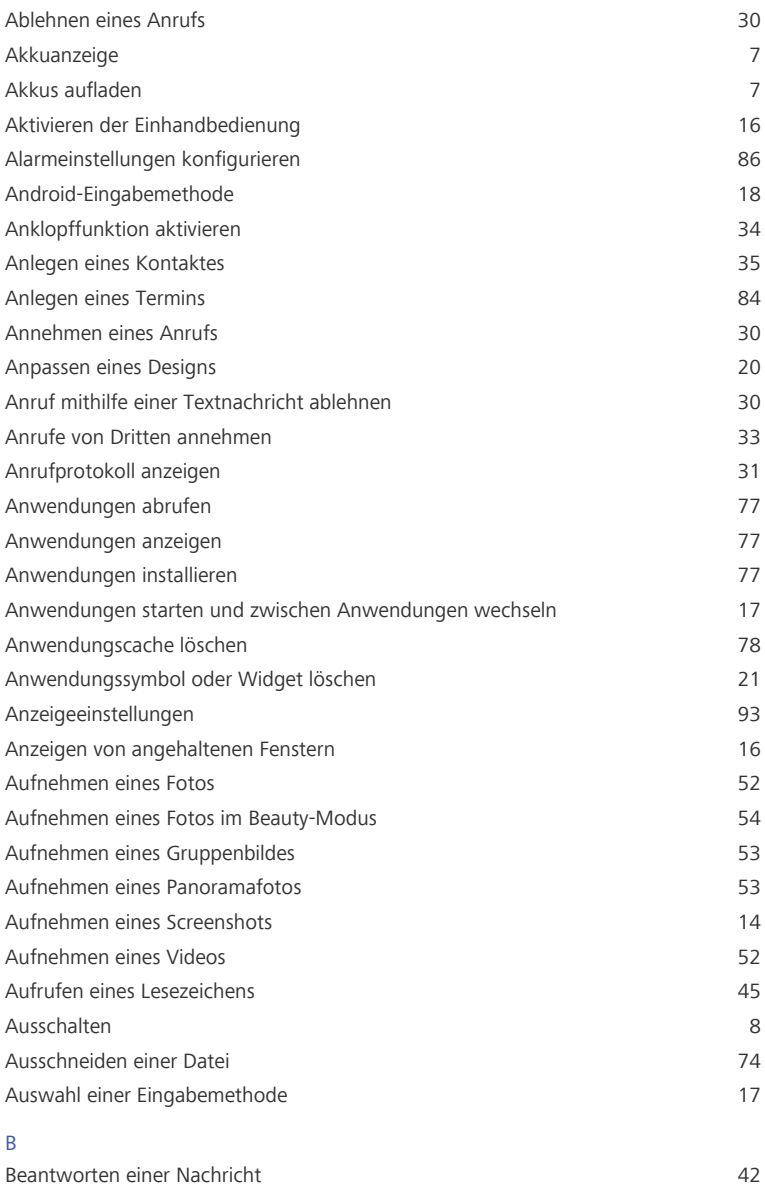

Index

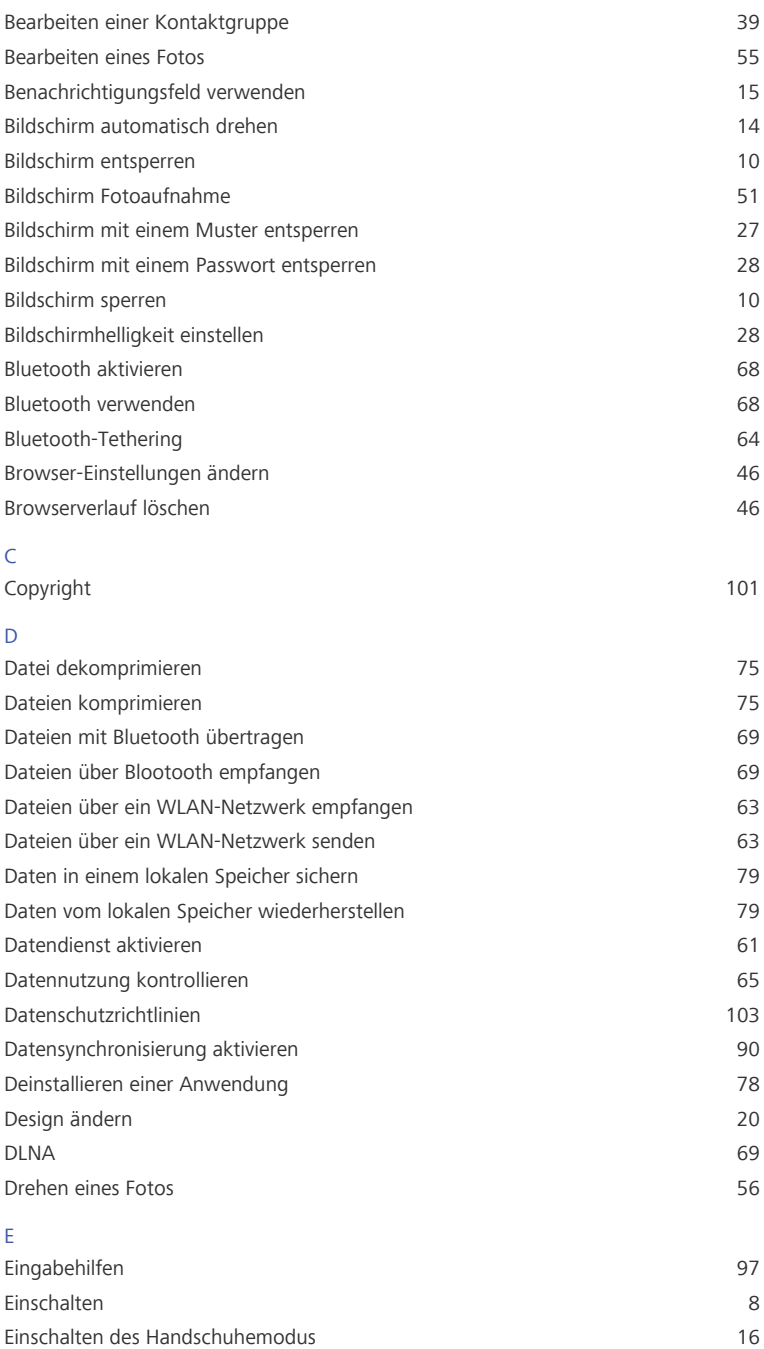

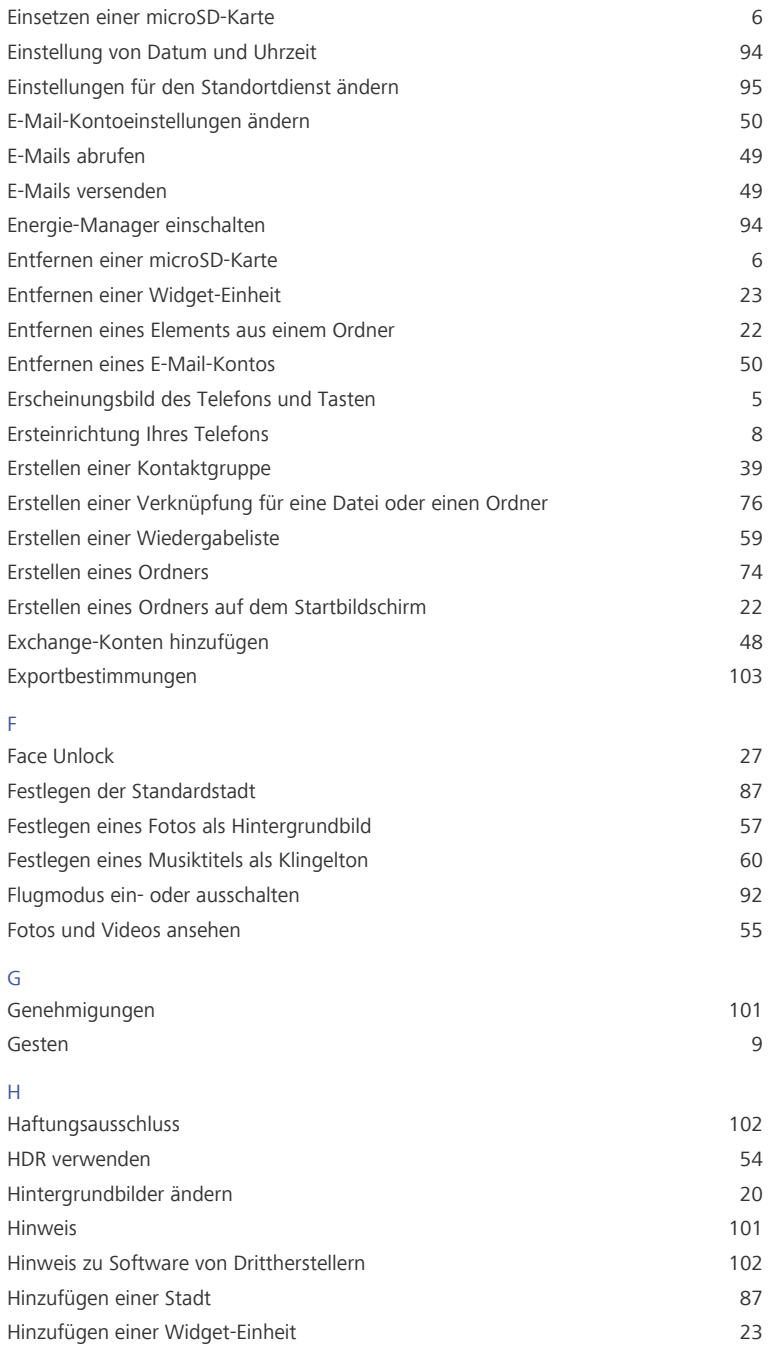

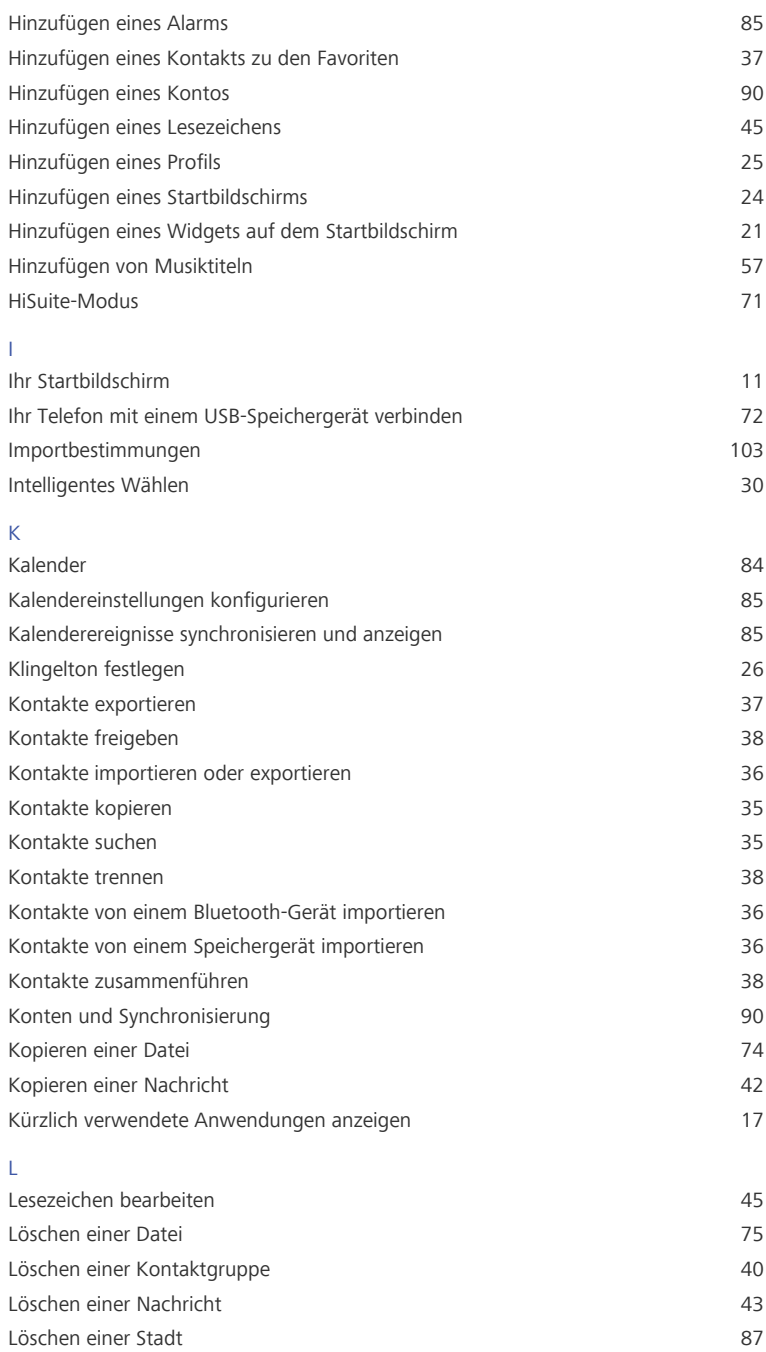

Index

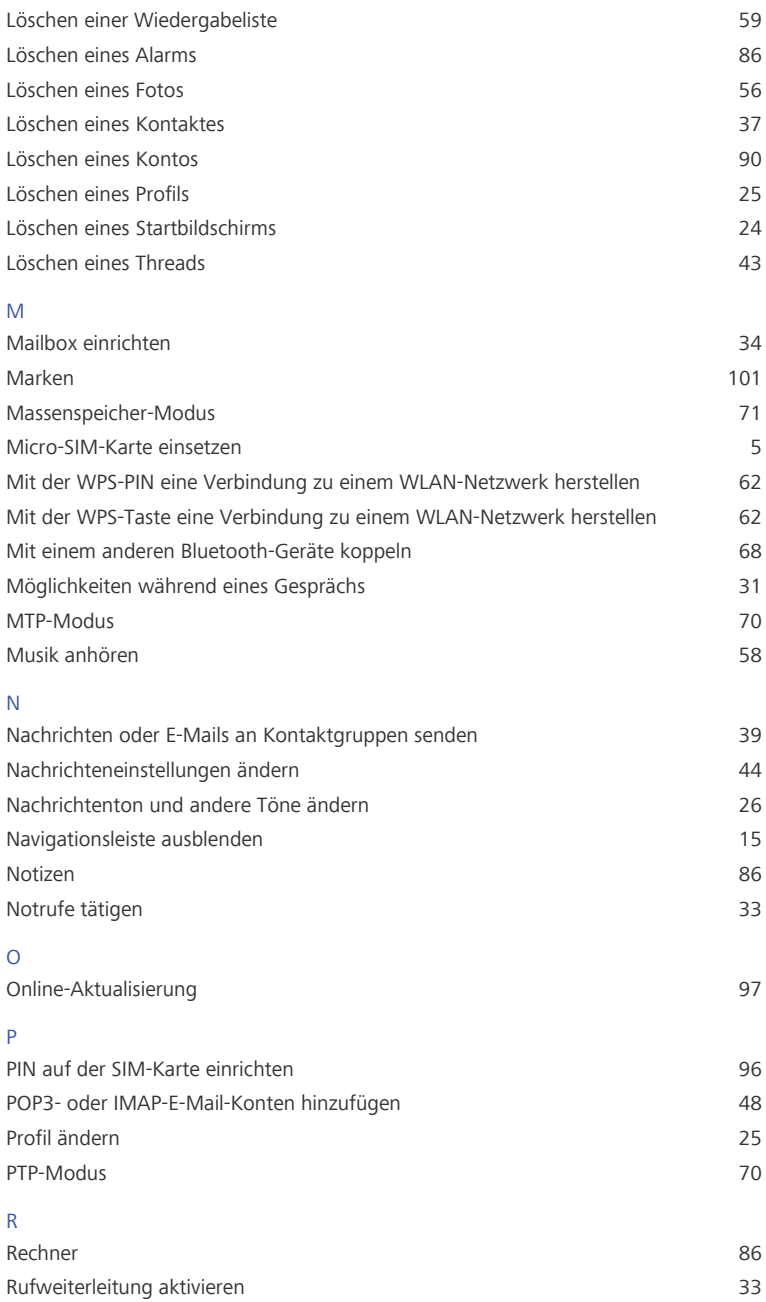

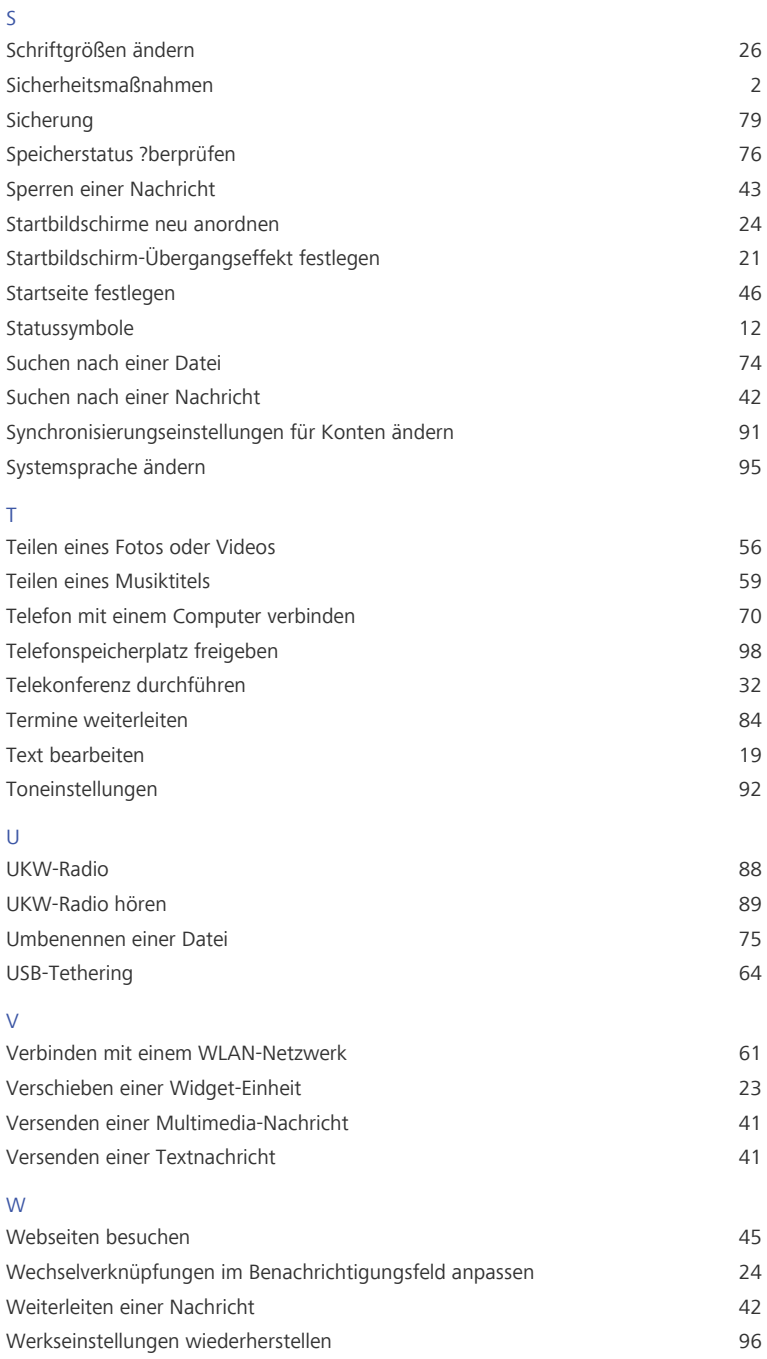

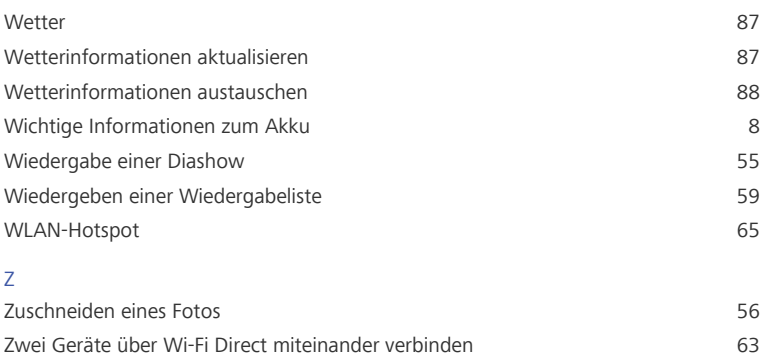

Zwischen E-Mail-Konten wechseln [49](#page-53-2) Zwischen Startbildschirmen wechseln [13](#page-17-0)

Dieses Handbuch dient nur zu Ihrer Information. Das eigentliche Produkt, einschließlich, aber nicht beschränkt auf Farbe, Größe und Bildschirmlayout, kann davon abweichen. Die Angaben, Informationen und Empfehlungen in diesem Handbuch stellen weder eine ausdrückliche noch eine stillschweigende Garantie dar.

Bitte besuchen Sie www.huaweidevice.com/worldwide/support/hotline für die kürzlich aktualisierte Hotline und E-Mail-Adresse in Ihrem Land oder ihrer Region.

Model: HUAWEI MT1-U06 V100R001C00\_01